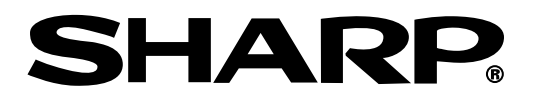

Supplies.repair

**MODELLO XG-PH70X (Con obiettivo zoom standard) MANUALE DI ISTRUZIONI**

**XG-PH70X-N (Senza obiettivo)**

**PROIETTORE MULTIMEDIALE**

Conference Series

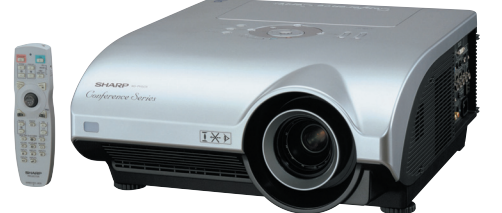

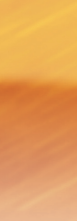

Introduzione

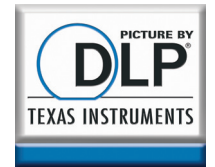

#### **IMPORTANTE**

∑ Per ricevere assistenza in caso di smarrimento o furto del proiettore, annotarne il modello e il numero di serie. Queste informazioni sono riportate sulla base del proiettore.

∑ Prima di riciclare il materiale di imballaggio, controllare attentamente il contenuto dello scatolone con la lista di "Accessori in dotazione" a pagina **[11](#page-12-0)**.

**Modello n.:**

**Serie n.:**

#### **SPECIAL NOTE FOR USERS IN THE U.K.**

The mains lead of this product is fitted with a non-rewireable (moulded) plug incorporating a 13A fuse. Should the fuse need to be replaced, a BSI or ASTA approved BS 1362 fuse marked  $\mathcal{F}$  or  $\mathcal{F}$  and of the same rating as above, which is also indicated on the pin face of the plug, must be used.

Always refit the fuse cover after replacing the fuse. Never use the plug without the fuse cover fitted.

In the unlikely event of the socket outlet in your home not being compatible with the plug supplied, cut off the mains plug and fit an appropriate type.

#### **DANGER:**

The fuse from the cut-off plug should be removed and the cut-off plug destroyed immediately and disposed of in a safe manner.

Under no circumstances should the cut-off plug be inserted elsewhere into a 13A socket outlet, as a serious electric shock may occur.

To fit an appropriate plug to the mains lead, follow the instructions below:

#### **WARNING:**

THIS APPARATUS MUST BE EARTHED.

#### **IMPORTANT:**

The wires in this mains lead are coloured in accordance with the following code:<br>  $G$ reen-and-vellow  $\cdot$  Earth

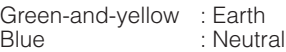

Brown : Live

As the colours of the wires in the mains lead of this apparatus may not correspond with the coloured markings identifying the terminals in your plug proceed as follows:

- The wire which is coloured green-and-yellow must be connected to the terminal in the plug which is marked by the letter E or by the safety earth symbol  $\perp$  or coloured green or green-and-yellow.
- The wire which is coloured blue must be connected to the terminal which is marked with the letter N or coloured black.
- The wire which is coloured brown must be connected to the terminal which is marked with the letter L or coloured red.

IF YOU HAVE ANY DOUBT, CONSULT A QUALIFIED ELECTRICIAN.

The supplied CD-ROM contains operation instructions in English, German, French, Swedish, Spanish, Italian, Dutch, Portuguese, Chinese, Korean and Japanese. Carefully read through the operation instructions before operating the projector.

Die mitgelieferte CD-ROM enthält Bedienungsanleitungen in Englisch, Deutsch, Französisch, Schwedisch, Spanisch, Italienisch, Niederländisch, Portugiesisch, Chinesisch, Koreanisch und Japanisch. Bitte lesen Sie die Bedienungsanleitung vor der Verwendung des Projektors sorgfältig durch.

Le CD-ROM fourni contient les instructions de fonctionnement en anglais, allemand, français, suédois, espagnol, italien, néerlandais, portugais, chinois, coréen et japonais. Veuillez lire attentivement ces instructions avant de faire fonctionner le projecteur.

Den medföljande CD-ROM-skivan innehåller bruksanvisningar på engelska, tyska, franska, svenska, spanska, italienska, holländska, portugisiska, kinesiska, koreanska och japanska. Läs noga igenom bruksanvisningen innan projektorn tas i bruk.

El CD-ROM suministrado contiene instrucciones de operación en inglés, alemán, francés, sueco, español, italiano, holandés, portugués, chino, coreano y japonés. Lea cuidadosamente las instrucciones de operación antes de utilizar el proyector.

Il CD-ROM in dotazione contiene istruzioni per l'uso in inglese, tedesco, francese, svedese, spagnolo, italiano, olandese, portoghese, cinese, coreano e giapponese. Leggere attentamente le istruzioni per l'uso prima di usare il proiettore.

De meegeleverde CD-ROM bevat handleidingen in het Engels, Duits, Frans, Zweeds, Spaans, Italiaans, Nederlands, Portugees, Chinees, Koreaans en Japans. Lees de handleiding zorgvuldig door voor u de projector in gebruik neemt.

O CD-ROM fornecido contém instruções de operação em Inglês, Alemão, Francês, Sueco, Espanhol, Italiano, Holandês, Português, Chinês, Coreano e Japonês. Leia cuidadosamente todas as instruções de operação antes de operar o projetor.

附送之CD-ROM光碟中,有用英文、德文、法文、瑞典文、西班牙文、意大利文、荷蘭文、葡萄牙文、中文、韓國文和日文所寫 的使用說明書。在操作本投影機之前,請務必仔細閱讀整本使用說明書。

제공된 CD-ROM에는 영어, 독일어, 프랑스어, 스웨덴어, 스페인어, 이탈리아어, 네덜란드어, 포르투갈어, 중국어, 한국 어, 일본어로 작성된 조작 설명서가 수록되어 있습니다. 프로젝터를 조작하기 전에 조 작 지침을 상세하게 숙지하십시오

本機に付属のCD-ROMには、英語・ドイツ語・フランス語・スウェーデン語・スペイン語・イタリア語・オランダ語・ ポルトガル語·中国語·韓国語·日本語の取扱説明書が収録されています。本機をご使用の前に、この取扱説明書を よくお読みください。

# <span id="page-2-0"></span>**Introduzione Introduzione Introduzione**

Vi sono due ragioni di rilievo per registrare rapidamente la garanzia del nuovo proiettore SHARP appena acquistato servendosi della CARTOLINA DI REGISTRAZIONE contenuta nella sua confezione.

#### **1. GARANZIA**

La prima consiste nell'assicurarsi la possibilità di ricevere immediatamente tutti i vantaggi della garanzia su componenti, assistenza e manodopera applicabili all'acquisto effettuato.

### **2. LEGGE SULLA SICUREZZA DEI PRODOTTI PER I CONSUMATORI**

La seconda consiste nell'assicurarsi la possibilità di ricevere immediatamente qualunque notifica di sicurezza relativa a controlli, modifiche o ritiri che SHARP sia eventualmente tenuta a fornire ai sensi della legge 1972 sulla sicurezza dei prodotti per i consumatori. LEGGERE ATTENTAMENTE L'IMPORTANTE CLAUSOLA RELATIVA AI "LIMITI DI GARANZIA". SOLTANTO NEGLI USA

 $\mathbf{I} \times \mathbf{I}$ 

**ATTENZIONE:** Sorgente di luce ad elevata brillantezza. Non fissare lo sguardo sul fascio di luce e non guardarlo direttamente. Prestare particolare attenzione per evitare che i bambini guardino direttamente nella direzione del fascio luminoso.

**ATTENZIONE:** Per ridurre il rischio di incendi o di scosse elettriche, non esporre questo prodotto alla pioggia o all'umidità.

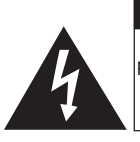

**ATTENZIONE RISCHIO DI SCOSSE ELETTRICHE. NON RIMUOVERE LE VITI, SALVO QUELLE INDICATE PER L'EFFETTUAZIONE DELL'ASSISTENZA DA PARTE DELL'UTENTE.**

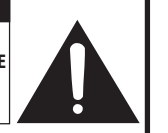

**ATTENZIONE: PER RIDURRE IL RISCHIO DI SCOSSE ELETTRICHE, NON RIMUOVERE IL COPERCHIO. AD ECCEZIONE DELL' UNITÀ LAMPADA, NESSUN COMPONENTE PUÒ ESSERE SOTTOPOSTO ALL'ASSISTENZA TECNICA DA PARTE DELL'UTENTE. PER L'ASSISTENZA TECNICA, RIVOLGERSI A PERSONALE QUALIFICATO.**

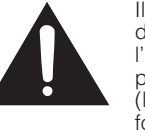

Il simbolo con il fulmine con la punta a freccia all'interno di un triangolo equilatero serve per avvertire l'utente della presenza di "tensione pericolosa" non isolata, all' interno dell' involucro del prodotto; essa risulterà essere di entità sufficiente a dare luogo a rischi di scosse elettriche per le persone.

Il simbolo con il punto esclamativo all'interno di un triangolo equilatero serve per avvertire l'utente della presenza di istruzioni di rilievo per il funzionamento e la manutenzione (l'assistenza tecnica) nella documentazione fornita unitamente al prodotto.

**ATTENZIONE:** In base alle normative FCC, tutte le variazioni o le modifiche non autorizzate apportate alla presente attrezzatura senza l'approvazione esplicita del fabbricante possono annullare la facoltà dell'utente di utilizzare tale attrezzatura. SOLTANTO NEGLI USA

#### **NOTA INFORMATIVA**

Questo componente è stato sottoposto a vari test che hanno provato la sua conformità con i limiti per i dispositive digitali della Classe A, giusto la Parte 15 delle norme FCC. Questi limiti sono stati stabiliti per fornire una protezione ragionevole contro interferenze dannose quando il componente viene usato in un ambiente commerciale. Questo componente genera, utilizza e può irradiare l'energia di frequenze radio e, se non viene installato ed usato in conformità con il manuale di istruzioni, può causare interferenze dannose alle comunicazioni radio. L'uso di questo componente in un'area residenziale può causare interferenze dannose e in tal caso, l'utente dovrà correggere queste interferenze a sue spese. SOLTANTO NEGLI USA

Utilizzare il cavo per computer in dotazione con il dispositivo. Il cavo viene fornito per garantire la conformità del dispositivo con le norme di verifica della Classe A FCC. SOLTANTO NEGLI USA

#### **ATTENZIONE:**

Questo è un prodotto Classe A. In un ambiente domestico questo prodotto può causare interferenze radio, nel qual caso l'utilizzatore può essere tenuto a prendere provvedimenti adeguati.

### **ATTENZIONE:**

La ventola in questo proiettore continua a funzionare per circa 90 secondi dopo che il proiettore è passato nel modo di attesa. Durante il funzionamento normale, quando l'unità è nel modo di attesa, usare sempre il tasto STANDBY (Attesa) sul proiettore o sul telecomando.

DURANTE L'USO NORMALE, NON SPEGNERE MAI IL PROIETTORE SCOLLEGANDO IL CAVO DI ALIMENTAZIONE. SE NON SI OSSERVA QUESTA PRECAUZIONE LA DURATA DELLA LAMPADA SARÁ INFERIORE AL PREVISTO.

#### **SMALTIMENTO DEL PRODOTTO**

Questo proiettore utilizza una saldatura a stagno e piombo, e una lampada pressurizzata contenete un piccolo quantitativo di mercurio. Lo smaltimento di questi materiali potrebbe essere regolamentato da norme istituite per la tutela dell'ambiente. Per informazioni sullo smaltimento o sul riciclaggio, rivolgersi alle autorità locali o, se negli Stati Uniti, all'Associazione delle industrie elettroniche, sul sito www.eiae.org.

#### **Attenzione nella sostituzione della lampada**

Vedere "Sostituzione della lampada", alla pagina **[96](#page-97-0)**.

Questo proiettore SHARP utilizza un chip DLP®. Questo pannello altamente sofisticato contiene 786.432 microspecchi pixel. Come con tutti i componenti elettronici ad alta tecnologia, ad esempio televisori a grande schermo, sistemi video e videocamere, c'è una certa tolleranza accettabile per la conformità del componente. L'unità ha alcuni pixel inattivi all'interno del livello di tolleranza accettabile che può causare dei punti non attivi nell'immagine. Questo non influisce sulla qualità dell'immagine o sulla durata dell'unità stessa.

- ∑ DLP® e il logo DLP sono marchi registrati della Texas Instruments.
- ∑ Microsoft® e Windows® sono marchi depositati della Microsoft Corporation, negli Stati Uniti e/o in altre nazioni.
- ∑ PC/AT è un marchio depositato della International Business Machines Corporation negli Stati Uniti.
- Adobe<sup>®</sup> Reader® è un marchio della Adobe Systems Incorporated.
- ∑ Macintosh® è un marchio depositato della Apple Computer, Inc. negli Stati Uniti e/o altre nazioni.
- ∑ Tutti gli altri nomi di società o prodotti sono marchi o marchi depositati delle compagnie proprietarie.
- ∑ Alcuni chip IC in questo prodotto includono delle informazioni riservate e/o segreti industriali della Texas Instruments. Per questo motivo è vietato copiare, modificare, adattare, tradurre, distribuire, invertire l'ingegneria, assemblare o smontare i contenuti delle stesse.

Responsabile rappresentativo autorizzato per il mercato comunitario dell'Unione europea

SHARP ELECTRONICS (Europe) GmbH Sonninstraße 3, D-20097 Hamburg Solution and Solution and Solution Solution Solution Solution Solution Solution Solution Solution Solution Solution Solution Solution Solution Solution Solution Solution Solution Solution So

# <span id="page-4-0"></span>**Istruzioni per la consultazione del presente manuale di instruzioni**

∑ **Nel presente manuale di istruzioni, le illustrazioni e le immagini visualizzate su schermo sono state semplificate per facilitare la spiegazione. Potrebbero pertanto differire da ciò che viene effettivamente visualizzato sul display.**

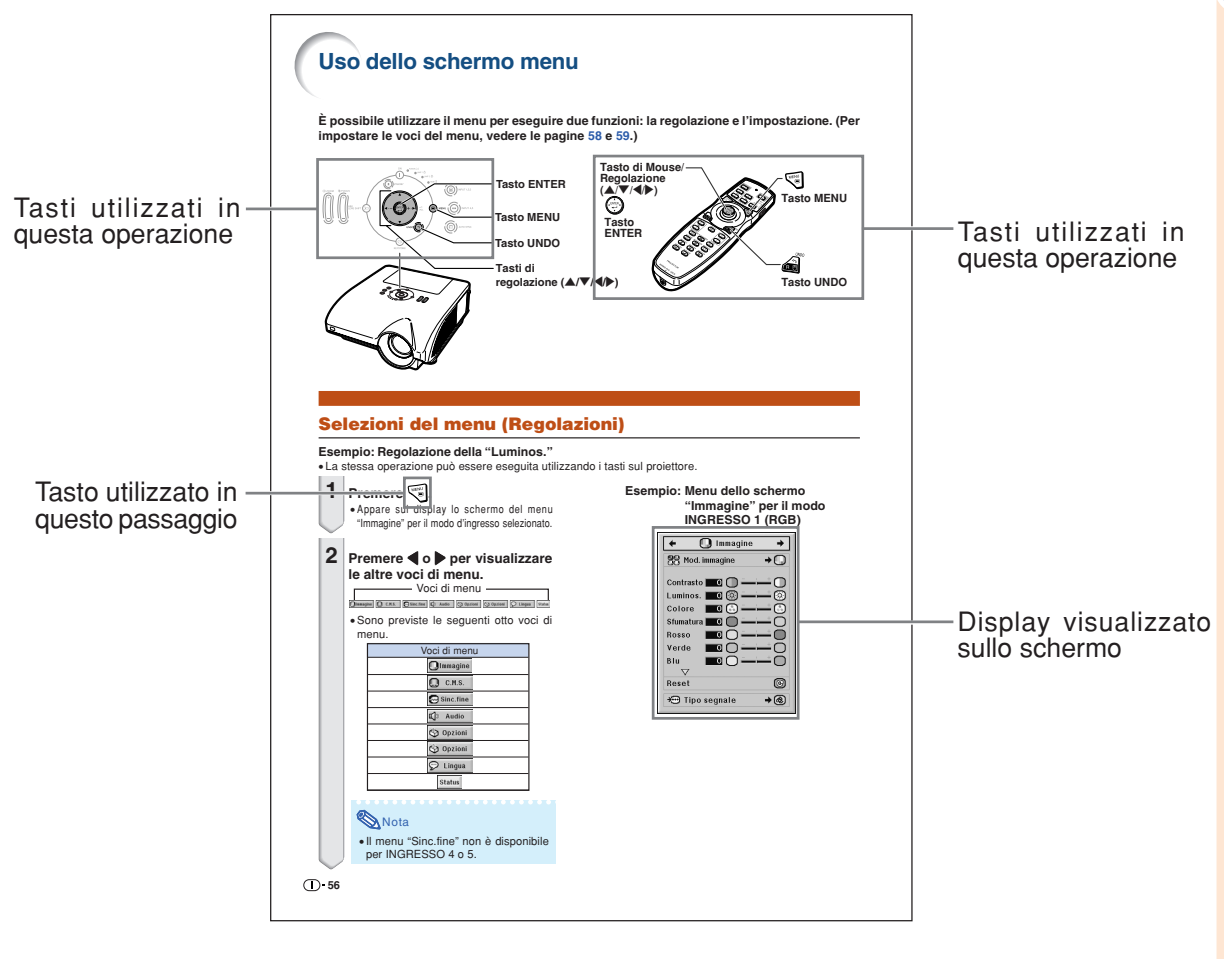

**Informazioni** ........Indica le precauzioni da osservare durante l'utilizzo del proiettore.

**Whota ....................**Indica ulteriori informazioni per impostare e utilizzare il proiettore.

# **Per la consultazione successiva** Manutenzione Cocalizzazione dei quasti indice analitico  $\rightarrow$  **Pagina [93](#page-94-0) Pagine [102](#page-103-0) e [103](#page-104-0) Pagina [107](#page-108-0)**

# **Indice**

# **Preparazione**

# **[Introduzione](#page-2-0)**

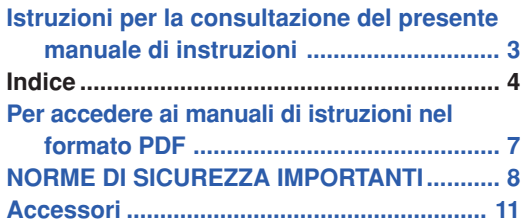

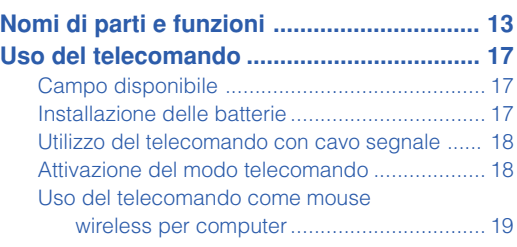

# **[Avvio rapido](#page-21-0)**

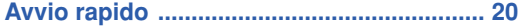

# **[Installazione](#page-23-0)**

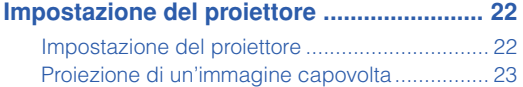

# **[Collegamenti](#page-25-0)**

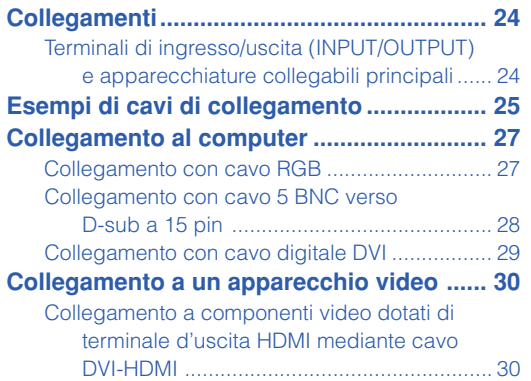

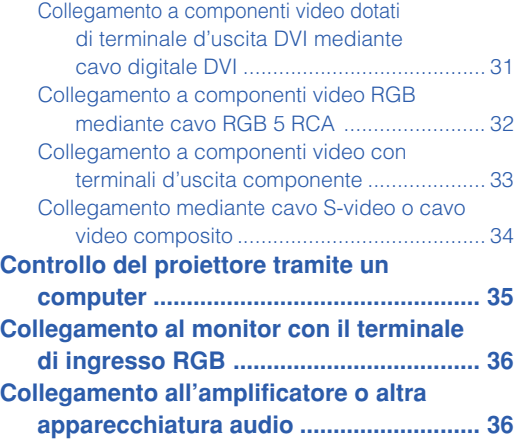

# **Utilizzo**

# **[Funzionamento principale](#page-38-0)**

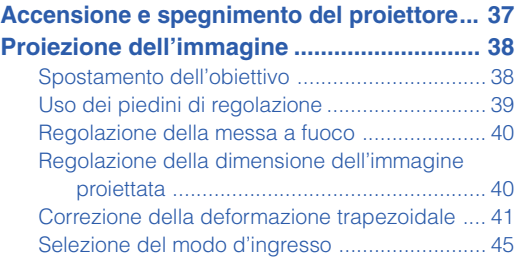

# **[Caratteristiche utili](#page-52-0)**

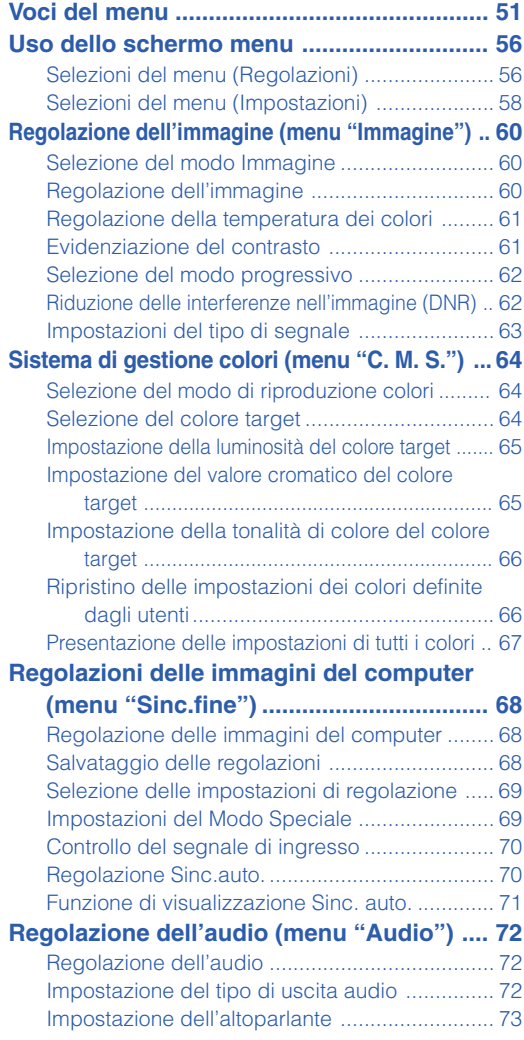

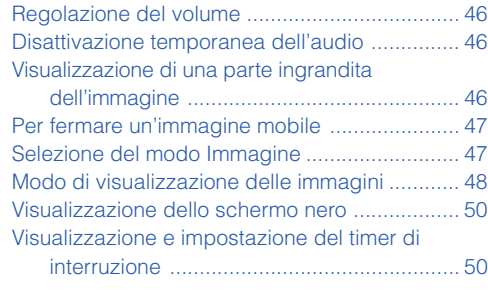

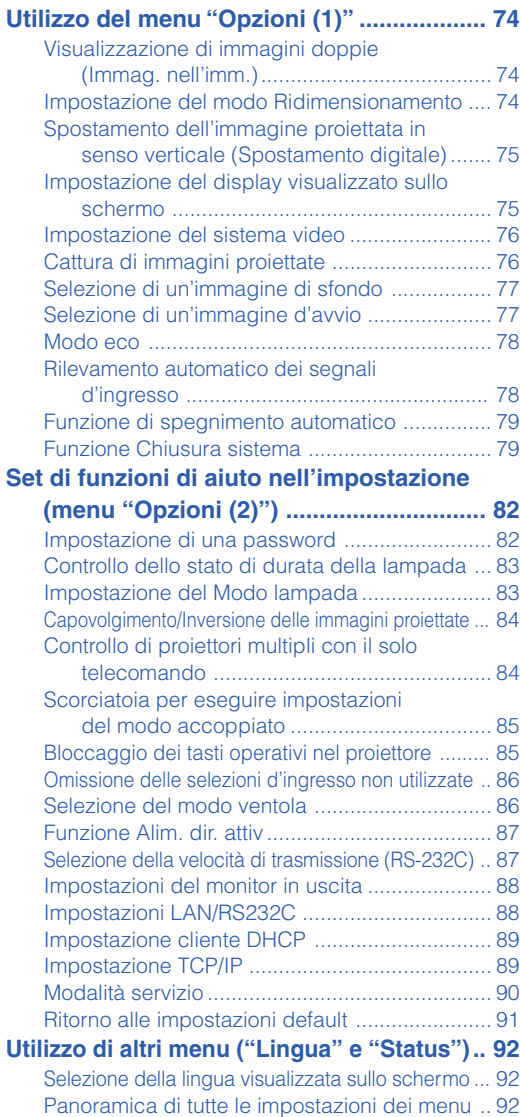

# **Riferimento**

# **[Appendice](#page-94-0)**

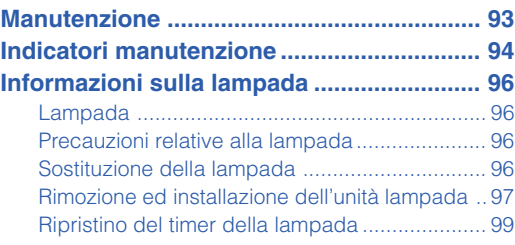

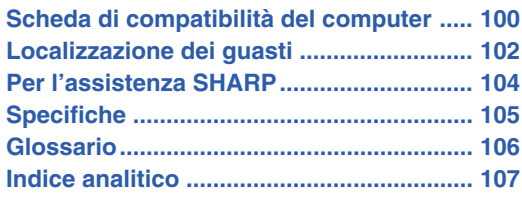

Gli obiettivi opzionali sono descritti a pagina **[12](#page-13-0)**. Dotarsi dell'obiettivo indicato per l'uso previsto.

# <span id="page-8-0"></span>**Per accedere ai manuali di istruzioni nel formato PDF**

**Nel CD-ROM sono disponibili i manuali di istruzioni in formato PDF in più lingue, in modo da poter utilizzare il proiettore anche senza questo manuale. Per usare questi manuali, bisogna installare Adobe® Reader® nel computer (Windows® o Macintosh®).**

Scaricate Adobe® Reader® da Internet (http://www.adobe.com).

#### **Accesso ai manuali PDF**

#### **Per Windows®:**

- 1 Inserire il CD-ROM nel drive CD-ROM.
- 2 Cliccare due volte sull'icona "Risorse del computer".
- 3 Cliccare due volte sul drive "CD-ROM".
- 4 **Quando volete vedere il manuale di istruzioni**
	- 1) Cliccare due volte sulla cartella "MANUALS".
	- 2) Cliccare due volte sulla lingua (nome della cartella) da visualizzare.
	- 3) Cliccare due volte sul file pdf "PH70\_" per accedere al manuale proiettore.

#### **Quando volete vedere la guida di impostazione**

- 1) Cliccare due volte sulla cartella "SETUP".
- 2) Cliccare due volte sulla lingua (nome della cartella) da visualizzare.
- 3) Ciccare due volte il file pdf "S\_PH7\_" per accedere alla guida di impostazione.

#### **Per Macintosh®:**

- 1 Inserire il CD-ROM nel drive CD-ROM.
- 2 Cliccare due volte sull'icona "CD-ROM".
- 3 **Quando volete vedere il manuale di istruzioni**
	- 1) Cliccare due volte sulla cartella "MANU- $AI S"$
	- 2) Cliccare due volte sulla lingua (nome della cartella) da visualizzare.
	- 3) Cliccare due volte sul file pdf "PH70\_" per accedere al manuale proiettore.

**Quando volete vedere la guida di impostazione**

- 1) Cliccare due volte sulla cartella "SETUP".
- 2) Cliccare due volte sulla lingua (nome della cartella) da visualizzare.
- 3) Ciccare due volte il file pdf "S\_PH7\_" per accedere alla guida di impostazione.

#### **Informazioni**

∑ Se il file PDF desiderato non si apre quando cliccate due volte con il mouse, avviare Adobe® Reader®, poi specificare il file desiderato usando il menu "File", "Apri".

# **GUIDA DI IMPOSTAZIONE**

**Per ulteriori dettagli, far riferimento alla "GUIDA DI IMPOSTAZIONE" contenuta nel CD-ROM in dotazione.**

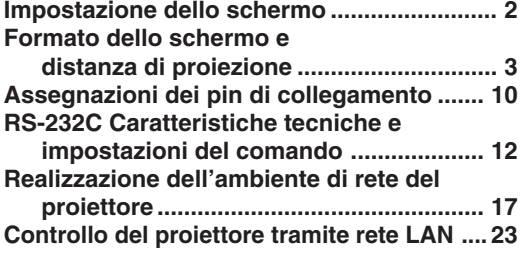

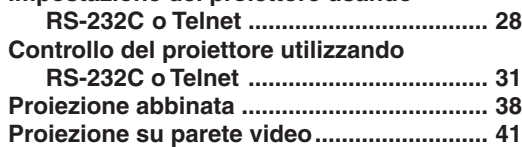

**Impostazione del proiettore usando**

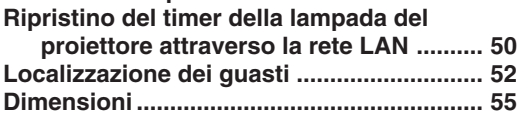

# <span id="page-9-0"></span>**NORME DI SICUREZZA IMPORTANTI**

#### **ATTENZIONE: Leggete queste istruzioni prima di usare il prodotto e poi conservate le istruzioni per ogni riferimento futuro.**

L'energia elettrica può effettuare molte funzioni utili. Questo prodotto è stato creato per assicurare la vostra sicurezza personale. MA L'USO ERRATO PUO' CAUSARE POTENZIALI SCOSSE ELETTRICHE O RISCHI DI INCENDI. Per non disabilitare le protezioni incorporate in questo prodotto, osservate le seguenti regole principali per l'installazione, l'uso e il lavoro di servizio.

#### **1. Leggere le istruzioni**

Prima di utilizzare il prodotto, occorre leggere tutte le istruzioni di sicurezza e di funzionamento.

#### **2. Conservare le istruzioni**

Occorre conservare le istruzioni di sicurezza e di funzionamento per potervi fare riferimento in futuro.

#### **3. Rispettare le avvertenze**

Occorre seguire scrupolosamente tutte le avvertenze presenti sul prodotto e nelle istruzioni per il funzionamento.

#### **4. Seguire le istruzioni**

Occorre seguire tutte le istruzioni per l'uso e per il funzionamento. **5. Pulizia**

Prima di effettuare la pulizia, scollegare il prodotto dalla presa di corrente. Per la pulizia, non usare detergenti liquidi o aereosol. Usare un panno umido.

#### **6. Accessori**

Non utilizzare accessori non consigliati dal fabbricante del prodotto poiché essi possono causare pericoli.

#### **7. Acqua e umidità**

Non utilizzare il prodotto in prossimità di acqua, ad esempio presso una vasca da bagno, un lavabo, un lavandino o un lavatoio, in cantine umide, presso una piscina e così via.

#### **8. Collocazione**

Non collocare il prodotto su carrelli, supporti, cavalletti, staffe o tavoli instabili. Il prodotto potrebbe cadere causando gravi lesioni a bambini o adulti e danneggiandosi gravemente. Utilizzare esclusivamente carrelli, supporti, cavalletti, staffe o tavoli consigliati dal fabbricante o venduti unitamente al prodotto. Il prodotto deve sempre essere installato seguendo le istruzioni del fabbricante e utilizzando accessori di montaggio consigliati da quest'ultimo.

#### **9. Trasporto**

La combinazione di prodotto e carrello deve essere spostata con attenzione. Le fermate brusche, l'applicazione di una forza eccessiva e gli spostamenti su superfici accidentate possono provocare il ribaltamento del prodotto e del carrello.

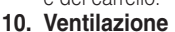

L'involucro è dotato di fessure e aperture di ventilazione volte a garantire un funzionamento affidabile del prodotto e a proteggerlo dal surriscaldamento. Non coprire o ostruire le aperture collocando il prodotto su letti, divani, tappeti o altre superfici simili. Il prodotto non deve essere collocato in strutture incassate come librerie o rastrelliere, a meno che non venga fornita una ventilazione adeguata o che siano comunque rispettate rigorosamente le istruzioni del fabbricante.

#### **11. Sorgenti di alimentazione**

Questo prodotto deve essere alimentato esclusivamente da sorgenti di alimentazione del tipo indicato sull'etichetta di identificazione. Se non si è sicuri del tipo di alimentazione disponibile, rivolgersi al rivenditore del prodotto o all'azienda elettrica locale. Per i prodotti progettati per funzionare a batterie o con alimentazione di altro genere, fare riferimento alle istruzioni per il funzionamento.

#### **12. Messa a terra o polarità**

Questo prodotto è stato dotato di uno dei seguenti tipi di spine. Se la spina non dovesse entrare nella presa murale, rivolgetevi ad un elettricista.

- Non modificate la spina togliendo la spina di messa a terra. a. Spina a due cavi (principale).<br>b. Spina a tre cavi (principale) con un
	- Spina a tre cavi (principale) con un terminale di messa a terra. Questa spina entra solo nelle prese murali con messa a terra.

#### **13. Protezione del cavo di alimentazione**

Il percorso dei cavi di alimentazione deve essere scelto in modo che sia improbabile calpestarli o schiacciarli collocando oggetti sopra o contro di essi; occorre prestare particolare attenzione ai cavi in corrispondenza delle spine, delle prese multiple e dei punti di uscita dal prodotto.

#### **14. Fulmini**

Per una maggiore protezione del prodotto durante i temporali, o nei periodi in cui esso non è sotto sorveglianza o rimane inutilizzato a lungo, scollegarlo dalla presa di rete e staccare il cavo di alimentazione. Ciò previene eventuali danni al prodotto dovuti a fulmini e a sbalzi della tensione di alimentazione.

#### **15. Sovraccarico**

Non sovraccaricare le prese di corrente, le prolunghe o le prese multiple integrate, poiché ciò può causare rischi di incendi o scosse elettriche.

#### **16. Penetrazione di oggetti e liquidi**

Non spingere oggetti di alcun tipo all'interno del prodotto attraverso le aperture, poiché essi possono venire a contatto con punti in cui è presente una tensione pericolosa o mettere in corto circuito componenti che possono dare luogo a incendi o scosse elettriche. Non versare sul prodotto liquidi di alcun genere.

#### **17. Assistenza tecnica**

Non tentare di effettuare personalmente interventi di assistenza tecnica sul prodotto, poiché l'apertura o la rimozione dei coperchi può comportare l'esposizione a tensioni pericolose o ad altri pericoli. Rivolgersi esclusivamente a personale qualificato.

#### **18. Problemi che richiedono assistenza tecnica**

Qualora si verifichino le seguenti condizioni, scollegare il prodotto dalla presa di corrente e rivolgersi a personale qualificato per l'assistenza tecnica:

- a. se il cavo o la spina di alimentazione sono danneggiati.
- b. se nel prodotto sono penetrati liquidi o corpi estranei.
- c. se il prodotto è stato esposto alla pioggia o all'acqua. d. se il prodotto non funziona in modo normale quando si seguono le istruzioni per il funzionamento. Regolate esclusivamente i comandi descritti nelle istruzioni per il funzionamento, poiché una regolazione errata di altri comandi può provocare danni e comporta spesso lunghi interventi dei tecnici qualificati per ripristinare il funzionamento normale del prodotto.
- e. se il prodotto è caduto o è stato danneggiato in qualunque modo.
- f. se il prodotto presenta chiare variazioni delle prestazioni.

#### **19. Ricambi**

Accertarsi che i tecnici che effettuano gli interventi di assistenza tecnica utilizzino i ricambi specificati dal fabbricante o ricambi con caratteristiche identiche a quelle dei componenti originali. L'uso di pezzi di ricambio impropri può causare incendi, scosse elettriche o altri pericoli.

#### **20. Controlli per la sicurezza**

Al termine di qualsiasi intervento di assistenza tecnica o di riparazione di questo prodotto, richiedere al tecnico addetto all'assistenza di effettuare i controlli per la sicurezza per verificare che il prodotto sia in condizioni di funzionamento adeguate.

#### **21. Montaggio a parete o a soffitto**

Questo prodotto va montato a parete o a soffitto nel modo raccomandato dal fabbricante.

#### **22. Calore**

Questo prodotto deve essere collocato lontano da sorgenti di calore come radiatori, riscaldatori, fornelli o altri prodotti (compresi gli amplificatori) che dissipano calore.

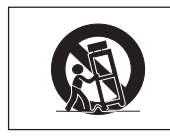

# **Assicurarsi di leggere le seguenti norme di sicurezza prima di impostare il proiettore.**

#### **Precauzioni riguardanti l'unità lampada**

■ Se si rompe la lampada si possono verificare dei danni causati dai frammenti di vetro. In caso si dovesse rompere la lampada, rivolgetevi al più vicino rivenditore autorizzato dalla Sharp o al centro di servizio per una sostituzione.

Fate riferimento alla sezione "Sostituzione della lampada" alla pagina **[96](#page-97-0)**.

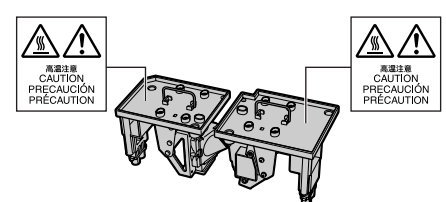

#### **Precauzioni riguardanti l'impostazione del proiettore**

■ Per limitare i lavori di servizio e per mantenere un'alta qualità dell'immagine, la SHARP raccomanda di installare questo proiettore in un'area priva di umidità, polvere e fumo di sigarette. Quando il proiettore viene esposto a tali condizioni ambientali, bisogna ripulire le valvole e gli obiettivi più spesso. Se il proiettore viene pulito regolarmente, l'uso dello stesso in tali ambienti non riduce la durata operativa generale dell'unità. La pulizia interna va eseguita solo da un rivenditore autorizzato dalla Sharp o un centro di servizio.

#### **Non installate il proiettore in luoghi dove potrebbe essere esposto alla luce diretta del sole o ad una forte illuminazione.**

■ Posizionare lo schermo in modo tale che non sia esposto alla luce diretta del sole o esposto a fonti di illuminazione. Se la luce dovesse colpire lo schermo direttamente, i colori saranno sbiaditi e sarà difficile vedere le immagini correttamente. Chiudete le tende e diminuite le luci se dovete installare lo schermo in una stanza assolata o illuminata.

### **Il proiettore può essere inclinato in modo sicuro ad un angolo massimo di 9 gradi.**

■ Il posizionamento deve avvenire entro 9 gradi rispetto alla posizione orizzontale.

Per applicazioni che richiedono un angolo d'inclinazione superiore a 9 gradi, rivolgersi al rivenditore Sharp di zona.

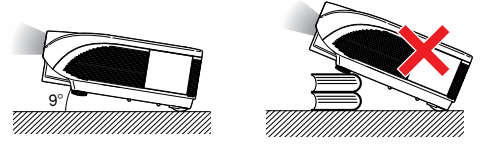

#### **Quando si utilizza il proiettore in zone di altitudine elevata, ad esempio in montagna (a un'altitudine di circa 1.500 metri (4.900 piedi) o superiore)**

■ Quando si utilizza il proiettore in zone di altitudine elevata in cui l'aria è rarefatta, impostare la "Modalità ventola" su "Alta". In caso contrario è possibile che si riduca la durata del sistema ottico.

#### **Avvertenza relativa al collocamento del proiettore in posizione sopraelevata**

■ Quando si colloca il proiettore in una posizione sopraelevata, adoperarsi per fissarlo adeguatamente onde evitare che cada addosso a qualcuno, ferendolo.

#### **Non esponete il proiettore ad urti violenti e/o vibrazioni.**

■ Fare attenzione all'obiettivo per non colpire o danneggiare la superficie dell'obiettivo.

#### **Riposatevi gli occhi ogni tanto.**

■ Se fissate lo schermo per delle ore vi stancherete gli occhi. Assicuratevi di riposare gli occhi ogni tanto.

#### **Evitare luoghi con temperature estreme.**

- La temperatura operativa del proiettore va da 41∞F a 104∞F (da +5∞C a +40∞C).
- La temperatura di immagazzinaggio del proiettore va da –4∞F a 140∞F (da –20∞C a  $+60^{\circ}$ C).

#### **Non bloccate le valvole di aspirazione e scarico.**

- Lasciate uno spazio di almeno  $11^{13}/16$  pollici (30 cm) tra la valvola di scarico e la parete o un'altra superficie.
- Assicuratevi che non siano bloccate la valvola di aspirazione e la valvola di scarico.
- Se la ventola di raffreddamento è bloccata, scatta un circuito di protezione che mette automaticamente il proiettore nel modo di attesa. Questo non è segno di malfunzionamento. (Vedere pagine **[94](#page-95-0)** e **[95](#page-96-0)**.) Rimuovete il cavo di alimentazione del proiettore dalla presa murale ed attendere almeno 10 minuti. Posizionate il proiettore in una posizione dove le valvole di aspirazione e scarico non sono bloccate, ricollegate il cavo di alimentazione ed accendete il proiettore. Il proiettore ritorna alla condizione operativa normale.

#### **Precauzioni riguardanti l'uso del proiettore**

- Quando si usa il proiettore, assicurarsi di non esporlo a urti violenti e/o vibrazioni, dato che ciò potrebbe danneggiarlo. Prestare particolare cura agli obiettivi. Se si prevede di non usare il proiettore per un lungo periodo, assicurarsi di scollegare il cavo di alimentazione dalla presa murale e di scollegare eventuali cavi connessi alla stessa.
- Non toccare gli obiettivi quando il proiettore è in uso.
- Al momento di riporre il proiettore, assicurarsi di fissare il tappo per obiettivo allo stesso. (Vedere pagina **[13](#page-14-0)**.)
- Non esporre la borsa a tracolla o il proiettore alla luce diretta o a fonti di calore. La borsa a tracolla o il proiettore potrebbero cambiare colore o deformarsi.

#### **Altri componenti collegati**

- Quando collegate un computer o un altro componente Audio/Video al proiettore, fate i collegamenti DOPO aver scollegato il cavo di alimentazione del proiettore dalla presa a muro CA e aver spento il componente da collegare.
- Leggete il manuale di istruzioni del proiettore e del componente da collegare per ulteriori informazioni su come effettuare i collegamenti.

#### **Utilizzo del proiettore in altre nazioni**

■ Il voltaggio di alimentazione e la forma della spina possono variare secondo la regione e la nazione in cui usate il proiettore. Quando usate il proiettore oltremare, assicuratevi di usare il cavo di alimentazione appropriato per la nazione in cui vi trovate.

#### **Funzione monitoraggio temperatura**

■ Se inizia il surriscaldamento del proiettore per via dei problemi di impostazione o

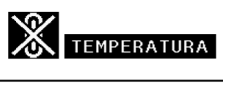

per il bloccaggio delle valvole dell'aria, " $\mathbb{X}$ " e "TEMPERATURA" si illuminano nell'angolo inferiore sinistro dell'immagine. Se continua ad aumentare la temperatura, la lampada si spegne, l'indicatore avvertimento temperatura lampeggia sul proiettore e, dopo un periodo di raffreddamento di 90 secondi, il proiettore passa nel modo di attesa. Fate riferimento alla sezione "Indicatori manutenzione" alla pagina **[94](#page-95-0)** per ulteriori informazioni.

#### **Informazioni**

- ∑ La ventola di raffreddamento regola la temperatura interna e le prestazioni sono controllate automaticamente. Il suono del ventilatore può cambiare durante il funzionamento del proiettore per via dei cambiamenti della velocità del ventilatore. Questo non è segno di malfunzionamento.
- La ventola di raffreddamento rimane in funzione per un certo tempo dopo aver scollegato il cavo di alimentazione dalla presa. Prima di riporre il proiettore nella custodia, accertarsi che la ventola si sia fermata.

#### **Montaggio di obiettivi opzionali**

■ Per il montaggio di obiettivi opzionali rivolgersi a personale qualificato.

<span id="page-12-0"></span>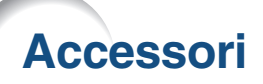

**Accessori in dotazione**

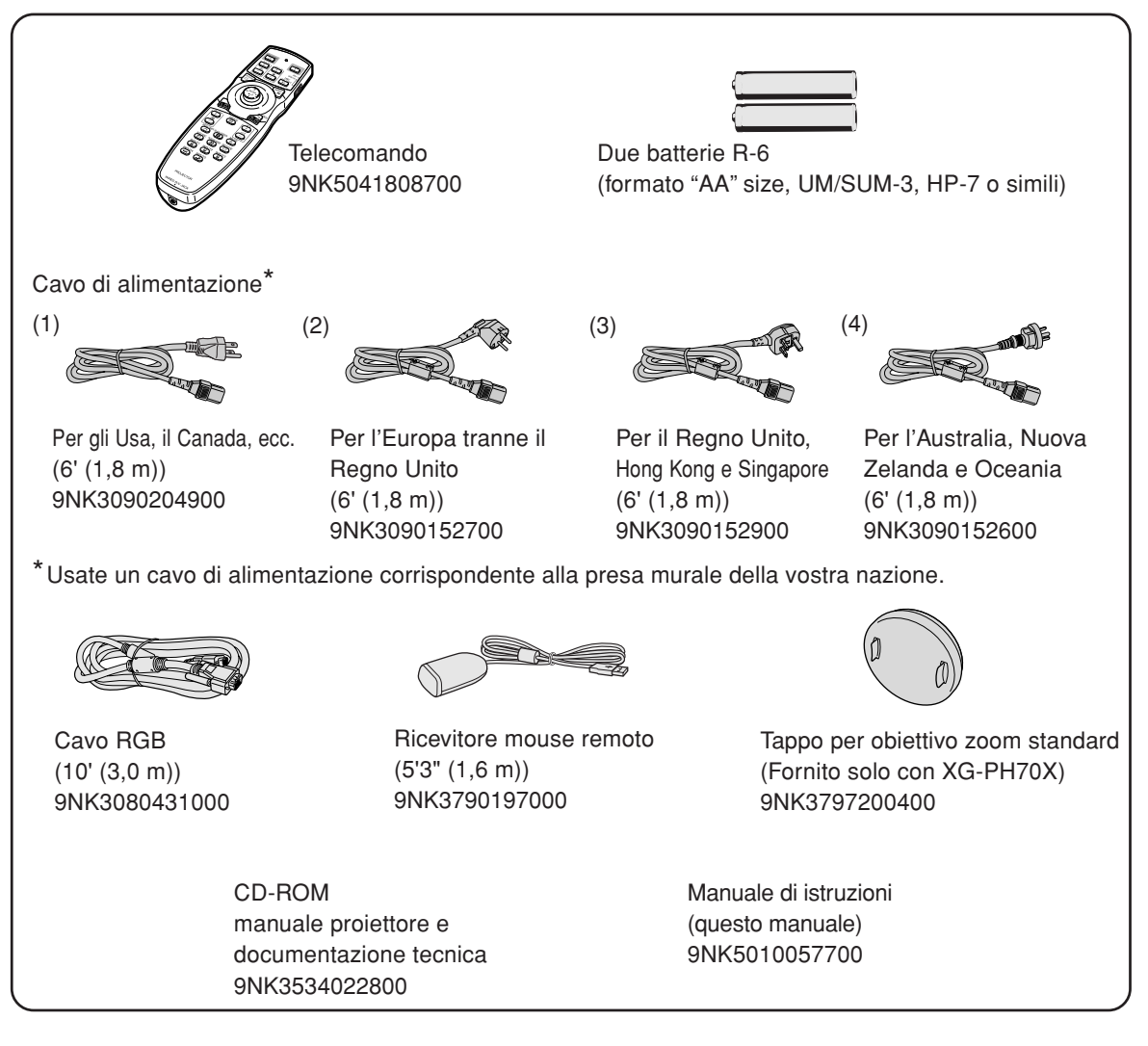

#### **Accessori opzionali**

#### ■ **Cavo** Cavo 3 RCA verso D-sub a 15 pin (10' (3,0 m)) AN-C3CP2 ■ **Lampada** Unità lampada 1 AN-PH7LP1<br>Unità lampada 2 AN-PH7LP2 Unità lampada 2

# **Nota**

∑ A seconda della regione, alcuni accessori opzionali potrebbero non essere disponibili. Rivolgetevi al vostro rivenditore autorizzato della Sharp o ad un centro di servizio.

### <span id="page-13-0"></span>**Accessori**

#### **Obiettivi opzionali**

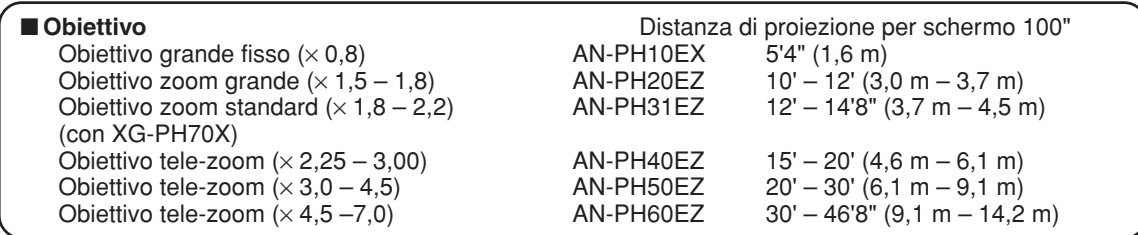

**Il modello XG-PH70X-N non è dotato di obiettivo. Il modello XG-PH70X è dotato di obiettivo zoom standard.**

**Sharp offre anche obiettivi opzionali per applicazioni professionali. Rivolgersi al più vicino rivenditore autorizzato Sharp per informazioni sui vari tipi di obiettivo. (In caso di utilizzo di obiettivo, consultare il relativo manuale d'istruzioni.) Per il montaggio di obiettivi opzionali rivolgersi sempre a personale qualificato.**

## **Distanza di proiezione**

**Il seguente grafico è per uno schermo da 100 pollici (254 cm) con modalità normale 4:3.**

#### **Schermo**

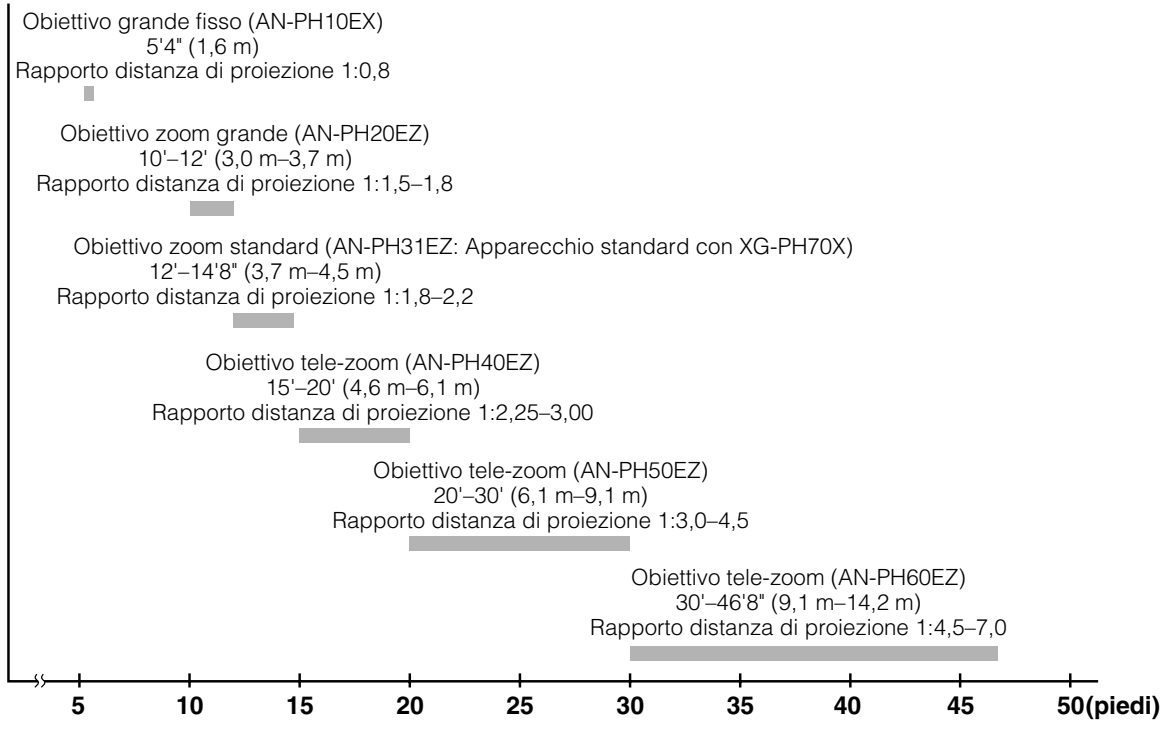

# <span id="page-14-0"></span>**Nomi di parti e funzioni**

I numeri in **stati in si riferiscono alle pagine principali di questo manuale di istruzioni, dove vengono spiegati gli argomenti.**

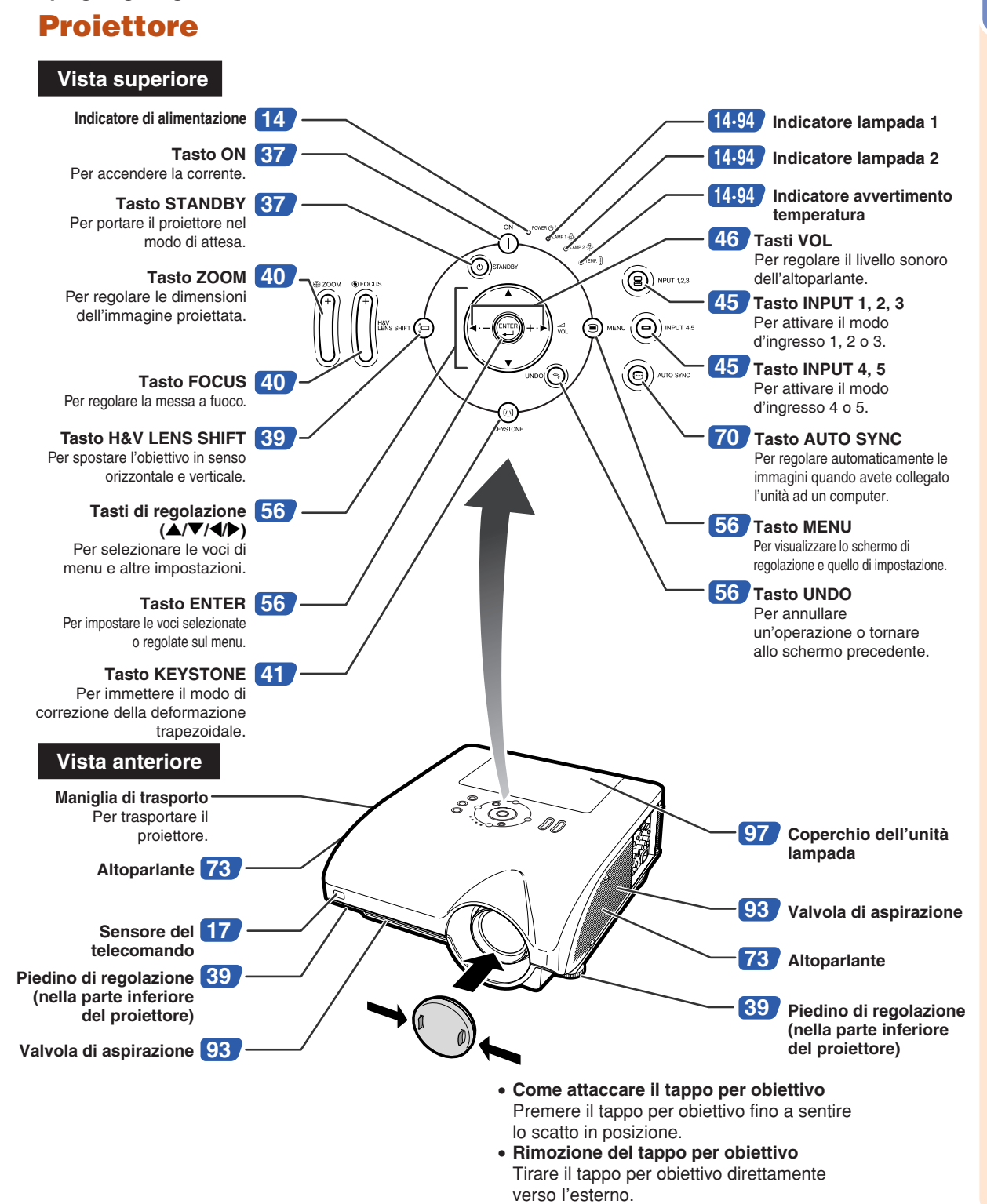

## <span id="page-15-0"></span>**Nomi di parti e funzioni**

# **Informazioni sugli indicatori del proiettore**

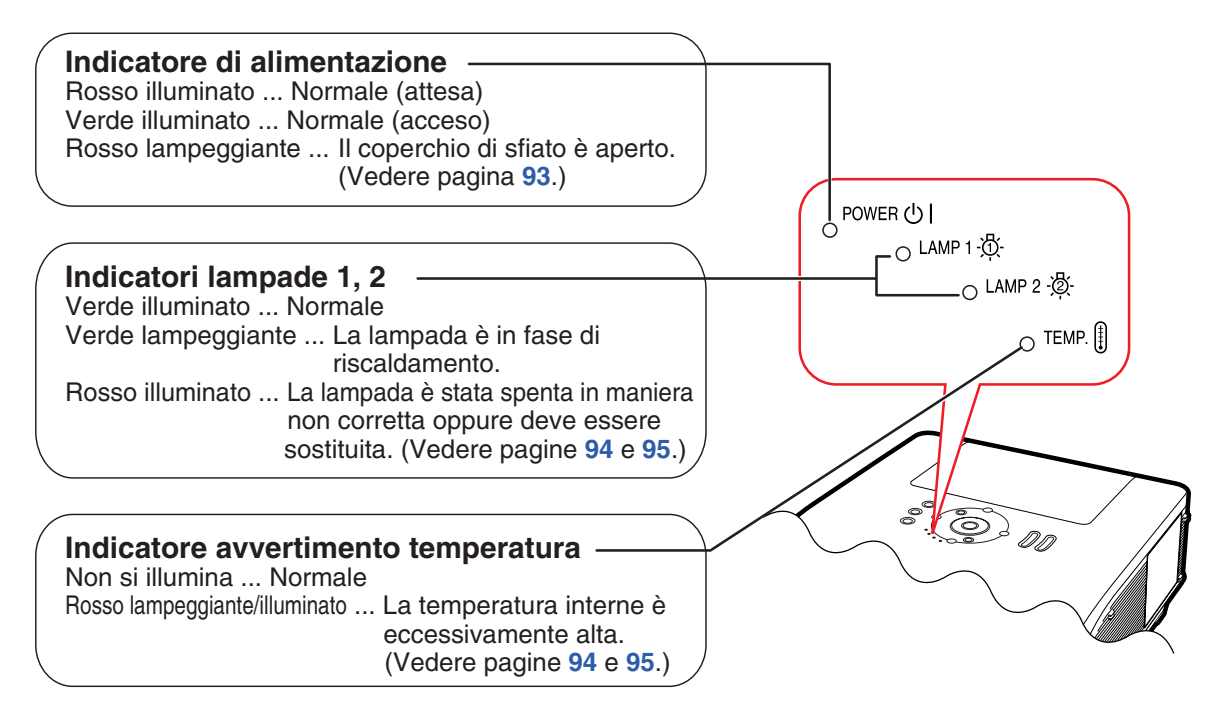

**I numeri in si riferiscono alle pagine principali di questo manuale di istruzioni, dove vengono spiegati gli argomenti.**

# **Proiettore (Vista raterale)**

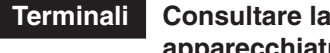

**Terminali Consultare la sezione "Terminali di ingresso/uscita (INPUT/OUTPUT) e apparecchiature collegabili principali" a pagina [24.](#page-25-0)**

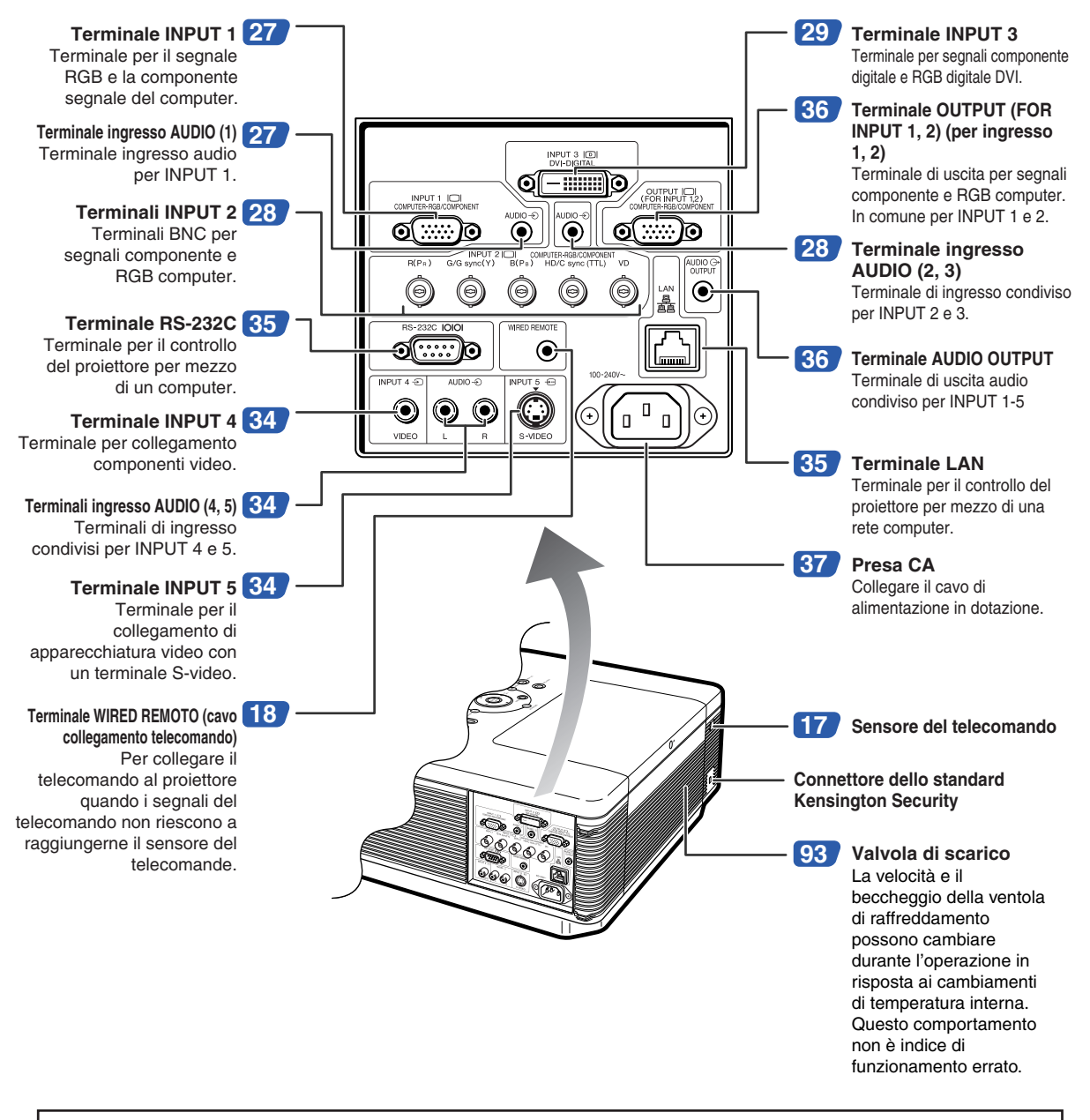

#### **Uso del bloccaggio Kensington**

∑ Questo proiettore è stato dotato di un connettore standard Kensington Security da usare con il sistema di sicurezza MicroSaver della Kensington. Fate riferimento alle informazioni in dotazione con il sistema per ulteriori istruzioni su come usare il proiettore in modo sicuro.

## **Nomi di parti e funzion**

**I numeri in si si riferiscono alle pagine principali di questo manuale di istruzioni, dove vengono spiegati gli argomenti.**

### **Telecomando**

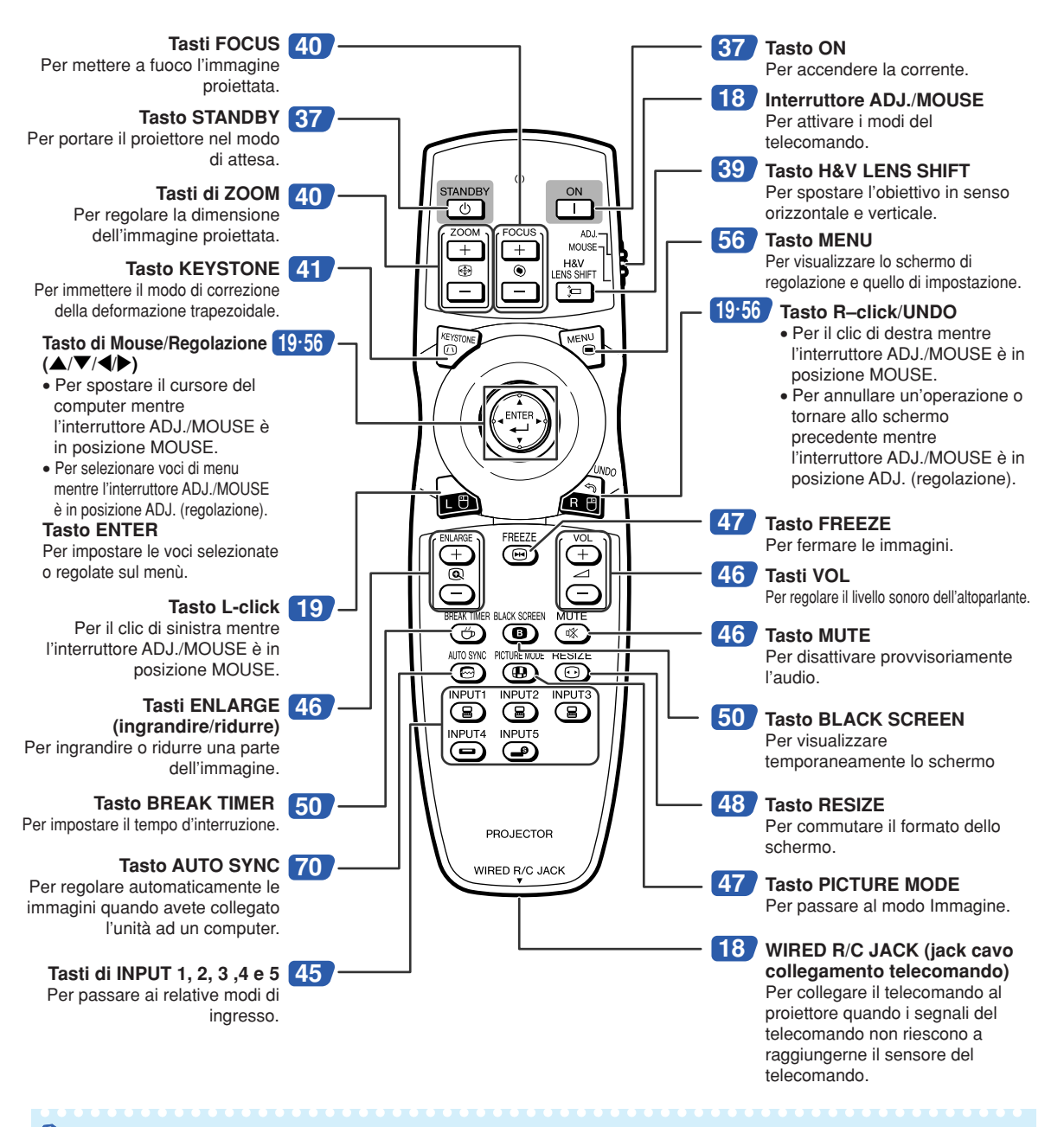

### **Nota**

∑ Tutti i tasti del telecomando, ad eccezione del tasto di Mouse/Regolazione e dell'interruttore ADJ./MOUSE, sono realizzati in materiale luminoso, visibile al buio. La luce fosforescente, tuttavia, si attenua con il tempo. L'esposizione alla luce ricaricherà i tasti fosforescenti.

# <span id="page-18-0"></span>**Uso del telecomando**

# **Campo disponibile**

**Potete usare il telecomando per manovrare il proiettore all'interno dei campi indicati nell'illustrazione.**

# **Nota**

∑ Il segnale proveniente dal telecomando può essere riflesso dallo schermo per una facile operazione. Tuttavia, la distanza effettiva del segnale dipende dal materiale dello schermo.

#### **Quando usate il telecomando:**

- ∑ Evitare di lasciar cadere il telecomando e di esporlo a umidità o a temperature elevate.
- ∑ Il telecomando potrebbe non funzionare correttamente sotto le lampade fluorescenti. In tal caso, allontanate il proiettore dalla lampada fluorescente.

### **Installazione delle batterie**

- **1 Abbassare la linguetta sul coperchio e rimuovere il coperchio seguendo la direzione della freccia.**
	- **2 Installare le batterie in dotazione.** ∑ Installate le batterie assicurandovi di rispettare la corretta polarità per far corrispondere i marchi  $\left( +\right)$  e  $\left( -\right)$  all'interno del vano batterie.
- **3 Inserire le linguette presenti all'estremità del coperchio della batteria nelle rispettive fessure e spingere il coperchio in sede.**

#### **L'uso errato delle batterie può causare fuoriuscite o scoppi. Seguire le precauzioni qui sotto.**

#### **Attenzione**

- ∑ Se la batteria viene sostituita in modo errato esiste il pericolo di esplosione. Utilizzare solo batterie dello stesso tipo o equivalenti.
- $\bullet$  Installare le batterie assicurandovi che le polarità siano corrette secondo i marchi  $\oplus$  e  $\ominus$  all'interno al vano batterie.
- ∑ Batterie di diversi tipi hanno diverse caratteristiche, per cui non bisogna mai mescolare batterie di vari tipi.
- ∑ Non mescolare batterie vecchie con delle nuove. Ciò può ridurre la durata di nuove batterie o può causare fuoriuscite da vecchie batterie.
- ∑ Rimuovere le batterie dal telecomando quando sono scariche, altrimenti possono perdere del liquido. Il liquido delle batterie è dannoso per la pelle, per cui dovete strofinarle e poi rimuovere le stesse usando un panno.
- ∑ Le batterie in dotazione con questo proiettore, potrebbero consumarsi entro breve tempo, a seconda dell'utilizzo. Assicuratevi di sostituirle appena possibile con delle nuove.
- ∑ Rimuovere le batterie dal telecomando se non intendete usare il telecomando per un lungo periodo di tempo.
- ∑ Osservare le norme vigenti relative allo smaltimento delle batterie esaurite.

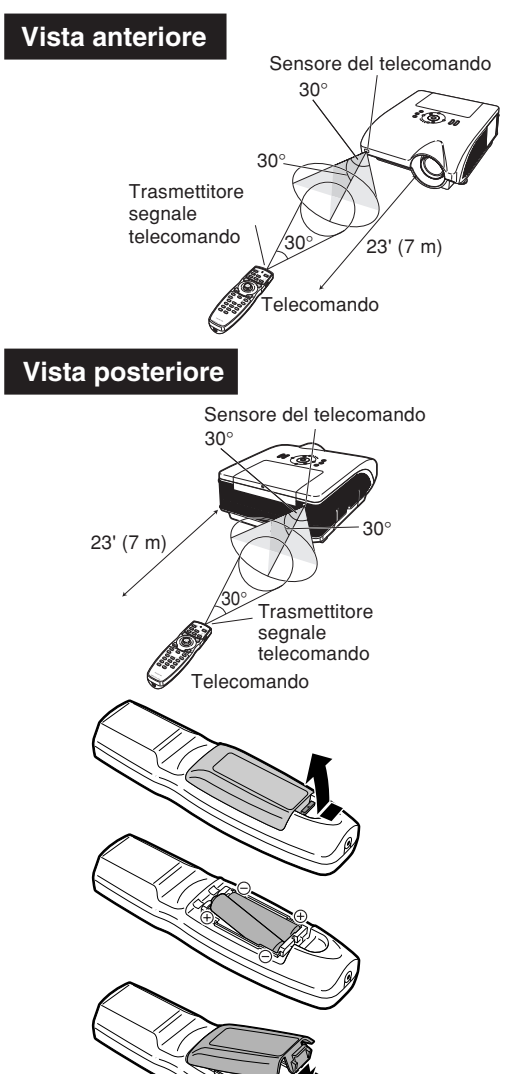

## <span id="page-19-0"></span>**Utilizzo del telecomando con cavo segnale**

**Se la posizione del proiettore è tale che non viene raggiunto dai segnali del telecomando, utilizzare un cavo per minijack ø3,5 mm di diametro per collegare il telecomando al proiettore. Sarà così possibile controllare il proiettore con il telecomando.**

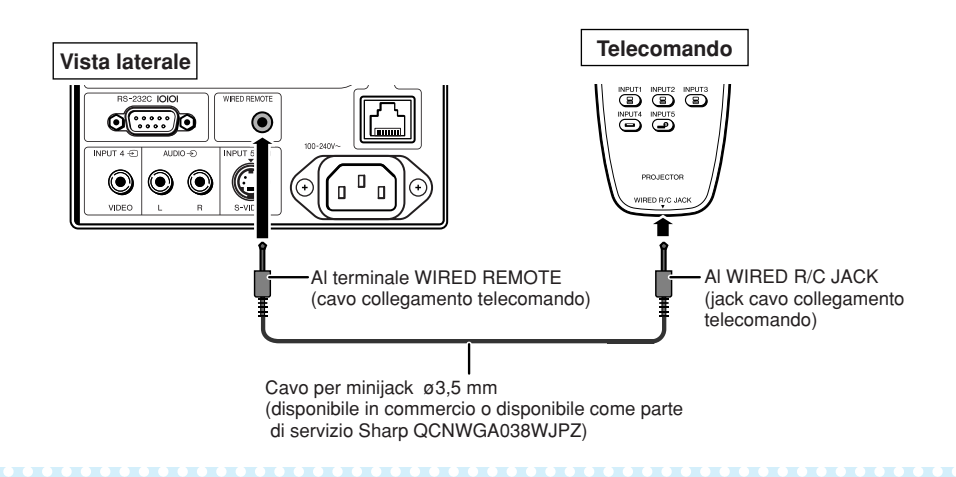

# **Mota**

∑ La funzione di telecomando wireless non è possibile quando il cavo per minijack ø3,5 mm è collegato al proiettore. Nel caso in cui la funzione telecomando wireless fosse necessaria, il cavo per minijack ø3,5mm dovrebbe essere scollegato dal proiettore.

# **Attivazione del modo telecomando**

**Il telecomando ha due funzioni: telecomando del proiettore e mouse wireless per computer. Far scorrere l'interruttore ADJ./MOUSE sul telecomando sull'altro lato a seconda dell'uso richiesto.**

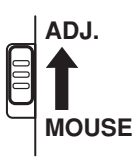

**Comando del proiettore Mouse wireless per computer**

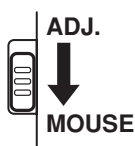

#### **Informazioni**

∑ Per utilizzare il telecomando come mouse wireless per computer, collegare al computer il ricevitore mouse remoto in dotazione. (Vedere pagina **[19.](#page-20-0)**)

## <span id="page-20-0"></span>**Uso del telecomando come mouse wireless per computer**

**Una volta collegato il ricevitore mouse remoto (in dotazione), è possibile utilizzare il telecomando come mouse wireless per computer.**

- **1 Collegare il ricevitore mouse remoto in dotazione al terminale USB sul computer.**
- **2 Far scorrere l'interruttore ADJ./MOUSE sul telecomando in posizione MOUSE. ADJ. MOUSE**
- **3 Utilizzare la funzione mouse.** ∑ Puntare il telecomando sul ricevitore mouse remoto.
- **Quando si muove il cursore** Premere il  $\triangle$ / $\blacktriangledown$ / $\triangle$
- **Per il click sinistro** Premere **Red**.
- **Per il click destro** Premere a.
- **Quando il vostro computer utilizza un mouse con un solo click (come Macintosh®)**

Premere **@ o** . (I tasti **@** e *@* hanno funzioni comuni.)

# $\bigotimes$ Nota

- ∑ Questa funzione opera solamente con Microsoft® Windows® OS and Mac OS®. In ogni caso, questa funzione non opera con i sistemi operativi che non supportano USB.
	- ∑ Versioni precedenti rispetto a Windows® 95.
	- ∑ Versioni precedenti rispetto a Windows® NT4.0.
	- ∑ Versioni precedenti rispetto a Mac OS® 8.5.
- ∑ Conferma che il computer riconosce la connessione USB.
- ∑ Quando il telecomando è collegato al proiettore con un cavo segnale, non è possibile utilizzarlo come mouse wireless per computer.

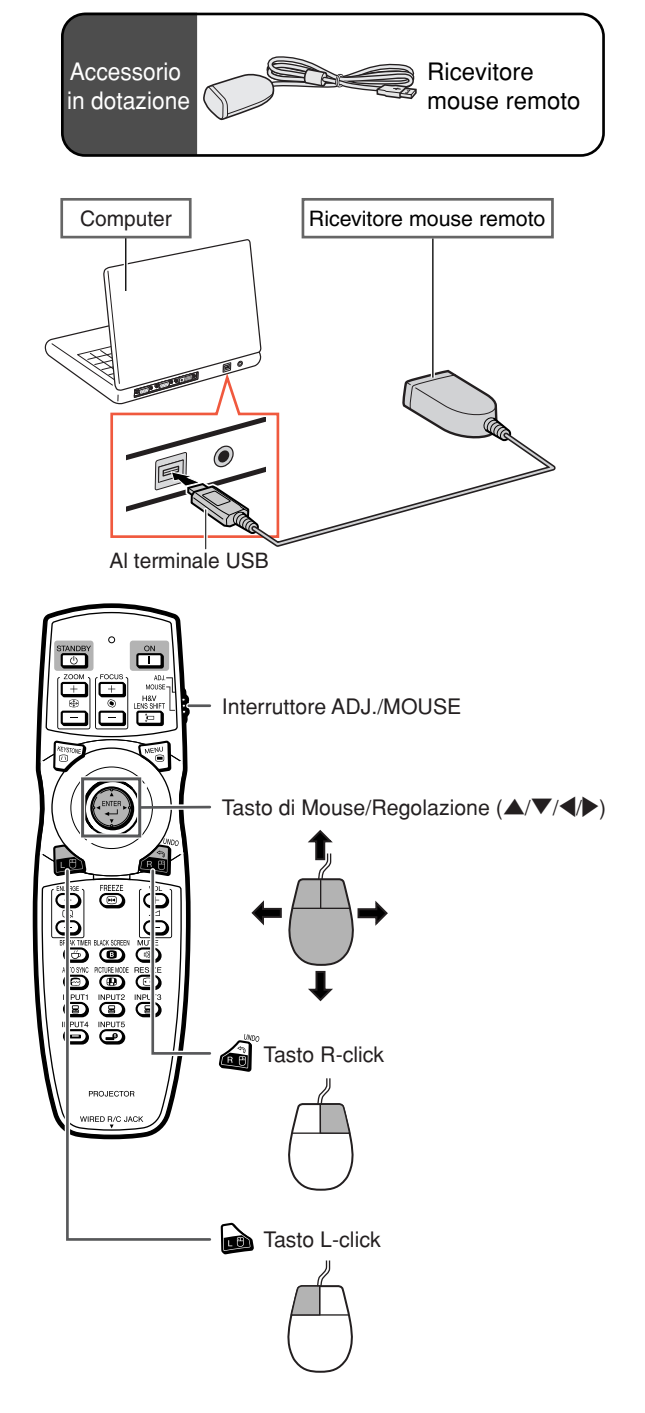

# <span id="page-21-0"></span>**Avvio rapido**

**In questa sezione vengono illustrate le operazioni di base (collegamento del proiettore al computer). Per ulteriori dettagli, vedere la pagina indicata di seguito relativa a ogni passaggio.**

### **Installazione e proiezione**

**In questa sezione viene descritto un esempio di collegamento del proiettore a un computer.**

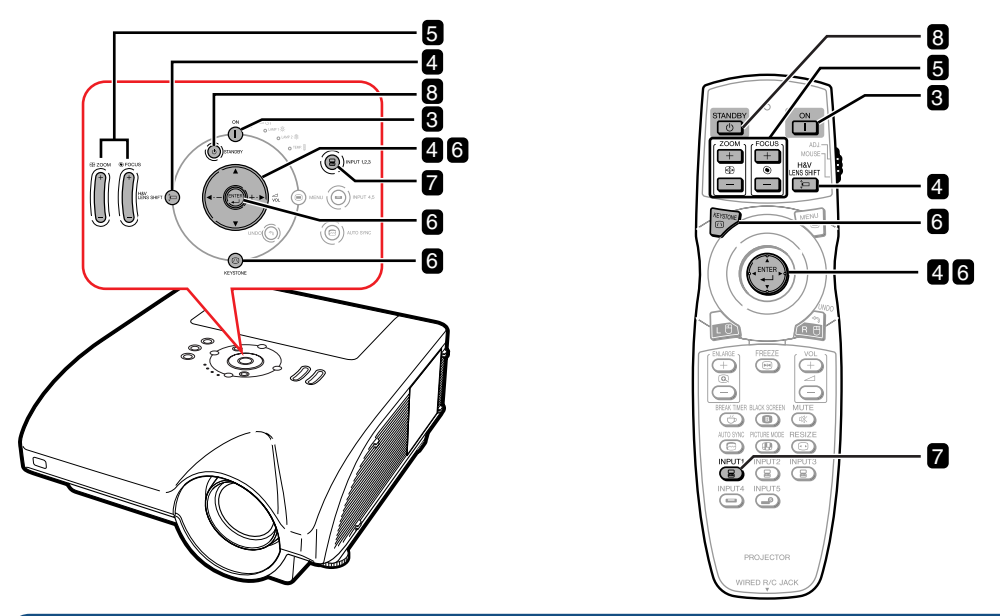

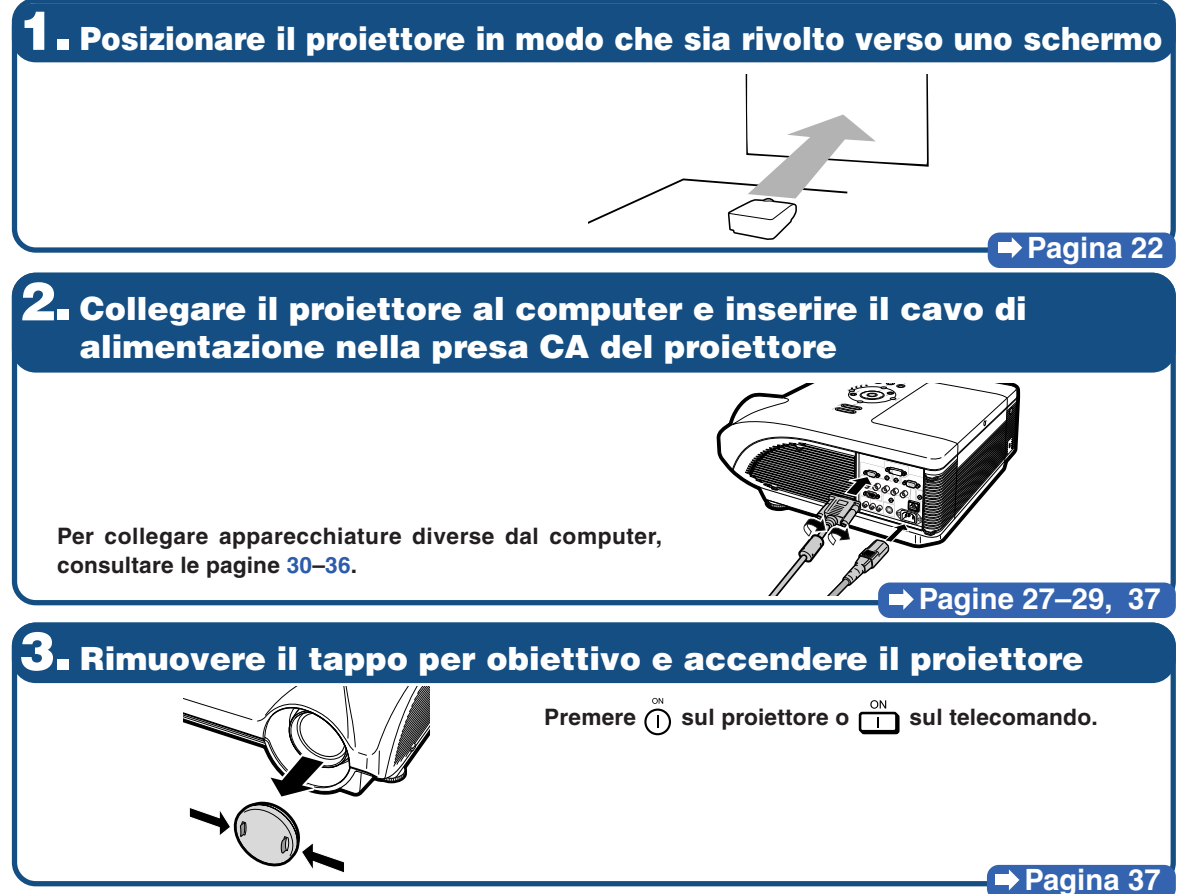

# **4. Regolare l'angolo**

**Regolare l'angolo di proiezione**

- ∑ **Spostare l'obiettivo in senso orizzontale e verticale.**
- **1 Premere Sould proiettore o sull proiettore** o sul **telecomando.**
- <sup>(2)</sup> Premere **A**, ▼, **4** o ▶ sul proiettore o sul **telecomando.**
- ∑ **Regolare l'angolo di proiezione ruotando i piedini di regolazione.**

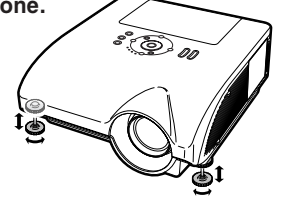

#### **Pagine [38,](#page-39-0) [39](#page-40-0)**

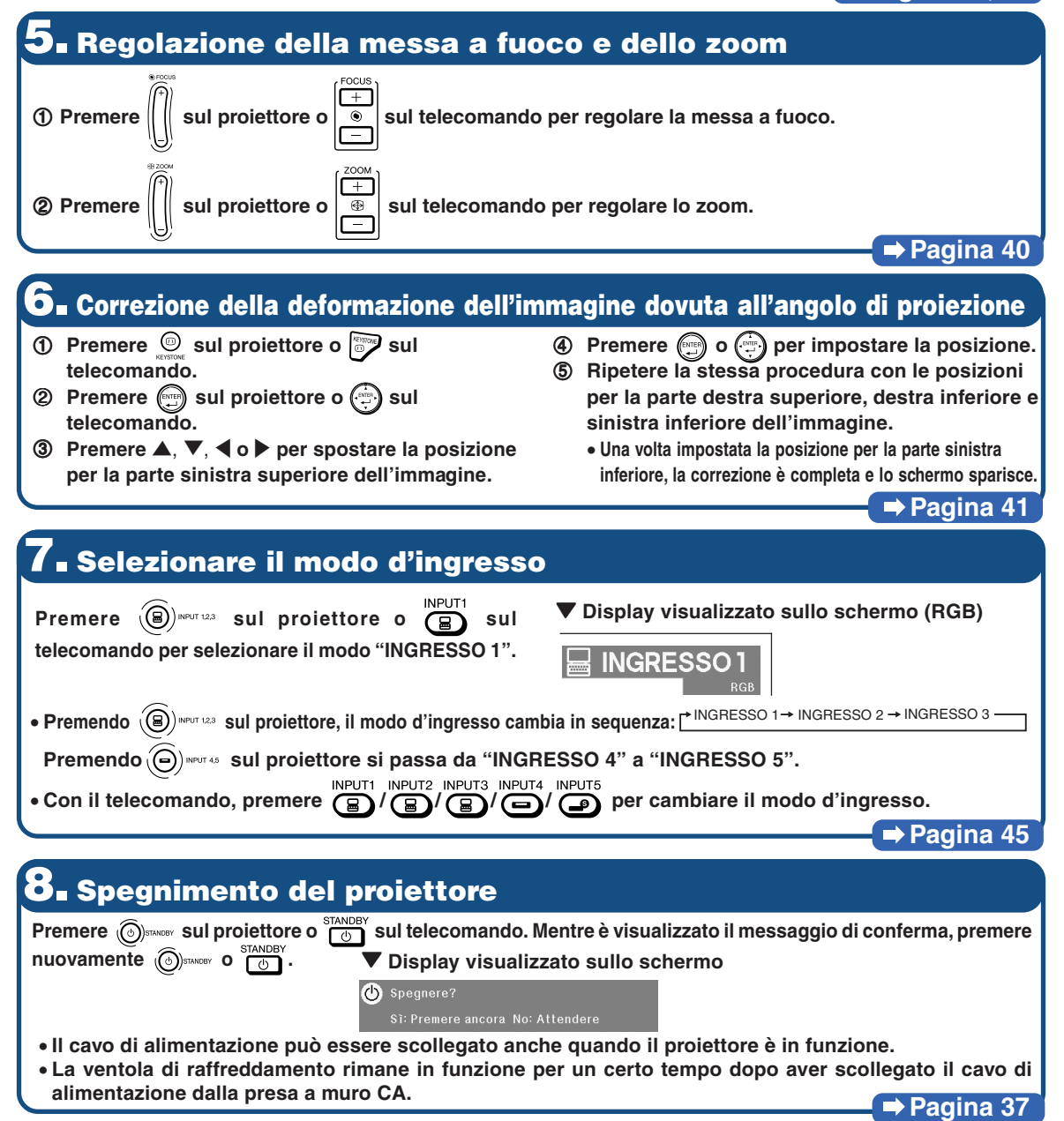

# <span id="page-23-0"></span>**Impostazione del proiettore**

# **Impostazione del proiettore**

**Per ottenere una qualità di immagine ottimale, posizionare il proiettore perpendicolarmente rispetto allo schermo, assicurandosi che i piedi del proiettore siano a livello. In tal modo, per ottenere una qualità di immagine ottimale non sarà necessario effettuare la correzione trapezoidale.**

# **Nota**

- ∑ L'obiettivo del proiettore va centrato al centro dello schermo. Se la linea orizzontale che passa attraverso il centro dell'obiettivo non è perpendicolare rispetto allo schermo, l'immagine risulterà storta, rendendo così difficile la visione delle immagini.
- ∑ Per un immagine ottimale posizionate lo schermo in modo tale che non sia nella luce diretta del sole o esposto ad altre fonti di illuminazione. Se la luce dovesse colpire lo schermo direttamente, i colori saranno sbiaditi e sarà difficile vedere le immagini correttamente. Chiudere le tende e abbassare le luci se si deve installare il proiettore in una stanza soleggiata o luminosa.

### **Impostazione standard (proiezione frontale)**

■ Posizionare il proiettore alla distanza necessaria dallo schermo secondo il formato immagine desiderato. (Per maggiori dettagli, vedere la "GUIDA DI IMPOSTAZIONE" contenuta nel CD-ROM in dotazione.)

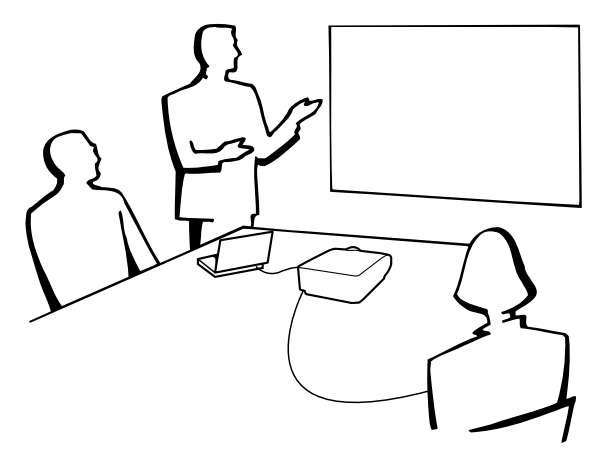

#### **Indicazione delle dimensioni dell'immagine proiettata e distanza di proiezione**

**Per maggiori dettagli, vedere la "GUIDA DI IMPOSTAZIONE" contenuta nel CD-ROM in dotazione. Esempio: modo NORMALE (4:3) per obiettivo zoom standard (AN-PH31EZ)**

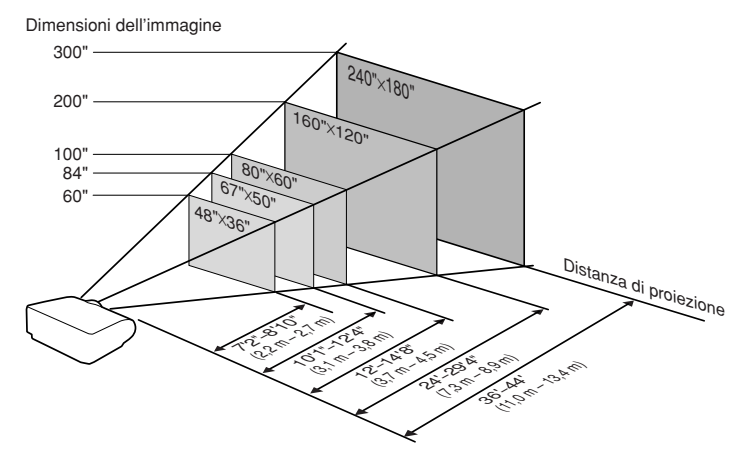

# <span id="page-24-0"></span>**Proiezione di un'immagine capovolta**

#### **Proiezione da dietro lo schermo**

- Posizionare uno schermo trasparente tra il proiettore e il pubblico.
- Invertire l'immagine impostando "Retro" nel menu "Modo PRO". (Vedere pagina [84](#page-85-0).)

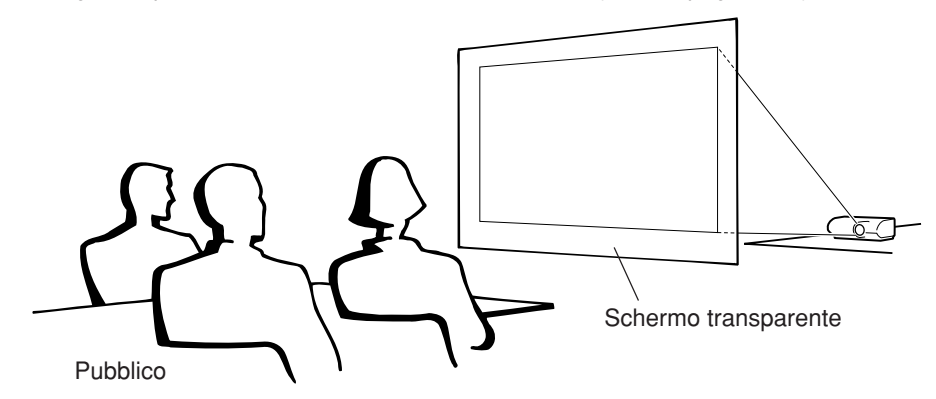

### **Proiezione usando uno specchio**

- Posizionare uno specchio (tipo normale piatto) davanti all'obiettivo.
- Quando lo schermo trasparente è situato tra lo specchio e il pubblico, selezionare "Fronte" nel menu "Modo PRO". (Vedere pagina **[84](#page-85-0)**.)
- Quando lo specchio è situato dal lato del pubblico, selezionare "Retro" nel menu "Modo PRO". (Vedere pagina **[84](#page-85-0)**.)

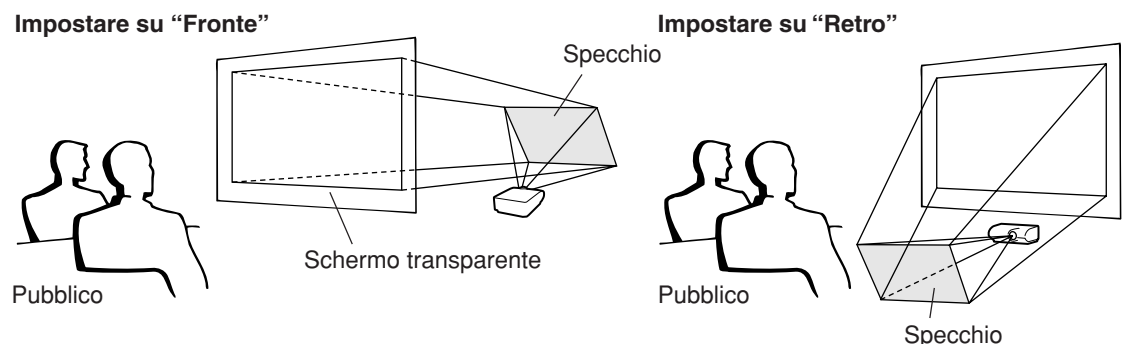

#### **Informazioni TEI**

∑ Quando usate uno specchio, assicuratevi di posizionare attentamente sia il proiettore che lo specchio in modo tale che la luce non arrivi direttamente negli occhi del pubblico.

### **Installazione al soffitto**

- Vi raccomandiamo di usare la staffa opzionale per il montaggio al soffitto della Sharp per quest'installazione. Prima di installare il proiettore, rivolgetevi al più vicino rivenditore autorizzato dalla Sharp o centro di servizio per ottenere la staffa per il montaggio al soffitto (venduta separatamente).
	- ∑ Staffa di montaggio a soffitto AN-PHCM20 e relativo tubo di prolunga AN-EP101AP (per gli Stati Uniti).
	- ∑ Staffa di montaggio al soffitto AN-NV6T, sui tubi di prolunga AN-TK201 e AN-TK202 (per paesi all'infuori degli Stati Uniti).
- Invertire l'immagine impostando su "Soff + fronte" nella modalità "Modo PRO". Vedere pagina **[84](#page-85-0)** per l'uso di questa funzione.

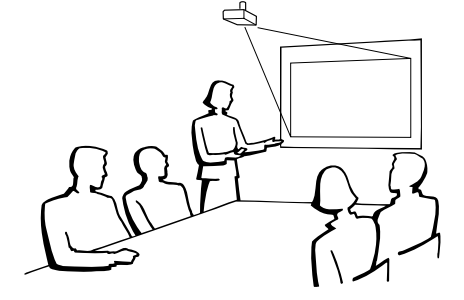

# <span id="page-25-0"></span>**Collegamenti**

## **Terminali di ingresso/uscita (INPUT/OUTPUT) e apparecchiature collegabili principali**

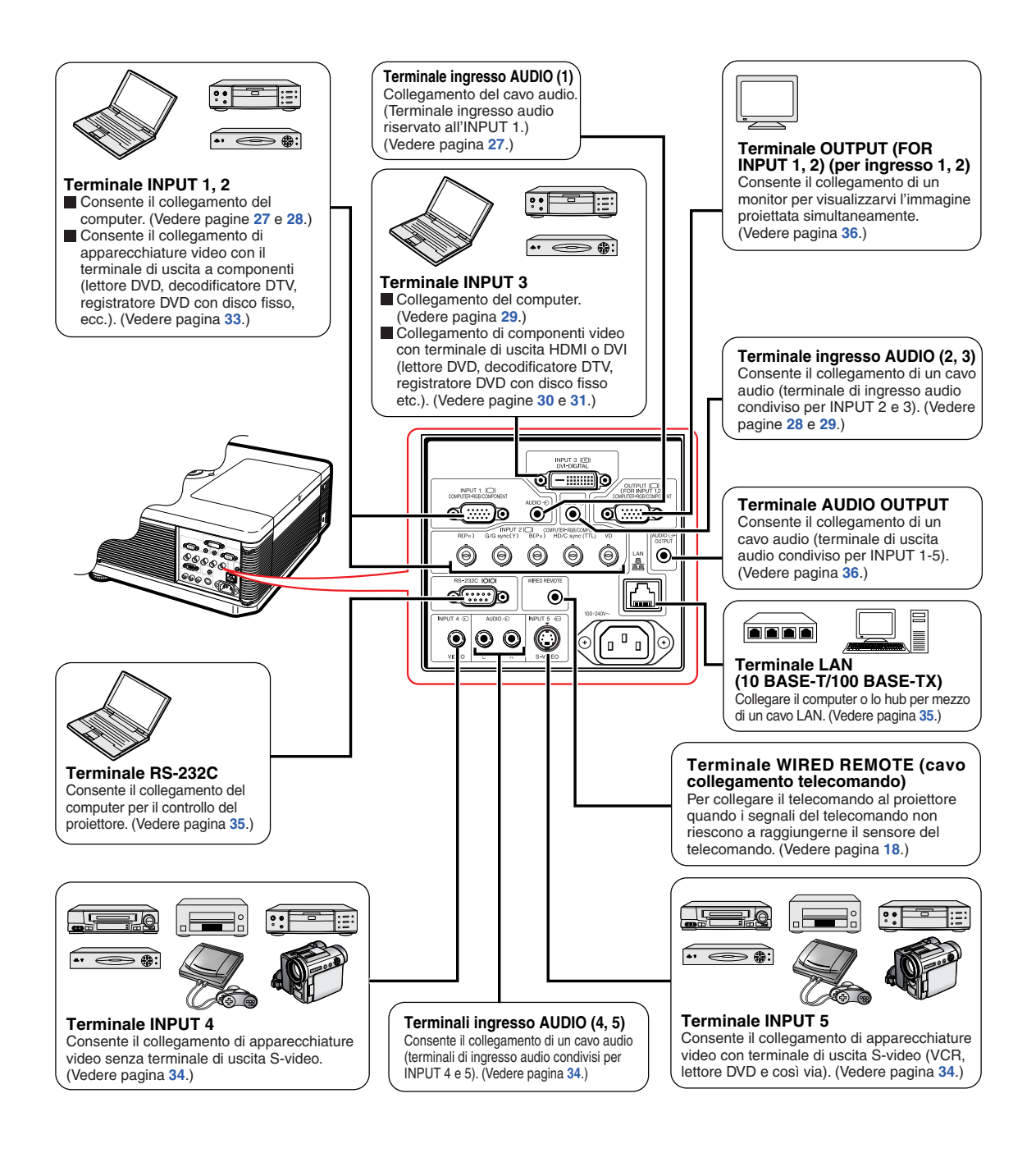

# <span id="page-26-0"></span>**Esempi di cavi di collegamento**

•Per ulteriori dettagli sul collegamento e sui cavi, si prega di consultare il manuale d'uso dell'apparecchio di collegamento. •É possibile che abbiate bisogno di cavi o connettori non indicati qui sotto.

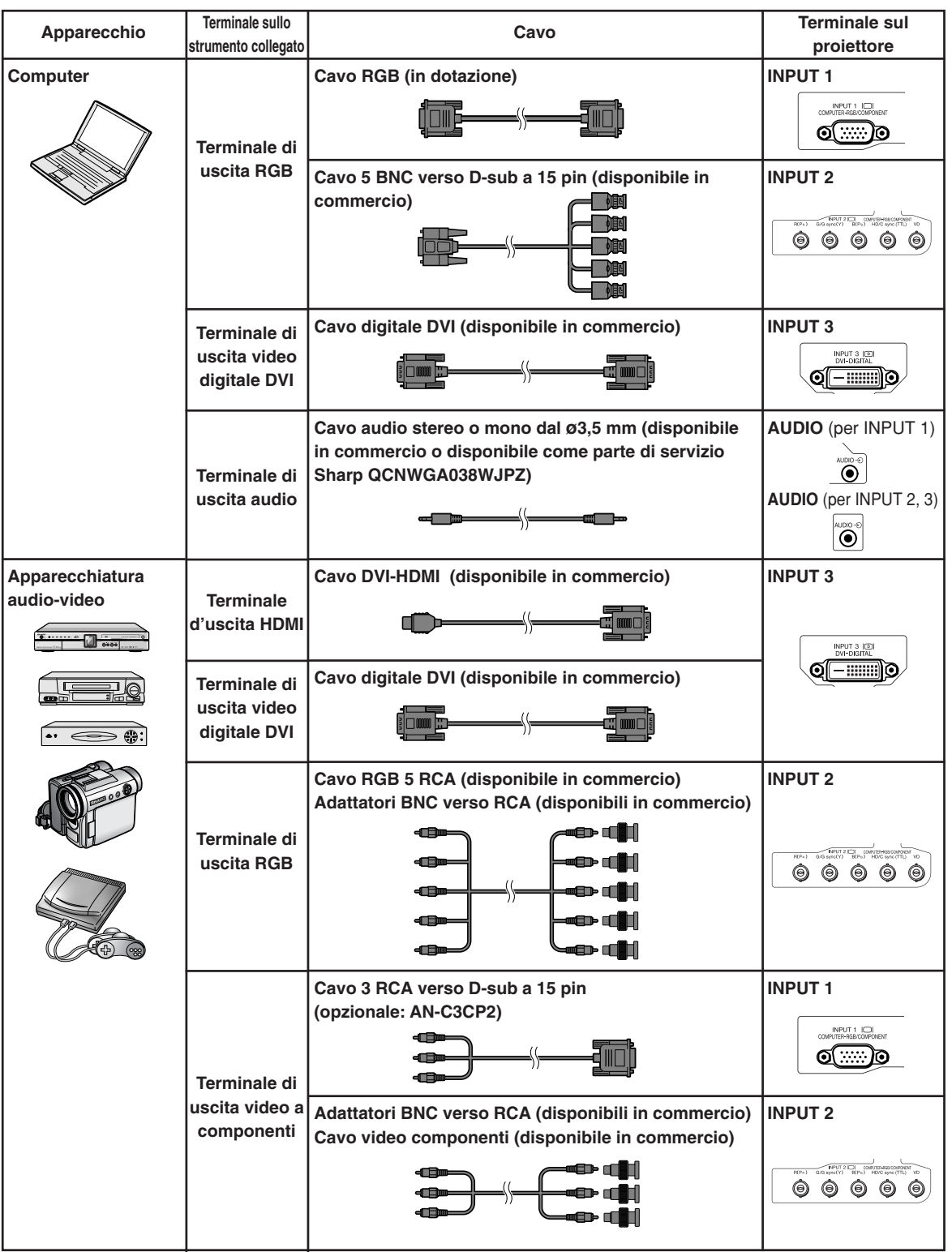

# **Esempi di cavi di collegamento**

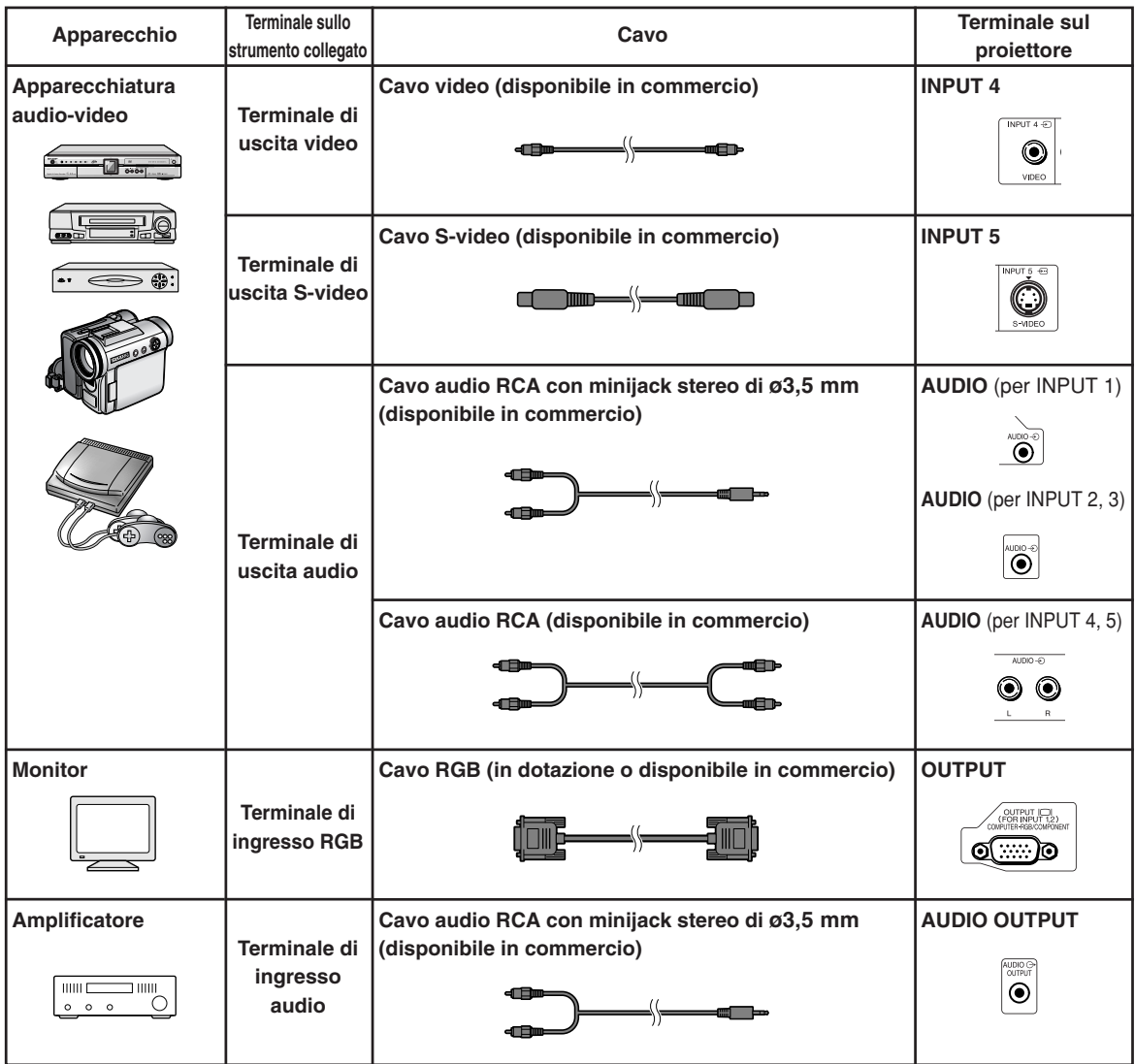

# <span id="page-28-0"></span>**Collegamento al computer**

**Prima di effettuare il collegamento, assicuratevi di aver scollegato il cavo di alimentazione del proiettore dalla presa a muro CA e di aver spento i dispositivi da collegare. Dopo aver fatto tutti i collegamenti, accendete il proiettore e poi gli altri dispositivi. Quando collegate un computer, assicuratevi che lo stesso sia l'ultimo componente da accendere dopo aver fatto tutti i collegamenti.**

Assicuratevi di leggere i manuali di istruzioni dei dispositivi da collegare prima di fare i collegamenti.

## **Nota**

- ∑ Vedere pagina **[100](#page-101-0)** "Scheda di compatibilità del computer" per una lista di segnali computer compatibili con il proiettore. L'uso con segnali computer diversi da quelli elencati può causare il mancato funzionamento di alcune funzioni.
- ∑ Se si collegano computer diversi da quelli consigliati possono verificarsi danni al proiettore, al computer o ad entrambi.
- ∑ Può essere necessario usare un adattatore Macintosh per l'uso con alcuni computer Macintosh. Contattate il vostro rivenditore Macintosh più vicino.
- ∑ **A seconda del computer utilizzato, è possibile che un'immagine non venga proiettata se non è attiva la porta di uscita del computer (ad esempio premere i tasti "Fn" e "F5" contemporaneamente quando si utilizza un computer notebook SHARP).** Per attivare la porta di uscita esterna del computer, consultare le relative istruzioni nel manuale d'uso del computer.

# **Collegamento con cavo RGB**

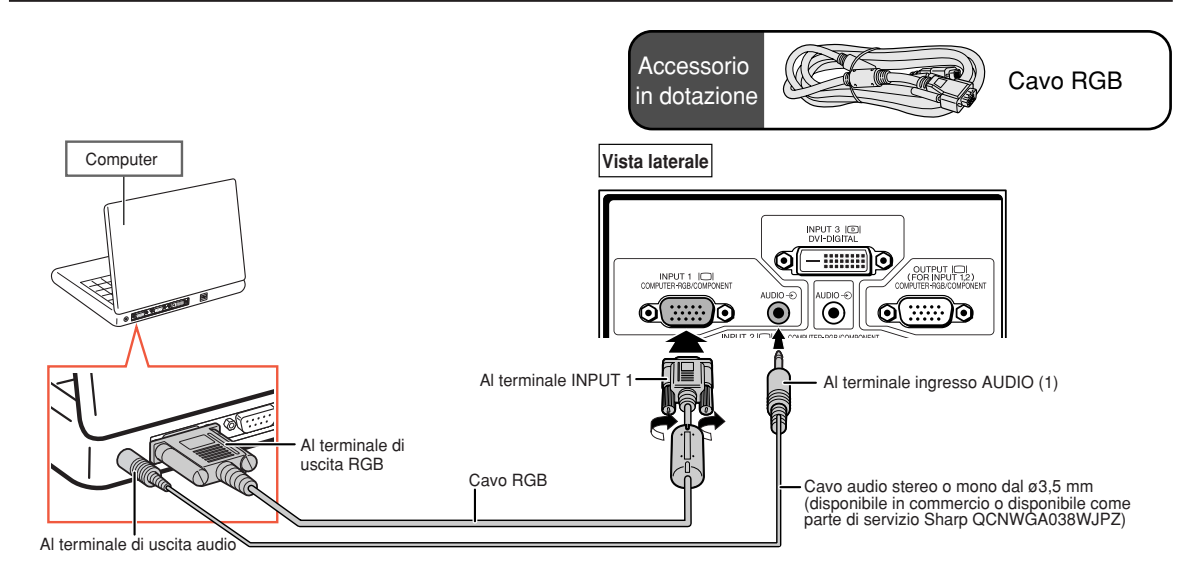

- ∑ Con questo collegamento, il proiettore non è compatibile con i segnali sinc su verde.
- ∑ Quando si utilizza un cavo audio mono dal ø3,5 mm, il volume risulta ridotto per metà rispetto a quando si utilizza un cavo audio stereo dal ø3,5 mm.

## <span id="page-29-0"></span>**Collegamento con cavo 5 BNC verso D-sub a 15 pin**

**Il proiettore utilizza un ingresso computer 5 BNC per evitare il deterioramento della qualità dell'immagine.**

**Per collegare i terminali d'ingresso sul proiettore direttamente al computer, collegare i cavi R (PR), G/G sinc (Y), B (PB), HD/C sinc e VD del cavo 5 BNC verso D-sub a 15 pin (disponibile in commercio) ai terminali INPUT 2 sul proiettore.**

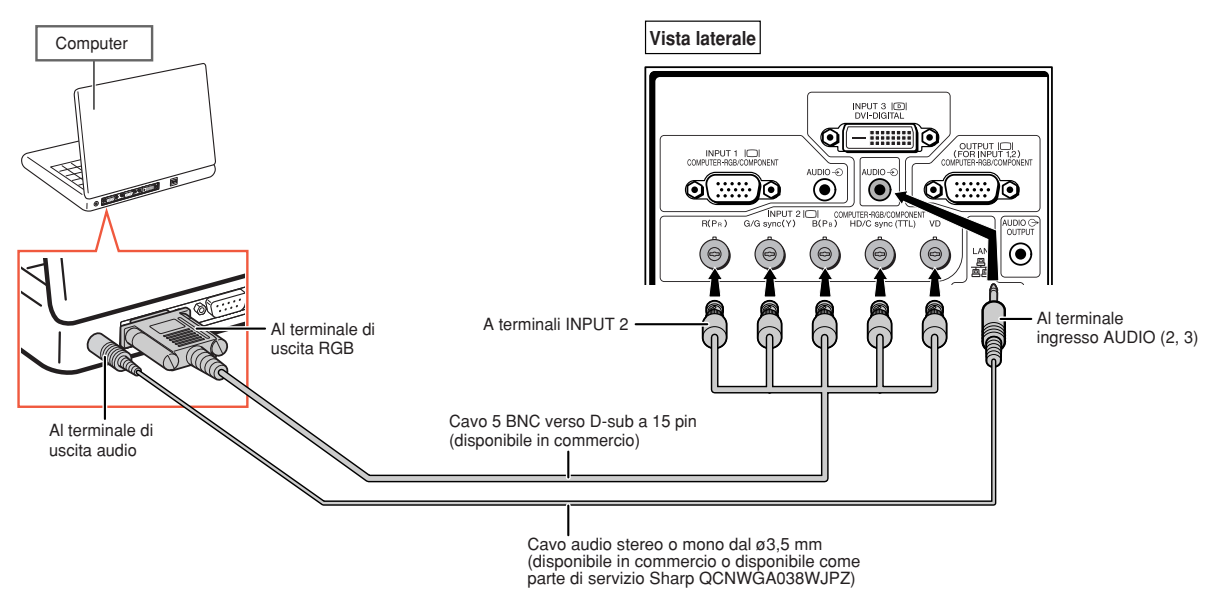

- ∑ Per collegare il proiettore ad un computer compatibile diverso da PC (VGA/SVGA/XGA/SXGA/UXGA) o Macintosh (es., Workstation), può essere richiesto un cavo separato. Per maggiori informazioni rivolgersi al rivenditore di fiducia.
- ∑ Quando si utilizza un cavo audio mono dal ø3,5 mm, il volume risulta ridotto per metà rispetto a quando si utilizza un cavo audio stereo dal ø3,5 mm.
- ∑ Il terminale HD/C sync serve solo per segnale TTL.

# <span id="page-30-0"></span>**Collegamento con cavo digitale DVI**

**Il proiettore utilizza il terminale d'ingresso digitale DVI per l'ingresso diretto di segnali video digitali da computer.**

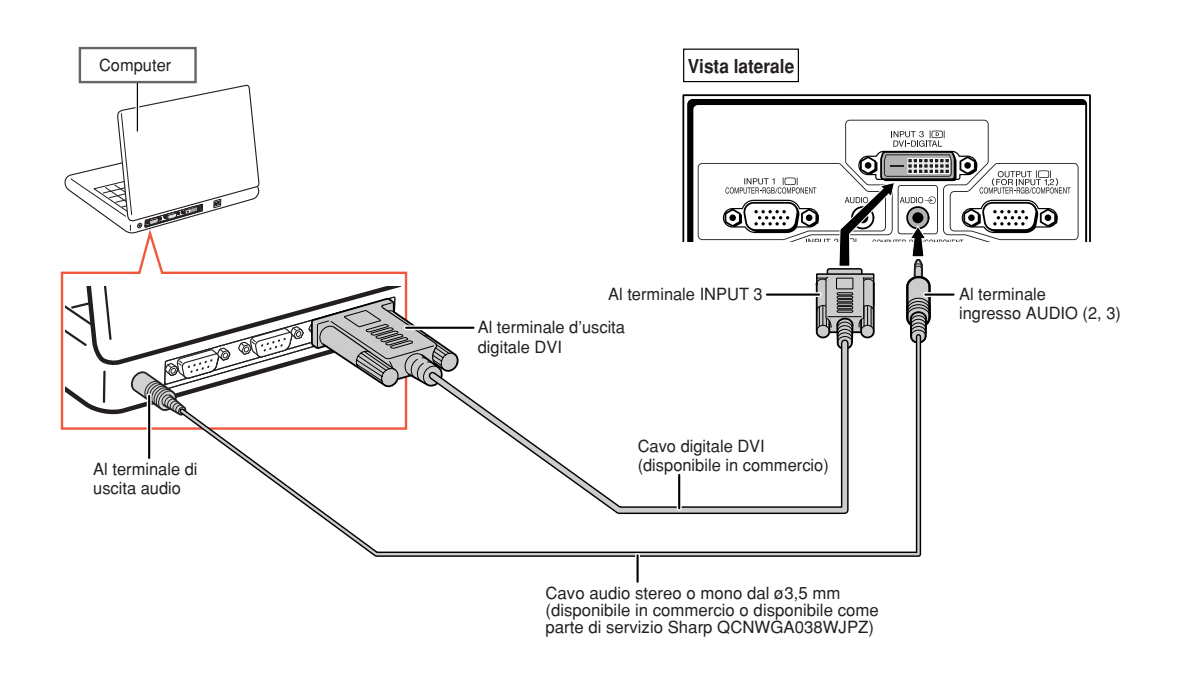

- ∑ Per collegare il proiettore al computer in questo modo, selezionare "RGB PC DIG." per "Tipo segnale" nel menu "Immagine".
- ∑ Quando si utilizza un cavo audio mono dal ø3,5 mm, il volume risulta ridotto per metà rispetto a quando si utilizza un cavo audio stereo dal ø3,5 mm.

# <span id="page-31-0"></span>**Collegamento a un apparecchio video**

**Prima di effettuare il collegamento, assicuratevi di aver scollegato il cavo di alimentazione del proiettore dalla presa a muro CA e di aver spento i dispositivi da collegare. Dopo aver fatto tutti i collegamenti, accendete il proiettore e poi gli altri dispositivi.**

**Il proiettore è dotato di terminale digitale DVD, terminale componente/RGB del computer, terminale S-video e terminale video per ingresso video. Fare riferimento alle illustrazioni che spiegano il collegamento dei componenti audiovisivi.**

**Se il componente audiovisivo è dotato di terminale d'uscita RGB o di terminale d'uscita componente, utilizzare i terminali componente/RGB del computer (INPUT 1 o 2) sul proiettore per il collegamento video.**

### **Collegamento a componenti video dotati di terminale d'uscita HDMI mediante cavo DVI-HDMI**

**Utilizzare un cavo DVI-HDMI per collegare componenti video HDMI (es., lettori DVD) al terminale INPUT 3.**

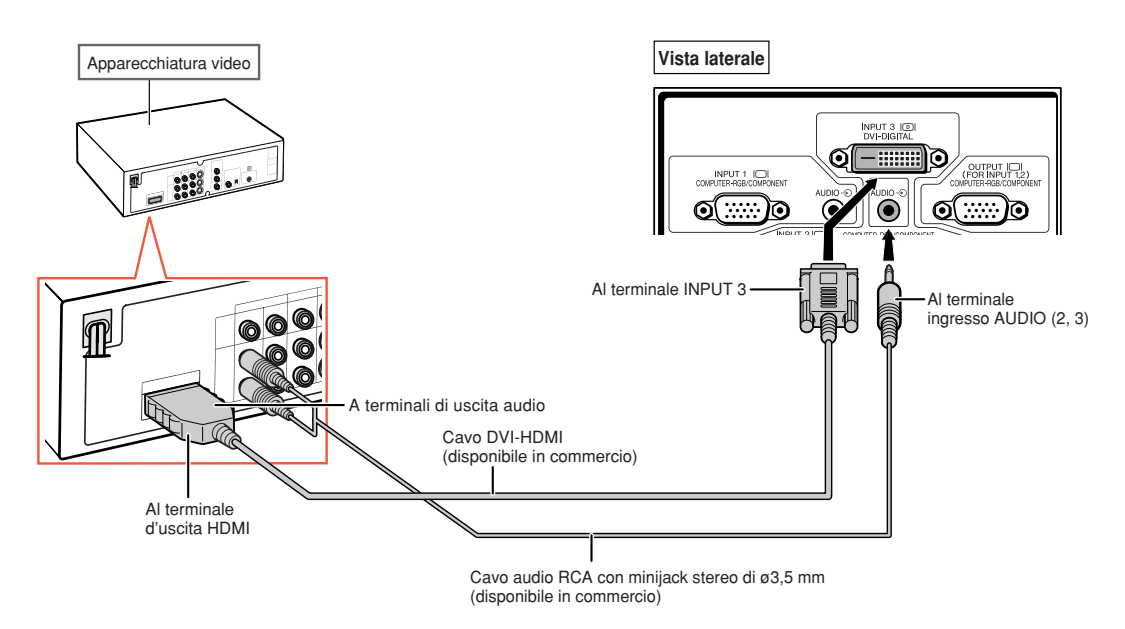

# **A**Nota

- ∑ Selezionare il tipo di segnale d'ingresso del componente video. Vedere pagina **[63](#page-64-0)**.
- ∑ Quando il proiettore è collegato a componente video dotato di terminale d'uscita HDMI, il proiettore può ricevere soltanto il segnale video. (Collegare il terminale d'ingresso AUDIO (2, 3) per l'ingresso audio.)
- ∑ A seconda delle specifiche di apparecchiatura video o DVI a cavo digitale HDMI, la trasmissione del segnale potrebbe non funzionare correttamente. (La specifica HDMI non supporta tutte le connessioni ad apparecchiature video dotate di terminale di uscita digitale HDMI che usi un DVI a cavo digitale HDMI).
- ∑ Per dettagli su compatibilità di connessione si vedano le informazioni di supporto su connessione DVI fornite dal produttore dell'apparecchiatura video.

# <span id="page-32-0"></span>**Collegamento a componenti video dotati di terminale d'uscita DVI mediante cavo digitale DVI**

**Utilizzare un cavo digitale DVI per collegare componenti video con terminale d'uscita DVI (es., lettori DVD) al terminale INPUT 3.**

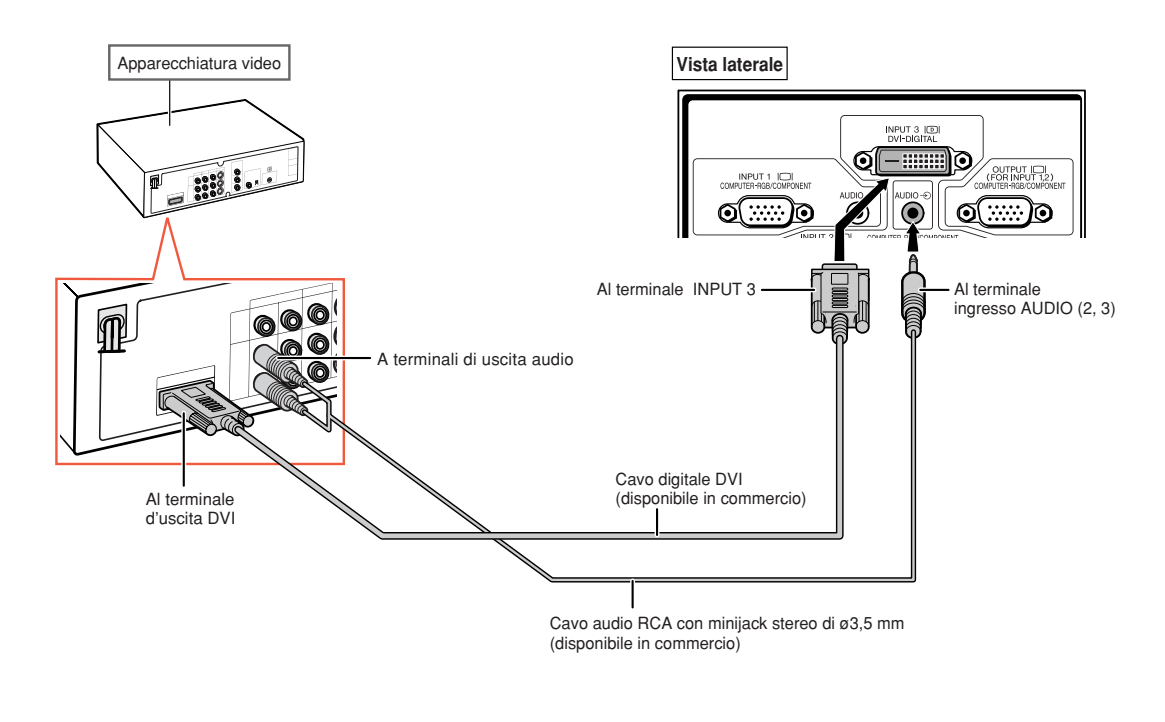

**Nota** ∑ Selezionare il tipo di segnale d'ingresso del componente video. Vedere pagina **[63](#page-64-0)**.

### <span id="page-33-0"></span>**Collegamento a componenti video RGB mediante cavo RGB 5 RCA**

**Utilizzare un cavo RGB 5 RCA per collegare componenti video RGB (es., lettori DVD e decodificatori DTV\*) ai terminali INPUT 2.**

**\* DTV è il termine globale per descrivere il nuovo sistema televisivo digitale negli Stati Uniti.**

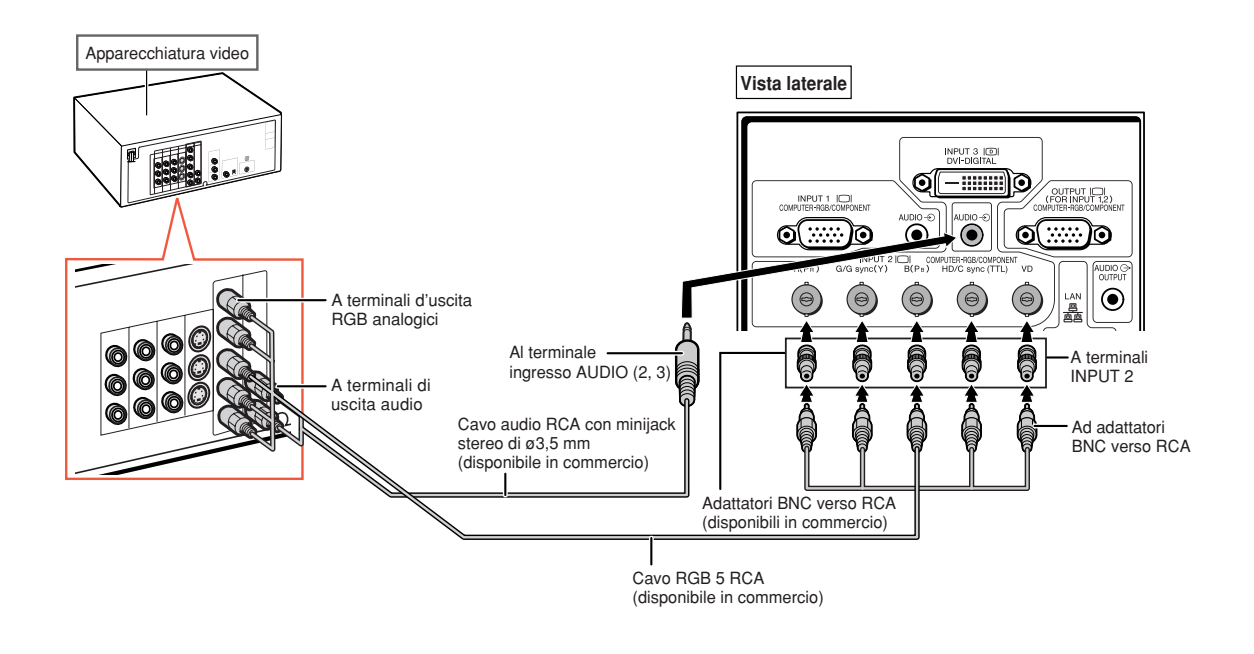

- ∑ Per collegare il proiettore al componente video in questo modo, selezionare "RGB" per "Tipo segnale" nel menu "Immagine". Vedere pagina **[63](#page-64-0)**.
- ∑ Possono essere utilizzati terminali VD e sinc HD/C a seconda delle caratteristiche del decodificatore DTV collegato al proiettore. Per maggiori informazioni vedere il manuale di istruzioni del decodificatore DTV.
- ∑ Il terminale HD/C sync serve solo per segnale TTL.

## <span id="page-34-0"></span>**Collegamento a componenti video con terminali d'uscita componente**

**Per collegare componenti video dotati di terminali d'uscita componente ai terminali INPUT 1, utilizzare il cavo 3 RCA verso D-sub a 15 pin (opzionale: AN-C3CP2).**

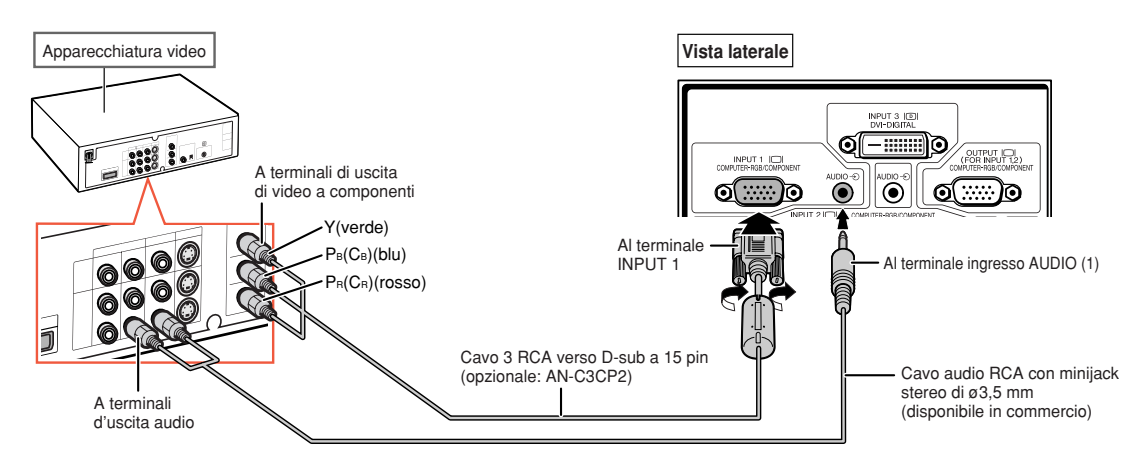

**Per collegare componenti video dotati di terminali d'uscita componente ai terminali INPUT 2, utilizzare adattatori BNC verso RCA (disponibili in commercio).**

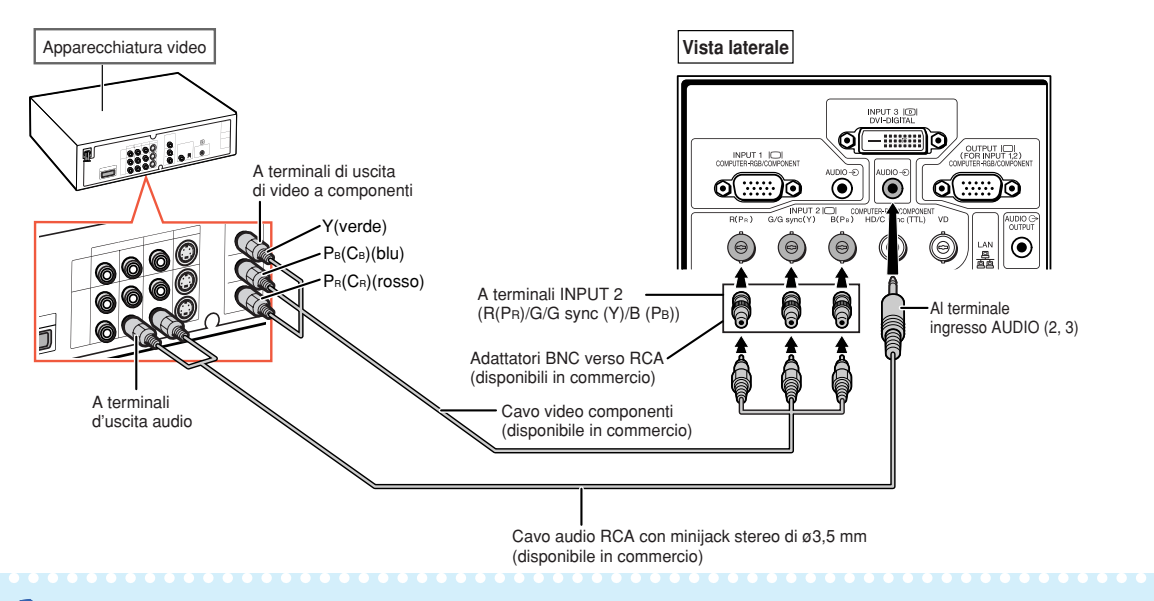

- ∑ Per l'ingresso audio, è richiesto un cavo audio RCA con minijack stereo di ø3,5 mm (disponibile in commercio).
- ∑ Selezionare "480P/525P" o "576P/625P" per "Modi speciali" nel menu "Sinc.fine", se necessario. (Vedere pagina **[69](#page-70-0)**.)
- ∑ Quando si collega l'apparecchiatura video con un'uscita RGB a 21-pin (Euro-scart) al proiettore, utilizzare un cavo disponibile in commercio adatto per il terminale del proiettore da collegare.
- ∑ Il proiettore non supporta segnali RGBC attraverso Euro-scart.

## <span id="page-35-0"></span>**Collegamento mediante cavo S-video o cavo video composito**

**Collegare il componente video al terminale INPUT 4 o 5 mediante cavo S-video o cavo video composito (disponibili in commercio).**

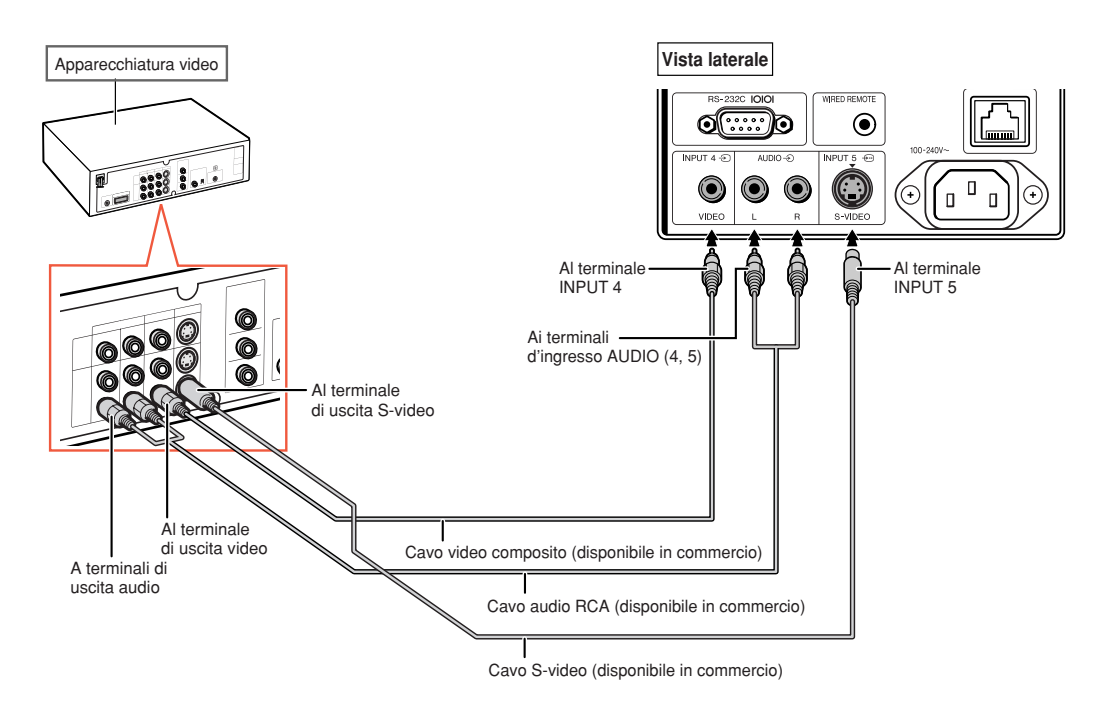

- ∑ Per ottenere una migliore qualità dell'immagine, l'ingresso del segnale S-video al terminale S-VIDEO è suddiviso in segnali colore e luminanza.
- ∑ Per l'ingresso audio è richiesto un cavo audio RCA (disponibile in commercio).
- ∑ Quando si collega l'apparecchiatura video con un'uscita RGB a 21-pin (Euro-scart) al proiettore, utilizzare un cavo disponibile in commercio adatto per il terminale del proiettore da collegare.
## **Controllo del proiettore tramite un computer**

**Quando il terminale RS-232C del proiettore è collegato al terminale seriale RS-232C del computer o quando il terminale LAN del proiettore è collegato al terminale LAN del computer, il computer può essere utilizzato per controllare il proiettore.**

**Per maggiori informazioni, vedere la "GUIDA DI IMPOSTAZIONE" contenuta nel CD-ROM in dotazione.**

**Per effettuare il collegamento al computer mediante cavo di controllo seriale RS-232C**

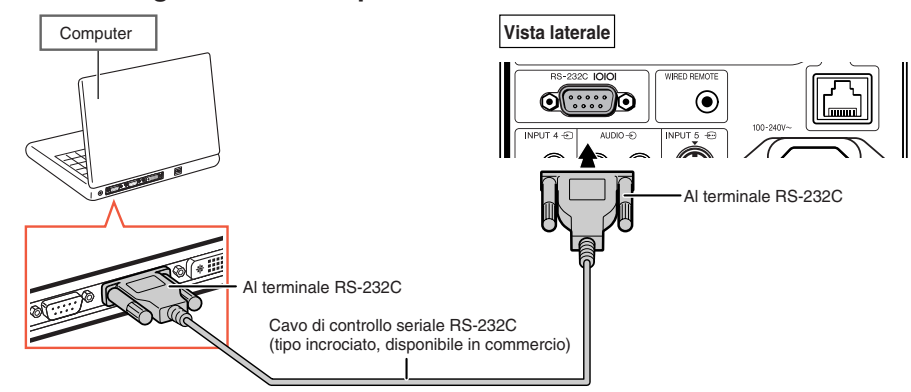

## Nota

- ∑ È possibile che la funzione RS-232C non sia utilizzabile se il terminale del computer non è configurato correttamente. Per maggiori dettagli fare riferimento al manuale d'uso del computer.
- ∑ **Vedere la "GUIDA DI IMPOSTAZIONE" contenuta nel CD-ROM in dotazione per le specifiche e i comandi RS-232C.**

#### **Informazioni**

- ∑ Non connettere il cavo RS-232C a una porta diversa dal terminale RS-232C del computer. In caso contrario, è possibile danneggiare il computer o il proiettore.
- ∑ Non collegare o scollegare il cavo di controllo seriale RS-232C al o dal computer mentre questo è acceso onde evitare di danneggiare il computer.

#### **Quando si collega al terminale LAN con un cavo LAN**

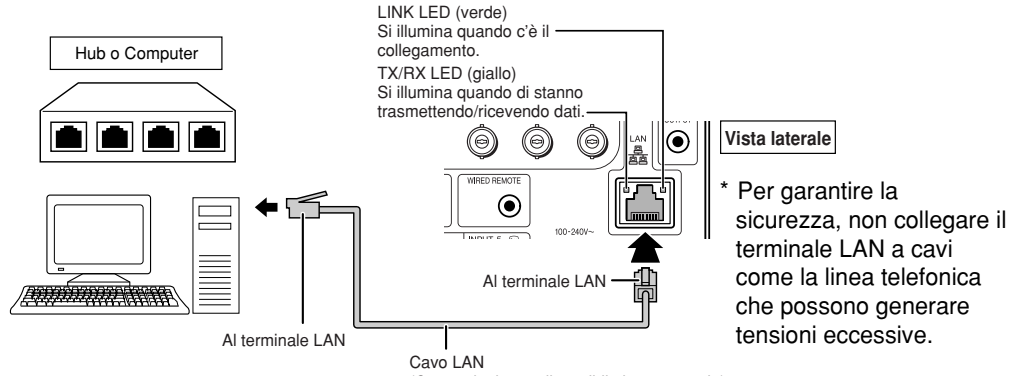

(Categoria tipo 5, disponibile in commercio)

#### **Nota**

- ∑ Per il collegamento all'hub, usare **cavi diretti di tipo** "Categoria 5" (CAT.5) (disponibile in commercio).
- ∑ Per il collegamento al computer, usare **cavi incrociati di tipo** "Categoria 5" (CAT.5) (disponibile in commercio).

# <span id="page-37-0"></span>**Collegamento al monitor con il terminale di ingresso RGB**

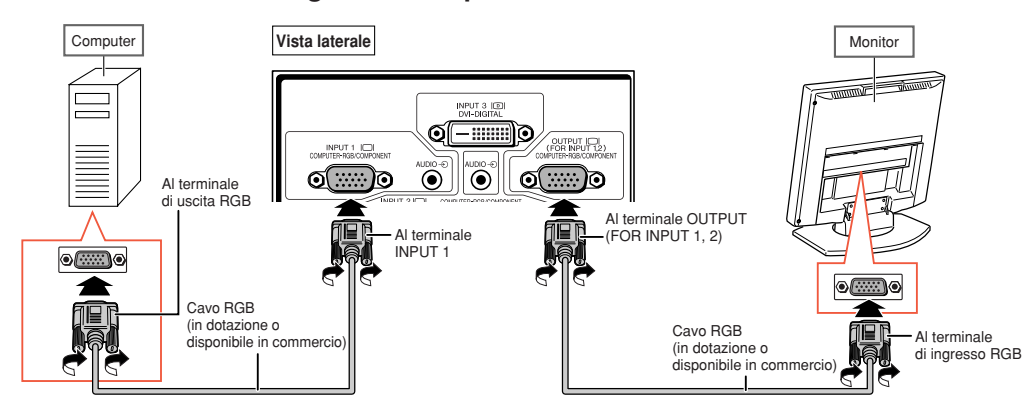

**È possibile visualizzare immagini del computer su monitor mediante cavi RGB.**

#### **Nota**

- ∑ I segnali RGB e componente in arrivo dai terminali INPUT 1 o INPUT 2 possono essere inviati al monitor.
- ∑ Per ricevere segnali video dal terminale INPUT 1 è richiesto un altro cavo RGB (disponibile in commercio).

# **Collegamento all'amplificatore o altra apparecchiatura audio**

**I segnali audio in arrivo da un'apparecchiatura collegata ad ogni terminale di ingresso audio del proiettore possono essere inviati all'apparecchiatura audio.**

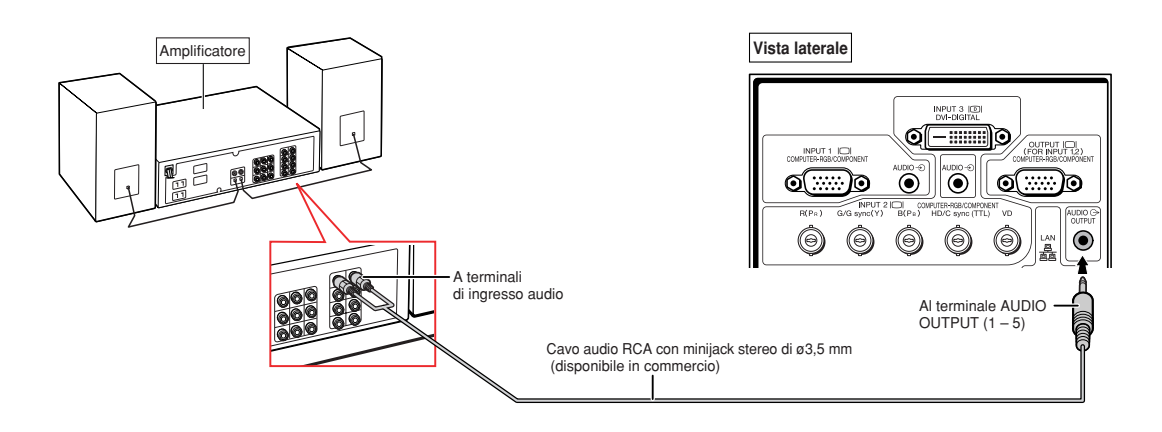

## **A**Nota

- ∑ Per l'ingresso audio è richiesto un cavo audio RCA con minijack stereo di ø3,5 mm (disponibile in commercio).
- ∑ Quando si spengono le unità, nel caso di connessione di amplificatore o altra strumentazione audio, spegnere prima l'amplificatore e poi spegnere il proiettore.
- ∑ Usando componenti audio esterne, il volume può essere amplificato per un suono migliore.
- ∑ Per dettagli su "Uscita var. audio" (Uscita audio variable) e "Uscita fissa aud." (Uscita audio fissa), vedere pagina **[72](#page-73-0)**.

# **Accensione e spegnimento del proiettore**

## **Collegamento del cavo di in dotazione alimentazione**

**Collegare il cavo di alimentazione in dotazione nella presa CA posta sul retro del proiettore. Poi inserire nella presa a muro CA.**

## **Accensione del proiettore**

**Prima di eseguire i passaggi descritti in questa sezione, collegare gli apparecchi da utilizzare con il proiettore. (Vedere le pagine [27](#page-28-0)[–36](#page-37-0)).**

#### **Rimuovere il tappo per obiettivo e premere**

#### $\cap$  sul proiettore o  $\cap$  sul telecomando.

- ∑ Si illumina di verde I'indicatore di alimentaziome.
- ∑ Dopo l'illuminazione dell'indicatore lampada, il proiettore è pronto per iniziare l'operazione.
- ∑ Quando è inserito "Chiusura sistema", appare lo schermo di immissione del codice di accesso. Immettere il codice di accesso corretto per avviare la proiezione. Vedere pagina **[79](#page-80-0)** per dettagli.

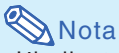

∑ L'indicatore lampada resta illuminato o lampeggia, ad indicare lo stato della lampada. **Verde:** La lampada è accesa.

**Verde lampeggiante:** La lampada è in fase di riscaldamento.

#### **Rossa: La lampada si spegne in maniera anomale o deve essere sostituita.**

- ∑ Quando si accende il proiettore, l'immagine può apparire leggermente mossa o disturbata per circa un minuto dopo che la lampada si è illuminata. Questo è normale mentre il circuito elettrico di controllo della lampada stabilizza le funzioni di emissione della lampada. Non dovrebbe, pertanto, essere considerato come un malfunzionamento.
- ∑ Se il proiettore è messo nel modo Attesa e viene immediatamente riacceso, la lampada può impiegare alcuni secondi per iniziare la proiezione.

## **Spegnimento (mettere il proiettore in modo Attesa)**

**1** Premere  $\circledcirc$  sul proiettore o  $\circledcirc$   $\circledcirc$ **sul telecomando, quindi premere nuovamente il tasto mentre viene visualizzato il messaggio di conferma per mettere il proiettore nel modo Attesa.**

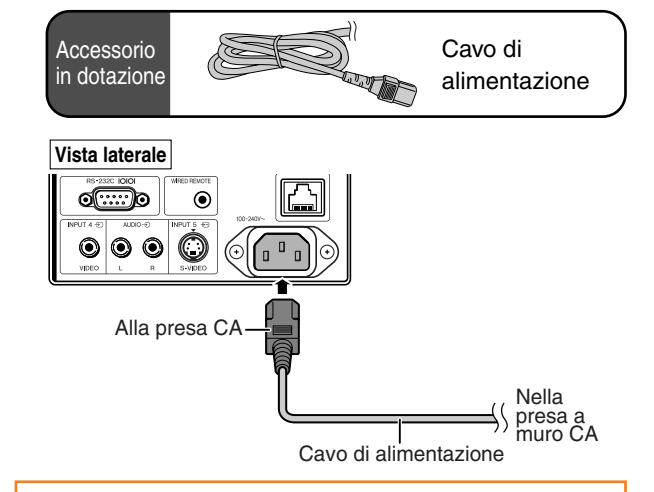

#### **Informazioni**

- ∑ Se "Alim. dir. attiv." è impostata su "ON", il proiettore sarà acceso automaticamente quando si inserisce il cavo di alimentazione nella presa a muro CA. (Vedere pagina **[87](#page-88-0)**.)
- ∑ La lingua predefinita è l'inglese. Per modificare la visualizzazione su schermo in un'altra lingua, reimpostare la lingua attenendosi alla procedura descritta a pagina **[92](#page-93-0)**.

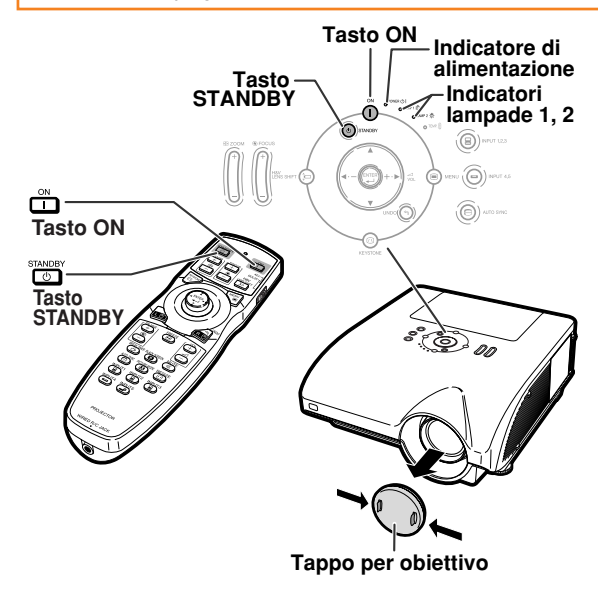

#### ▼**Visualizzazione su schermo**

O) Spegnere?

Si: Premere ancora No: Attendere

#### **Informazioni**

- ∑ Il cavo di alimentazione può essere scollegato anche quando il proiettore è in funzione.
- ∑ La ventola di raffreddamento rimane in funzione per un certo tempo dopo aver scollegato il cavo di alimentazione dalla presa.

# **Proiezione dell'immagine**

## **[Spostamento dell'obiettivo](#page-107-0)**

**Oltre alla funzione zoom e alla regolazione dell'angolo di proiezione mediante i piedini di regolazione, è possibile regolare la posizione di proiezione mediante la funzione di spostamento obiettivo.**

**Si tratta di una funzione utile nei casi in cui non è possibile spostare lo schermo.**

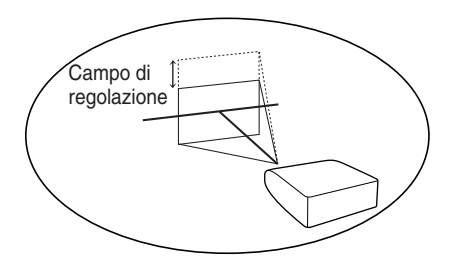

#### **Spostamento verso l'alto o verso il basso Spostamento verso destra o verso sinistra**

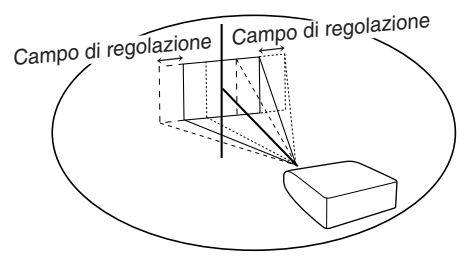

#### **Campo di regolazione**

**Il campo di regolazione è indicato qui sotto.**

**Campo orizzontale: ±15%**

**Campo verticale: +50% (al lato superiore)**

**Il campo di regolazione presenta delle limitazioni entro i valori suindicati.**

**L'immagine può essere regolata come indicato nello schemo.**

#### **AN-PH20EZ, AN-PH31EZ, AN-PH40EZ, AN-PH50EZ, AN-PH60EZ**

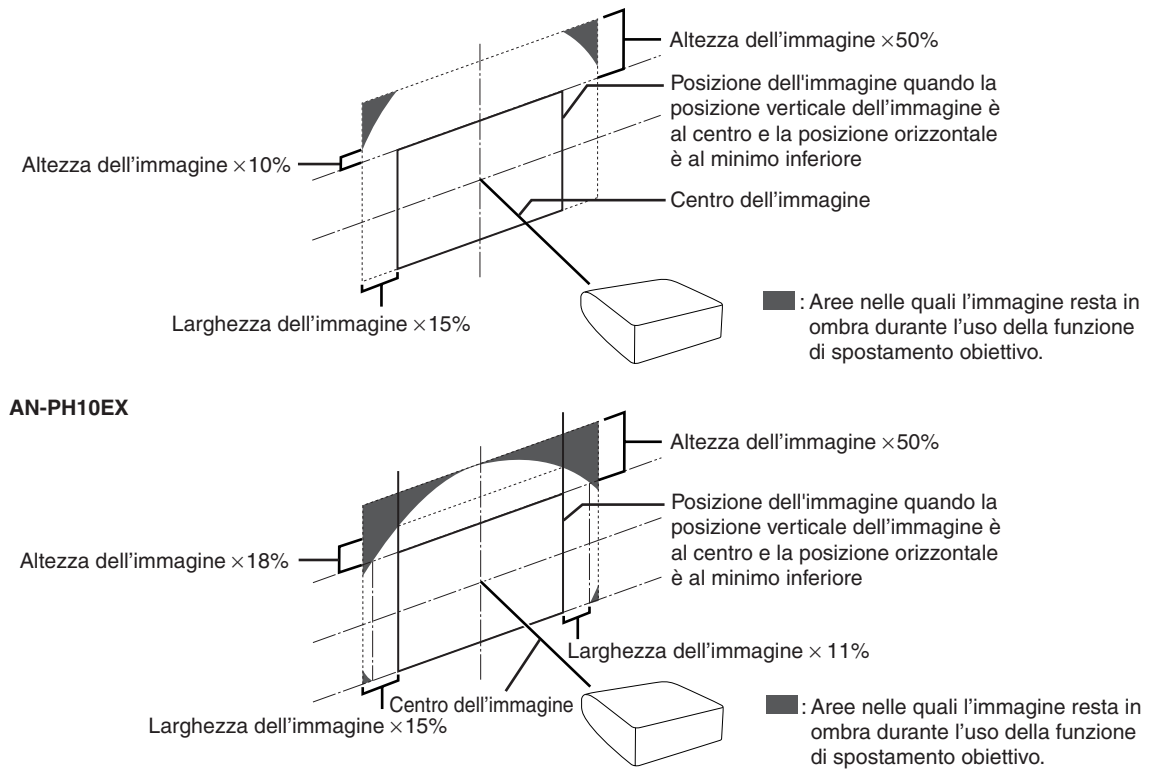

**38**

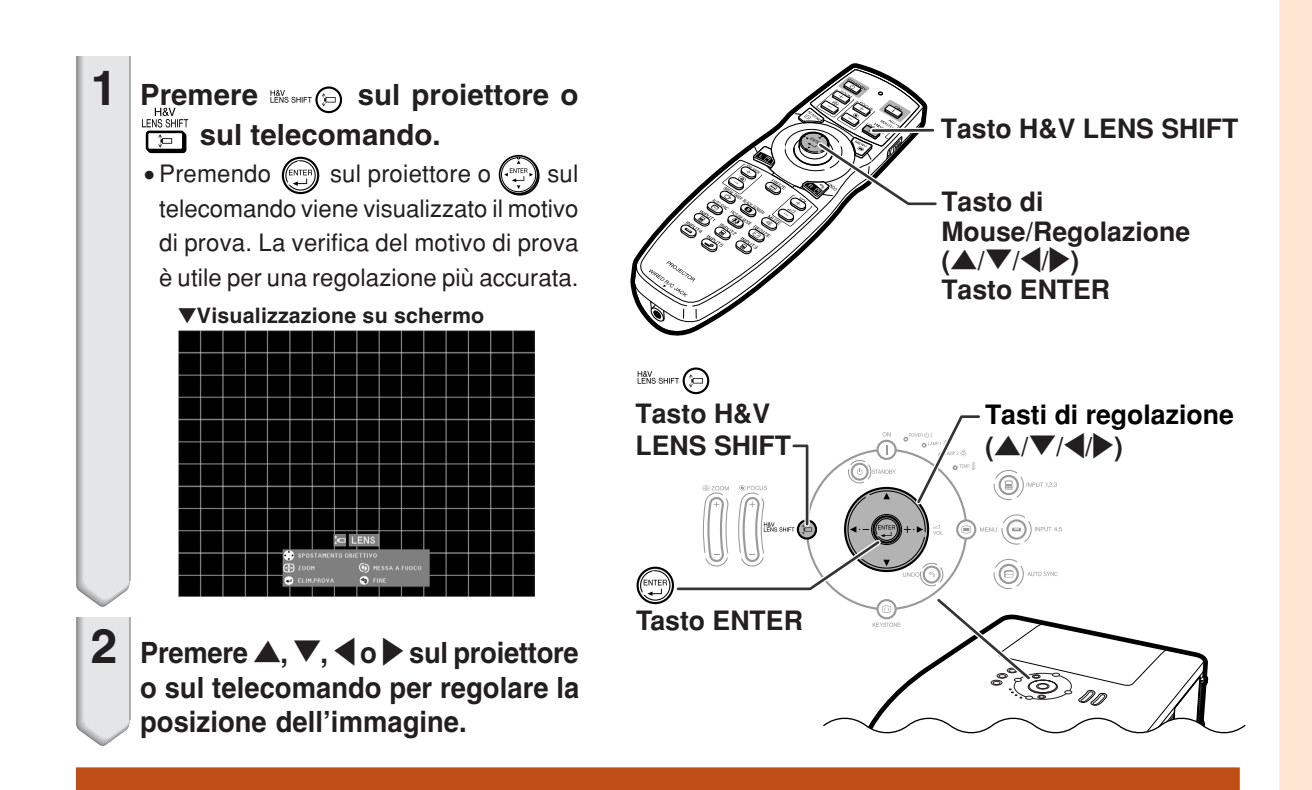

## **Uso dei piedini di regolazione**

- ∑ Se non è possibile regolare la posizione dell'immagine proiettata mediante la funzione di spostamento obiettivo, utilizzare i piedini di regolazione per regolare l'angolo di proiezione.
- ∑ L'altezza del proiettore può essere regolata mediante i piedini di regolazione quando lo schermo si trova più in alto rispetto al proiettore oppure è inclinato o quando è leggermente inclinato il punto d'installazione.
- ∑ Installare il proiettore in modo che sia più perpendicolare possibile allo schermo.
	- **1 Mentre si sposta il proiettore, ruotare i piedini di regolazione.**
		- ∑ Il proiettore è regolabile fino a circa 9 gradi.
	- **2 Abbassare il proiettore, quindi ruotare i piedini di regolazione per una regolazione di precisione.**
		- ∑ In caso di abbassamento del proiettore, fare attenzione a non chiudervi le dita nell'area tra il piedino di regolazione e il proiettore.

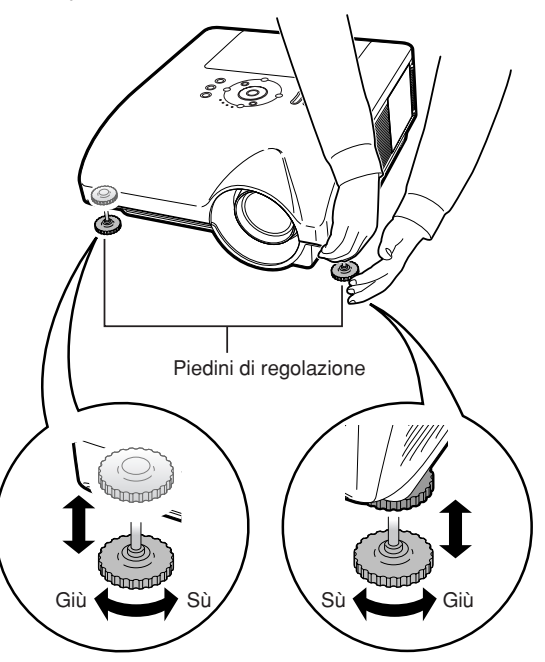

## **Regolazione della messa a fuoco**

**Premere || sul proiettore o sull** sul **telecomando per regolare la messa a fuoco.** ▼**Visualizzazione su schermo**

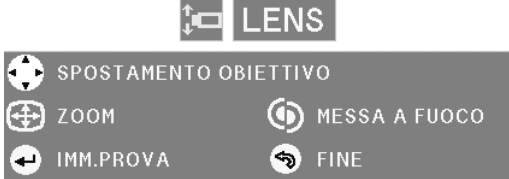

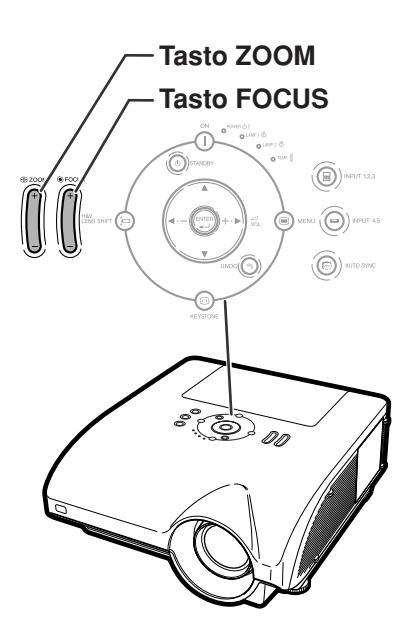

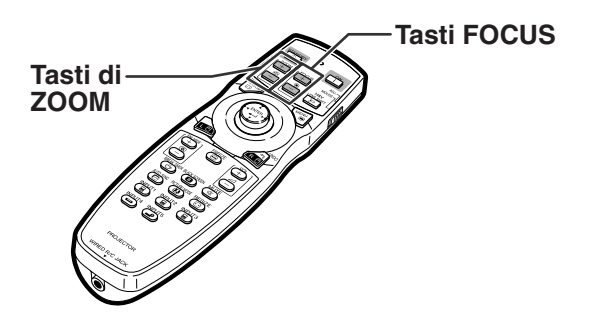

## **Regolazione della dimensione dell'immagine proiettata**

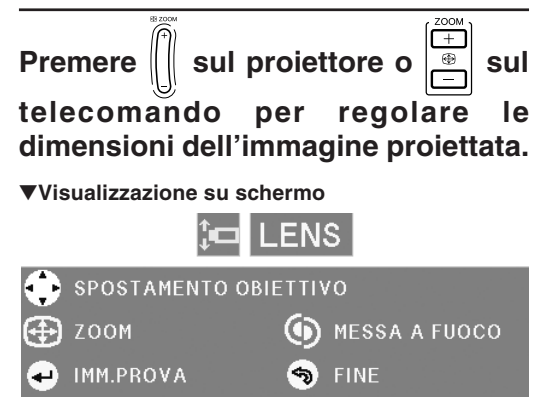

## $\blacktriangleright$  Nota

- ∑ Dopo aver premuto i tasti FOCUS o ZOOM sul telecomando o sul proiettore, è possibile visualizzare il motivo di prova premendo il tasto ENTER. Il motivo di prova è utile per effettuare regolazioni più accurate.
- ∑ Per regolazioni accurate, mentre si premono i tasti H&V LENS SHIFT, FOCUS o ZOOM, l'immagine proiettata si sposta leggermente verso la posizione desiderata per circa un secondo. Tenere premuti i tasti per spostare l'immagine proiettata in modo consistente.

## **Correzione della deformazione trapezoidale**

**Quando l'immagine viene proiettata dall'alto o dal basso verso lo schermo ad un'angolazione, l'immagine può avere una deformazione trapezoidale. La funzione per correggere la deformazione trapezoidale si chiama [Correzione della deformazione trapezoidale.](#page-107-0)**

**Sono possibili due tipi di correzione della deformazione trapezoidale.**

- **1) "REGOLAZIONE GEOMETRICA" per modificare un'immagine designando l'angolo dell'immagine proiettata**
- **2) "H&V TRAPEZIO" per indicare la correzione degli assi orizzontali e verticali**

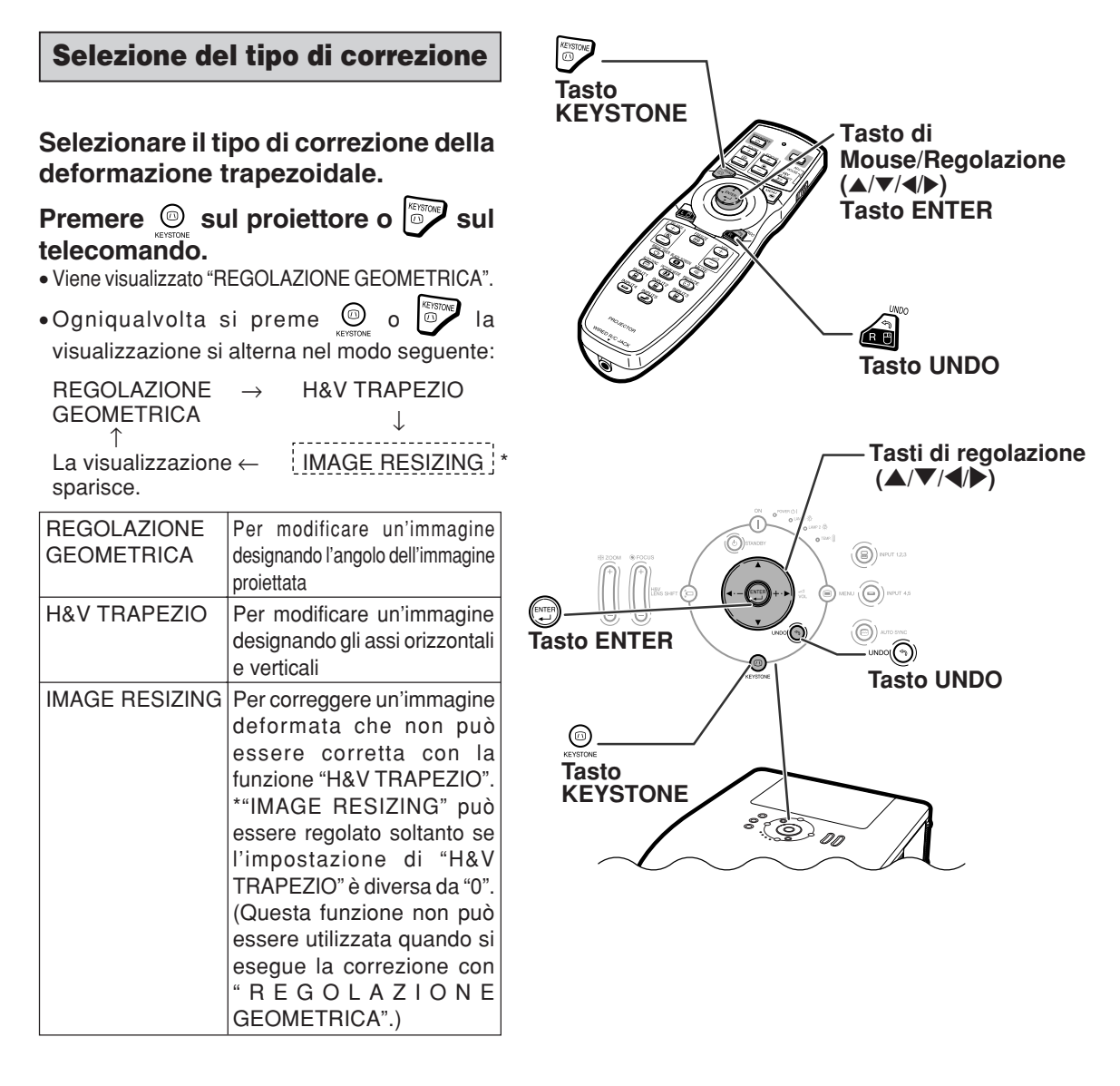

**Funzionamento principale**

**Funzionamento** principale

## **Proiezione dell'immagine**

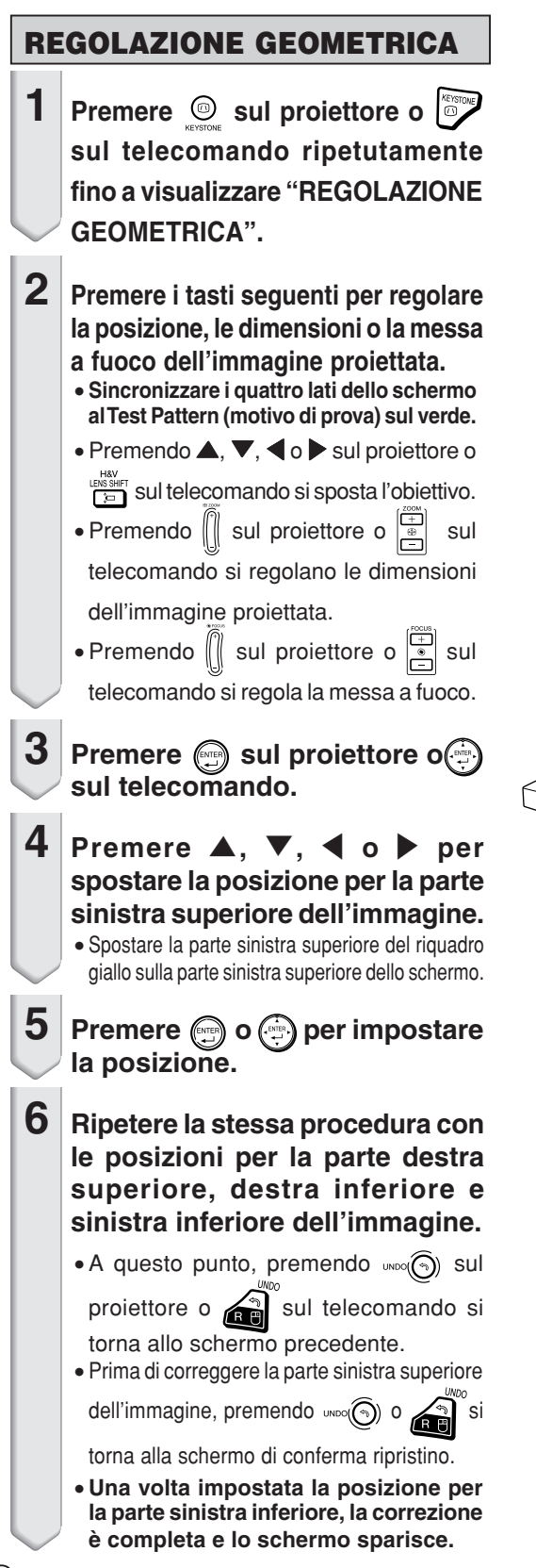

# ▼**Visualizzazione su schermo**

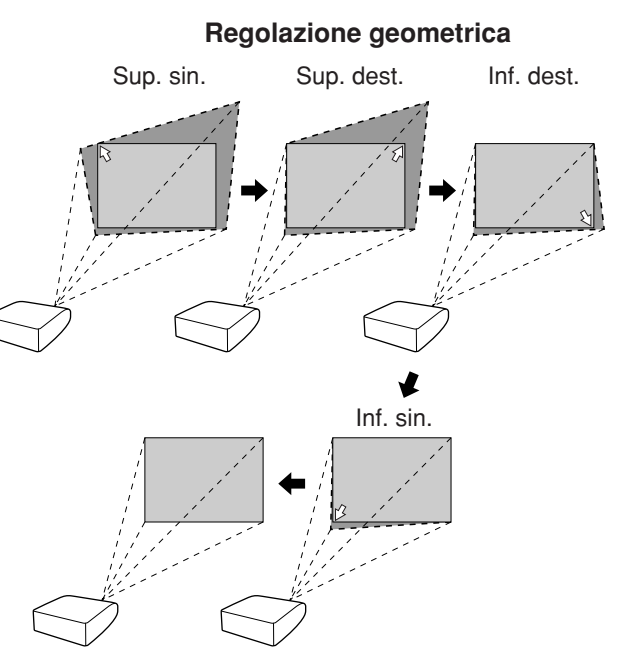

## **H&V TRAPEZIO**

- **1 Premere © sul proiettore o sul telecomando ripetutamente fino a visualizzare "H&V TRAPEZIO".**
	- ∑ Se la correzione è già stata effettuata con "REGOLAZIONE GEOMETRICA", viene visualizzato un messaggio di richiesta di conferma del ripristino della correzione prima che venga visualizzato "H&V TRAPEZIO", e quindi viene eseguito il ripristino.
- **2 Premere** ▲ **o** ▼ **per rendere paralleli i lati destro e sinistro dell'immagine proiettata.**

#### ▼**Visualizzazione su schermo**

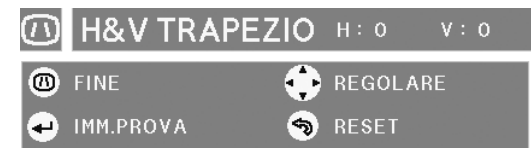

#### **Correzione della deformazione trapezoidale verticale (Regolazione con ▲ / ▼)**

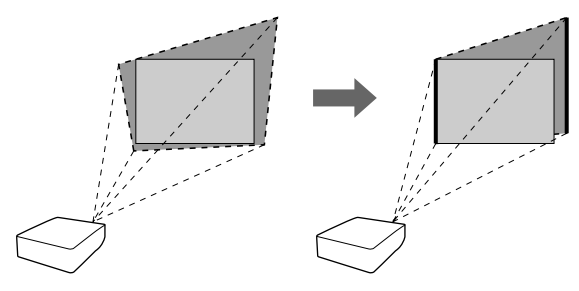

**3 Premere** \ **<sup>o</sup>**<sup>|</sup> **per rendere paralleli i lati superiore e inferiore dell'immagine proiettata.**

**Correzione della deformazione trapezoidale orizzontale (Regolazione con** \ / |**)**

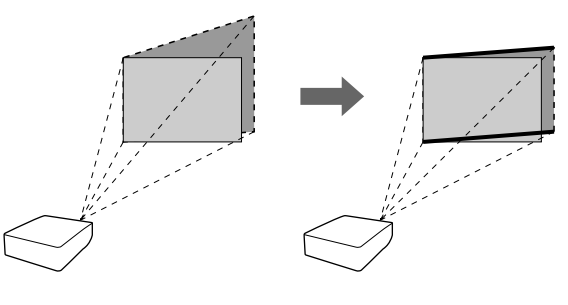

- **4 Premere**  $\circledcirc$  **o**  $\circledcirc$  **per visualizzare "IMAGE RESIZING".** ∑ **Se il valore "H&V TRAPEZIO" è diverso da "0", funziona "IMAGE RESIZING".**
- ▼**Visualizzazione su schermo**
	- **IMAGE RESIZING**  $(\overline{n})$ **O** FINE REGOLARE **MM.PROVA S** RESET

## **Proiezione dell'immagine**

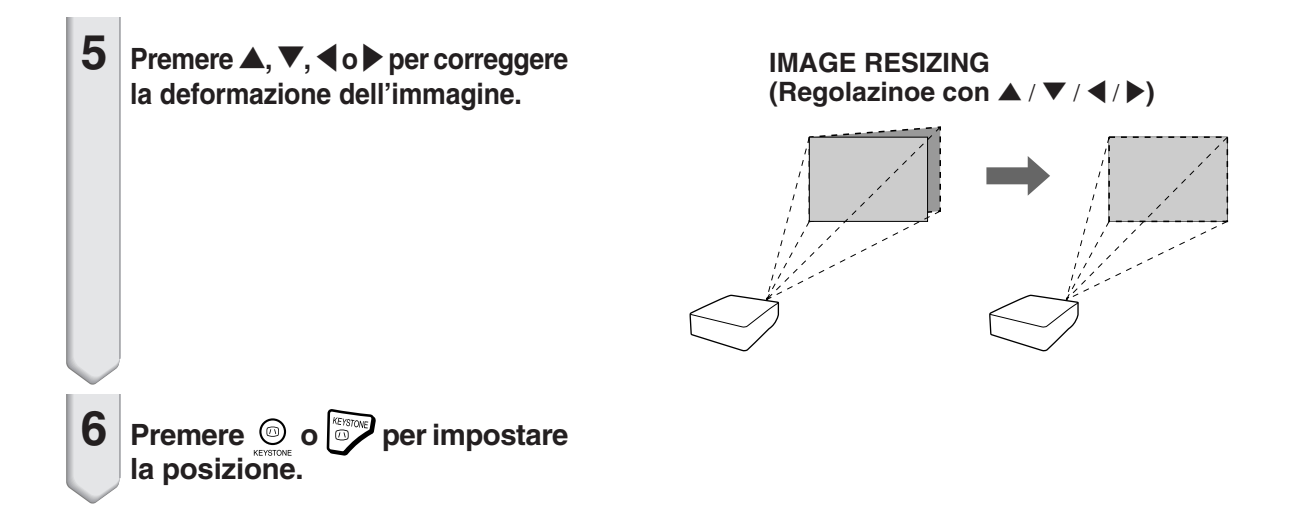

## **Selezione del modo d'ingresso**

**Selezionare il modo d'ingresso corretto per le apparecchiature collegate.**

## **Premere i tasti B** , **B** , **B** , **B** , **B** o **sul telecomando per selezionare il modo di immissione.**

- Quando si preme (a) merres sul proiettore, il **modo d'ingresso muta nel seguente ordine:**  $\rightarrow$ INGRESSO 1  $\rightarrow$  INGRESSO 2  $\rightarrow$  INGRESSO 3 -
- Quando si preme  $\odot$  **sul proiettore, il modo d'ingresso passa da "INGRESSO 4" a "INGRESSO 5".**

## **Nota**

- ∑ Quando non è in ricezione nessun segnale, viene visualizzato "NO SEGN.". Quando si riceve un segnale non supportato, viene visualizzato "NON REGIS.".
- ∑ Se "Auto ricerca" del menu "Opzioni (1)" è impostato su "ON", è possibile rilevare individuare e visualizzare automaticamente il modo e il segnale d'ingresso. (Vedere pagina **[78](#page-79-0)**.)
- ∑ Il modo d'ingresso non viene visualizzato se "Vis. OSD" del menu "Opzioni (1)" è impostato su "Livello A" o "Livello B". (Vedere pagina **[75](#page-76-0)**.)

#### **Sui modi d'ingresso**

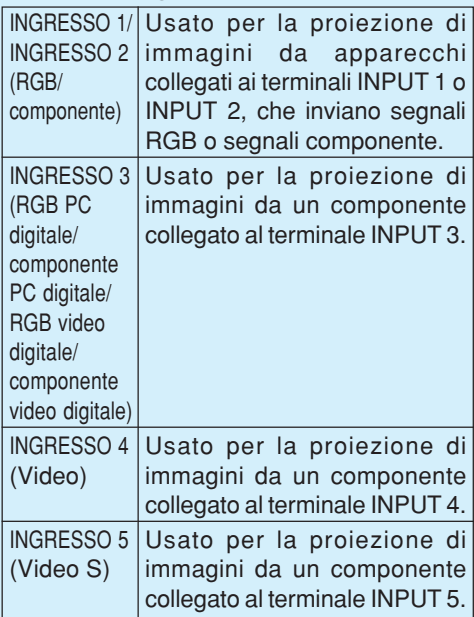

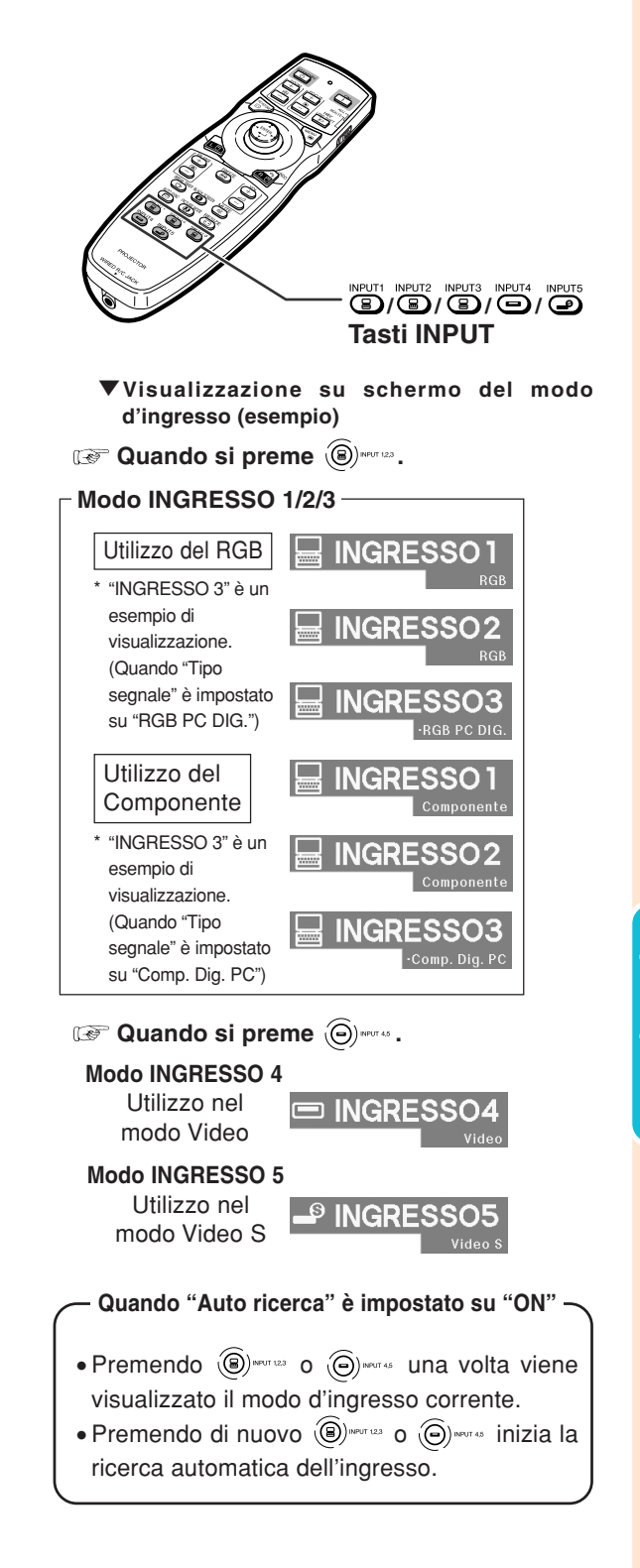

## **Proiezione dell'immagine**

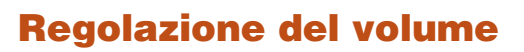

**Premere i tasti** \**/**|**sul proiettore o sul telecomando per regolare il volume.**

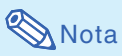

• Premendo  $\bigodot$  o < si abbassa il volume. Premendo  $\overline{(+)}$  o  $\blacktriangleright$  si alza il volume.

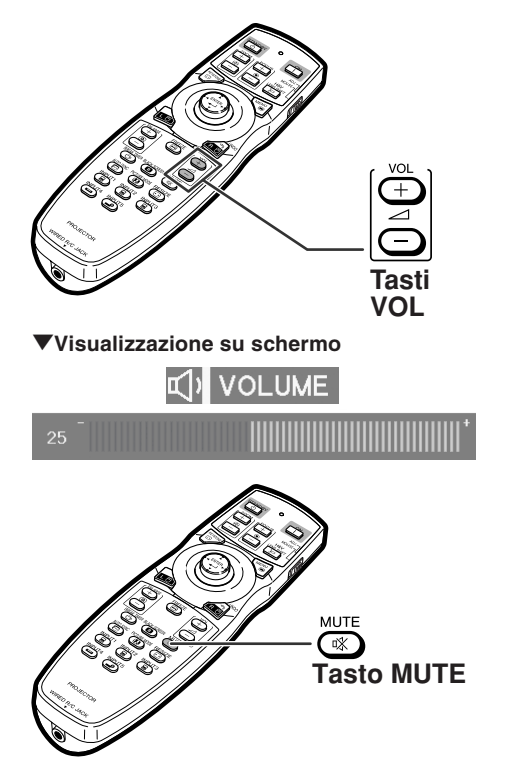

**Disattivazione temporanea dell'audio**

**Premere**  $\overline{\bullet}$  sul telecomando per **disattivare temporaneamente l'audio.**

## **Nota**

• Premendo di nuovo ( a) l'audio viene ripristinato.

## **Visualizzazione di una parte ingrandita dell'immagine**

**Grafici, tabelle o altre porzioni di immagini proiettate possono essere ingrandite. Questo è di aiuto quando si fanno spiegazioni più dettagliate.**

## **1** Premere  $\frac{1}{2}$  sul telecomando. ∑ Ingrandisce l'immagine. • Premere  $\bigoplus$  o  $\stackrel{\simeq}{\bigoplus}$  per ingrandire o

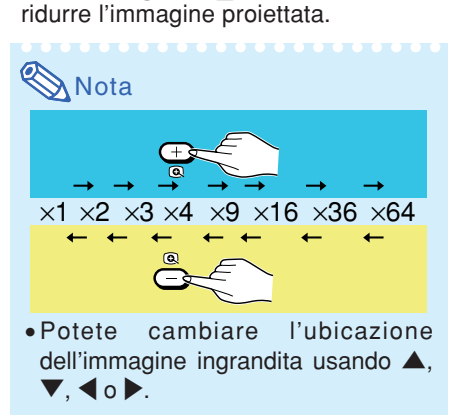

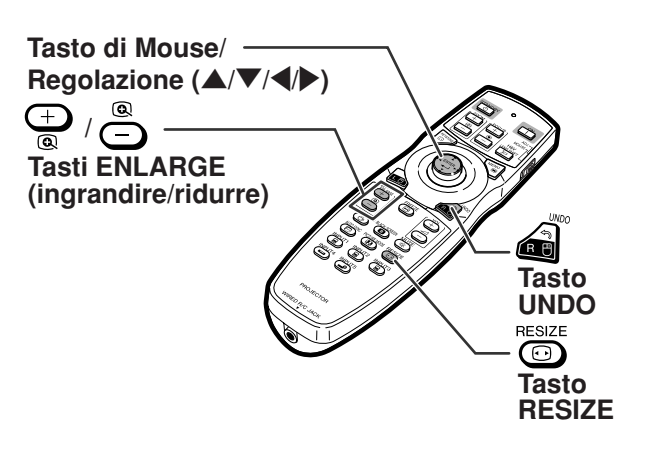

"**Visualizzazione su schermo**

**ENZIAMENT** 

 $S<sub>1</sub>$ 

**Funzionamento principale**

**Funzionamento** principale

#### <span id="page-48-0"></span>**2** Premere **s** sul telecomando per **annullare l'operazione.**

∑ L'ingrandimento torna a ¥1.

#### **W** Nota

Nei seguenti casi, l'immagine ritorna al formato normale  $(x1)$ .

- ∑ Quando il modo d'ingresso viene cambiato.
- Quando premete a .
- ∑ Quando è stato modificato il segnale di ingresso.
- ∑ Quando cambia la risoluzione del segnale di ingresso e la velocità della frequenza verticale.
- Quando premete <sup>resize</sup>.

## **Per fermare un'immagine mobile**

**Premere**  $\overline{\text{CD}}$  **sul telecomando.** ∑ Viene attivato il fermo immagine.

**2** Premere nuovamente **<b>B** per **ritornare all'immagine mobile dal dispositivo attualmente collegato.**

## **Selezione del modo Immagine**

**È possibile selezionare il modo immagine adatto per l'immagine proiettata, ad esempio un film o un videogioco.**

#### PICTURE MODE **Premere**  $\circled{P}$  **sul telecomando.**

- Se si preme <sup>REIRE MODE</sup>, si passa al modo Immagine nell'ordine
- $\rightarrow$  STANDARD  $\rightarrow$  PRESENTAZIONE  $\rightarrow$  CINEMA  $\rightarrow$  PERSONALIZZATO

## **Nota**

- Premere e per tornare al modo "STAN-DARD".
- ∑ A questa funzione si può accedere dal menu OSD. (Vedere pagina **[60](#page-61-0)**.)

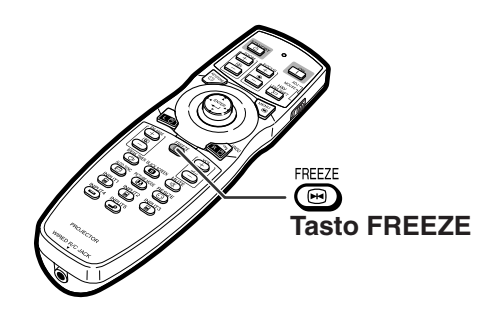

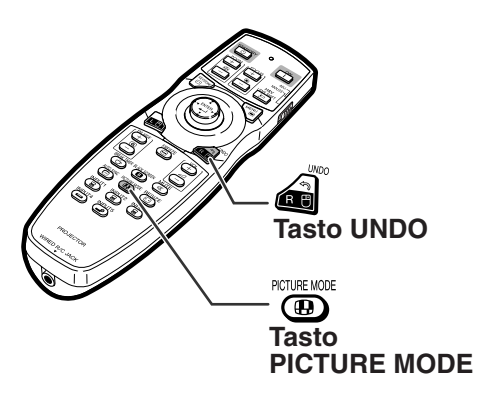

## **Proiezione dell'immagine**

**Questa funzione vi permette di modificare o personalizzare il modo di visualizzazione dell'immagine per aumentare la qualità dell'immagine. È possibile scegliere un'immagine in base al segnale di input.**

## **Modo di visualizzazione delle immagini**

- **Premere Solut telecomando.**
- Premendo  $\overline{\odot}$  il display cambia come indicato.
- Per ritornare all'immagine standard, premete mentre è visualizzato ["RIDIMENSIONA"](#page-107-0) sullo schermo.
- ∑ A questa funzione si può accedere dal menu OSD. (Vedere pagina **[74](#page-75-0)**.)

## **COMPUTER**

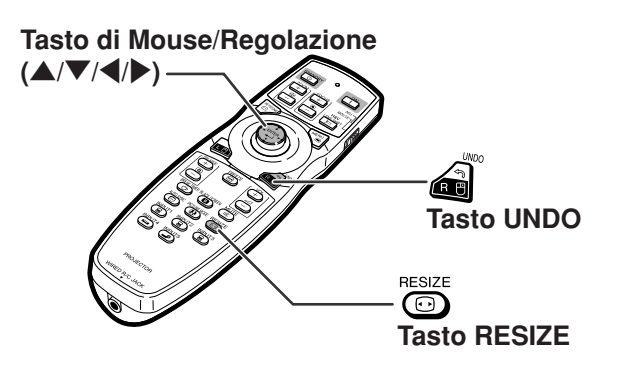

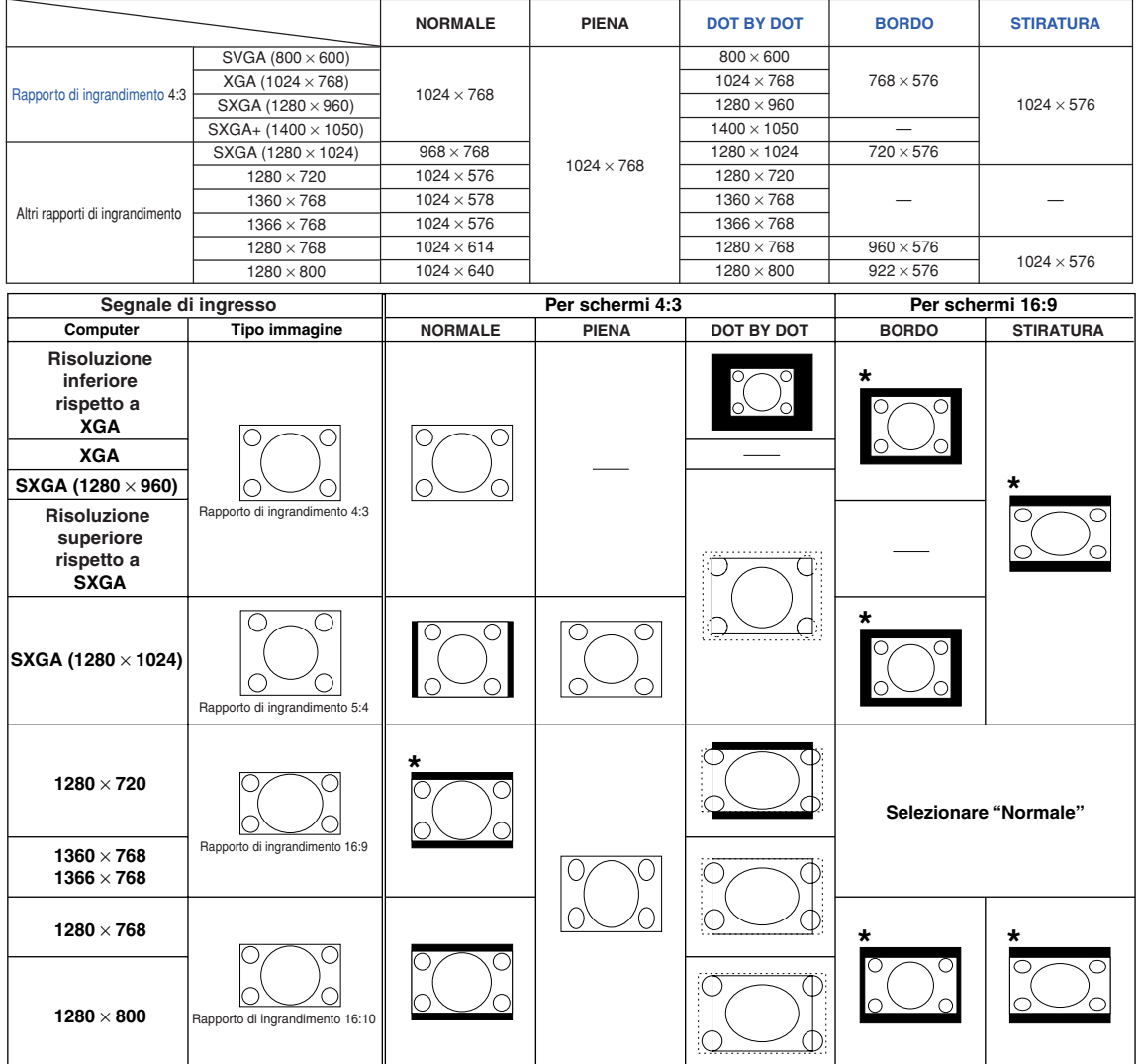

: Area tagliata sulla quale le immagini non possono essere proiettate  $\frac{1}{2}$ 

::: Area in cui i segnali sono fuori dallo schermo

**48**

\*La funzione di "Spostamento digitale" può essere usata con queste immagini.

#### **VIDEO**

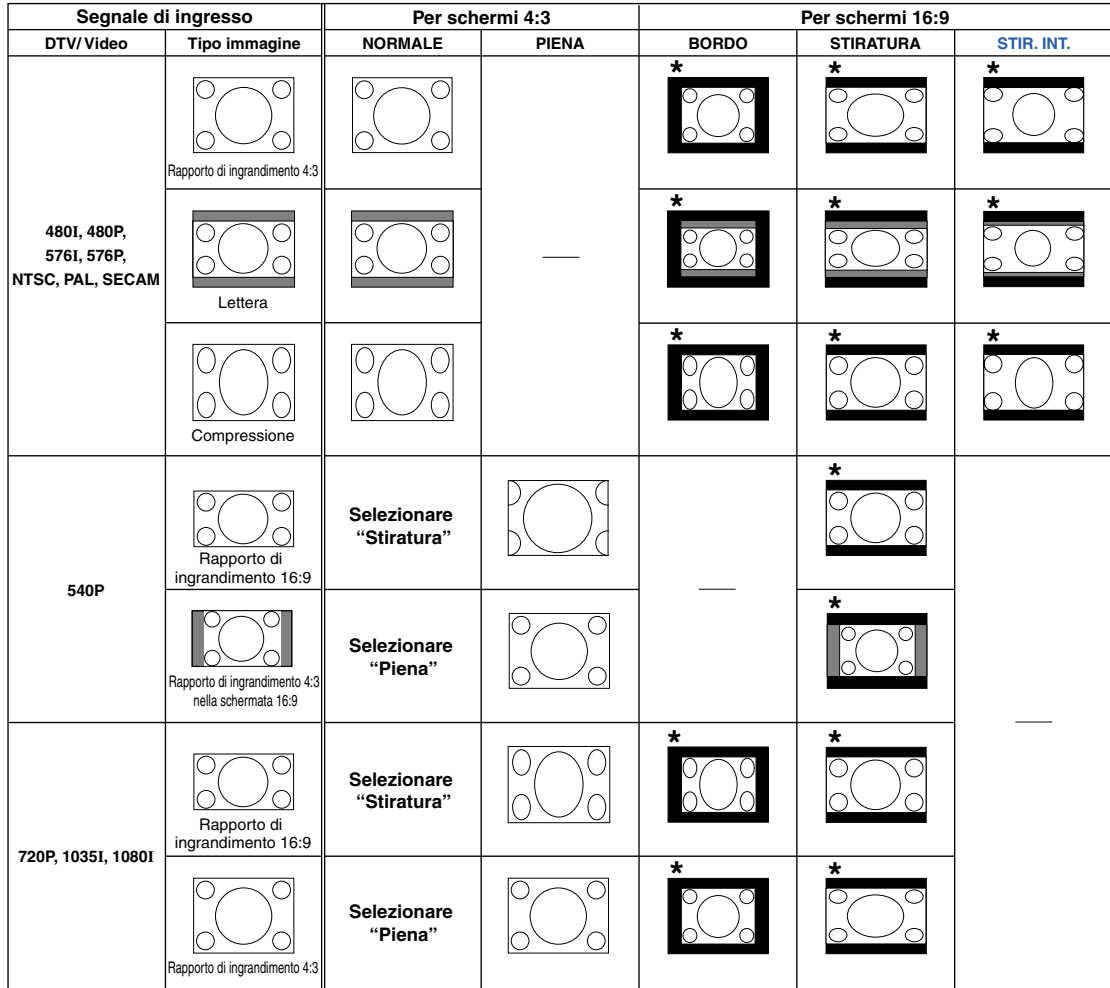

: Area tagliata sulla quale le immagini non possono essere proiettate : Area nella quale le immagini non sono incluse nei segnali originali \*La funzione di "Spostamento digitale" può essere usata con queste immagini.

## **Visualizzazione dello schermo nero**

**Questa funzione consente di visualizzare temporaneamente lo schermo nero.**

**Premere <b>CD**. **2** Premendo di nuovo **o** torna **l'immagine proiettata.**

## **Visualizzazione e impostazione del timer di interruzione**

**Questa funzione consente di mostrare il tempo d'interruzione restante durante la riunione.**

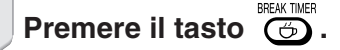

- **2 Quando appare " " sul display, premete**  $\blacktriangle$ ,  $\blacktriangledown$ ,  $\blacktriangleleft$  **o**  $\blacktriangleright$  per **impostare il timer di interruzione.**
	- ∑ Può essere impostato tra 1 e 60 minuti (per unità di 1).
	- ∑ Il timer di interruzione inizia il conto alla rovescia non appena viene premuto il tasto  $\blacktriangle$ ,  $\nabla$ ,  $\blacktriangleleft$  o  $\blacktriangleright$ .

## **Nota**

- Premendo a viene annullato il timer d'interruzione.
- ∑ La funzione di Spegnimento Automatico sarà disabilitata temporaneamente durante l'azione del timer di interruzione. Se non viene rilevato alcun segnale di ingresso

per più di 15 minuti, il proiettore entrerà nel modo di attesa automaticamente se il tempo del timer di interruzione è trascorso.

- ∑ Il timer di interruzione appare sull'immagine di avviamento. Per cambiare lo schermo visualizzato durante l'azione del timer, modificate l'impostazione di "Immag.iniz." (vedere pagina **[77](#page-78-0)**).
- ∑ Con "Slave" impostato per "Modo accoppiato", il timer d'interruzione non viene visualizzato. (Vedere pagina **[84](#page-85-0)**.)

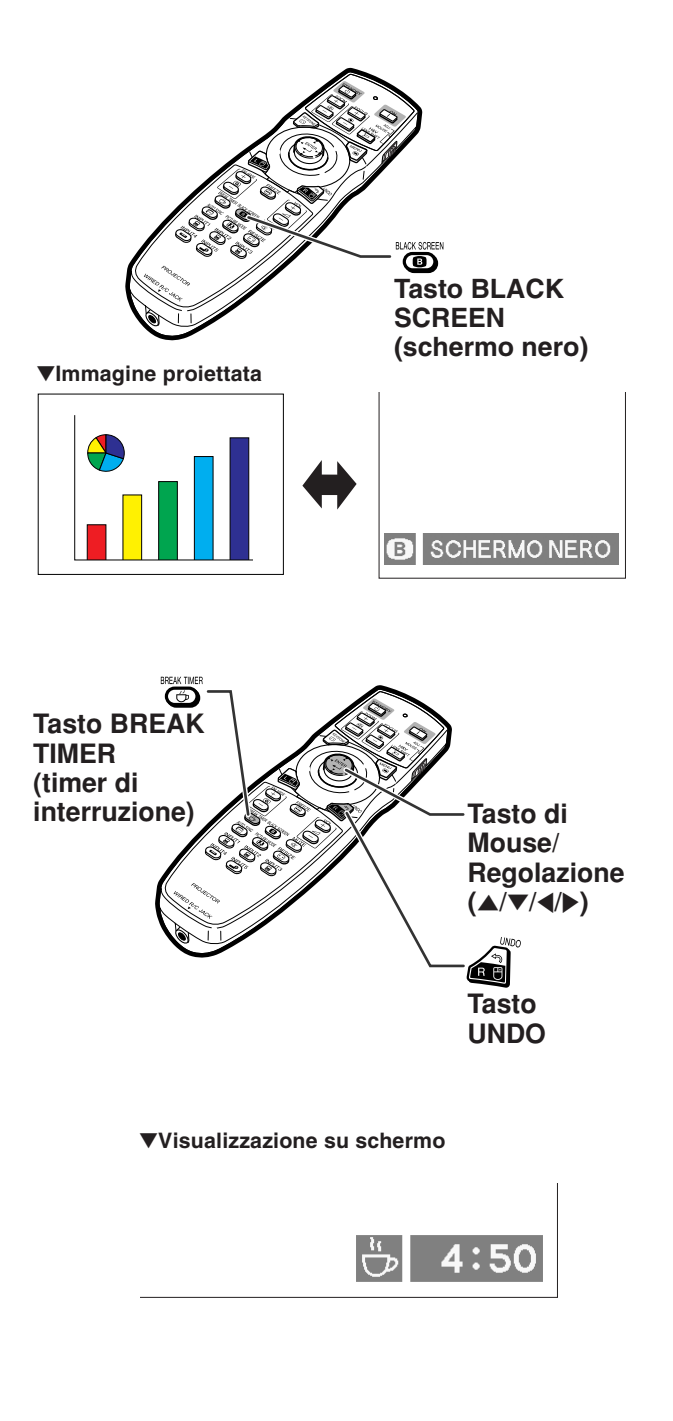

# **Voci del menu**

**Nell'immagine seguente vengono raffigurate le opzioni che è possibile impostare nel proiettore.**

#### **Menu "Immagine"**

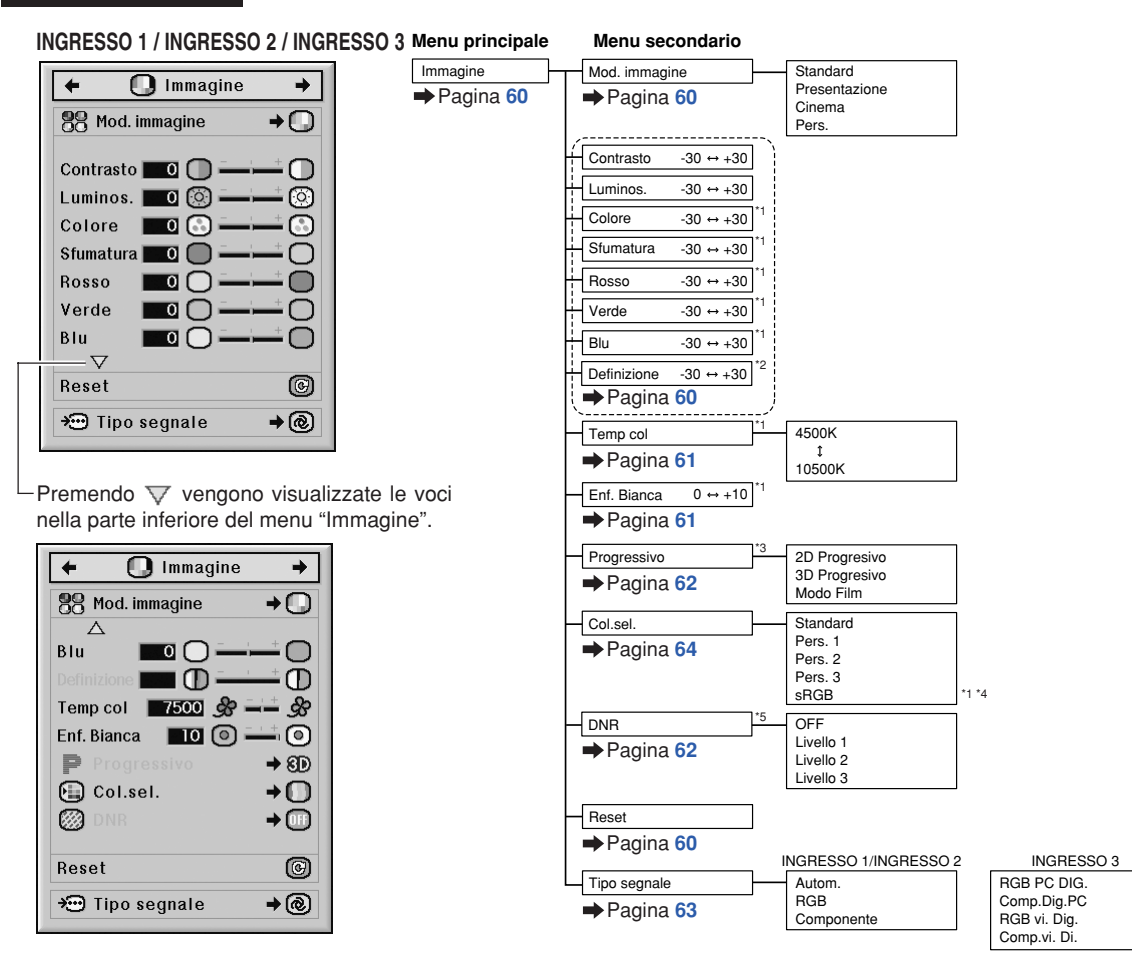

- \*1 Non è possibile regolare "Colore", "Sfumatura", "Rosso", "Verde", "Blu", "Temp col" e "Enf. Bianca" quando "Col. sel." è impostato su "sRGB".
- \*2 "Definizione" può essere regolato soltanto quando è in ricezione il segnale 480I, 480P, 540P, 576I, 576P, 720P, 1035I o 1080I.
- \*3 "Progressivo" può essere regolato soltanto quando è in ricezione il segnale 480I o 576I.
- \*4 "sRGB" può essere selezionato nelle condizioni seguenti.
	- ∑Quando "Tipo segnale" è impostato su "RGB", "RGB PC DIG" o "RGB vi. Dig."
	- ∑Quando "Tipo segnale" è impostato su "Autom." e il segnale d'ingresso viene distinto come "RGB".
- \*5 "DNR" può essere regolato soltanto quando è in ricezione il segnale 480I, 480P, 576I o 576P.

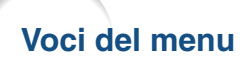

## **Menu "Immagine"**

#### **INGRESSO 4 / INGRESSO 5**

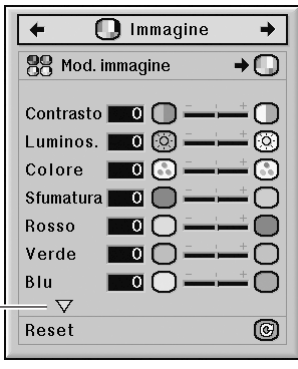

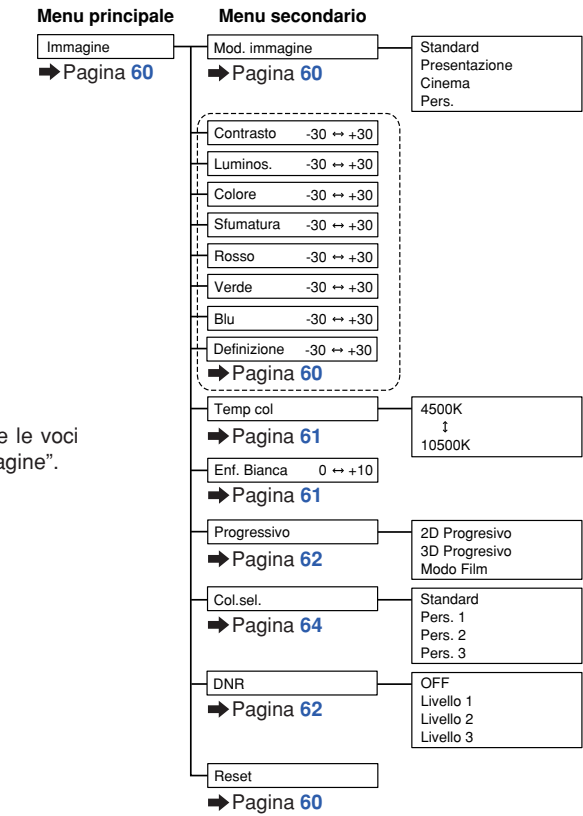

Premendo  $\nabla$  vengono visualizzate le voci nella parte inferiore del menu "Immagine".

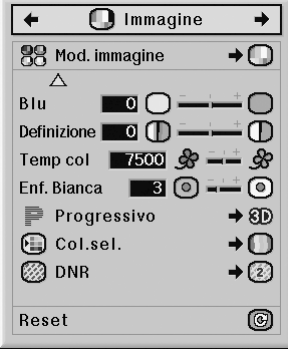

#### **Menu "C.M.S."**

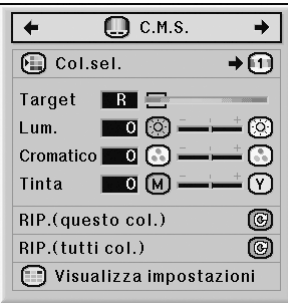

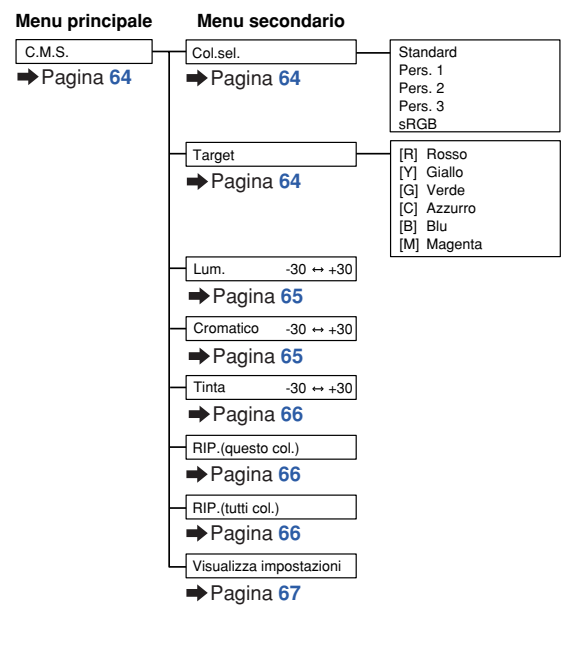

#### **Menu "Sinc.fine"**

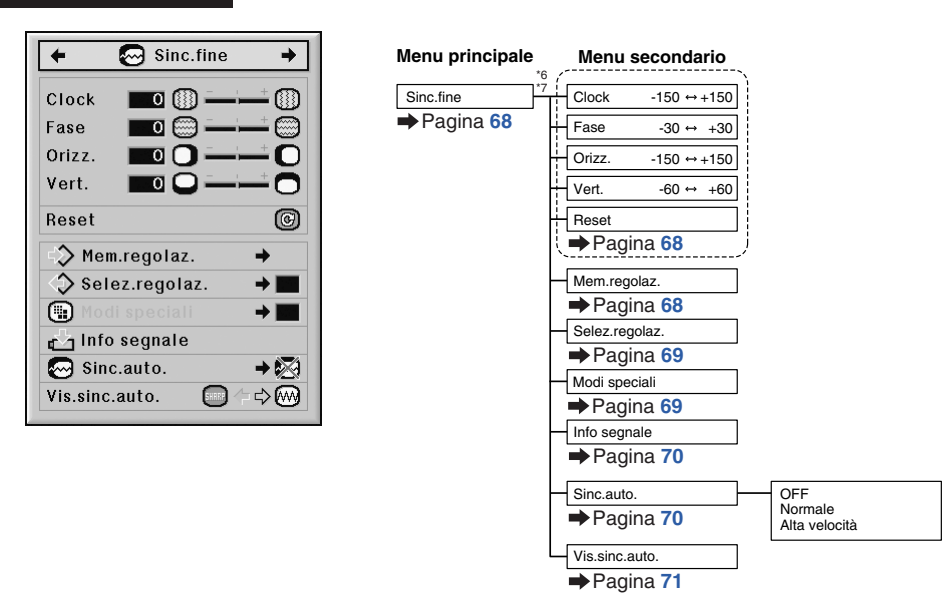

- \*6 Il menu "Sinc.fine" viene visualizzato soltanto quando il modo d'ingresso è INGRESSO 1, INGRESSO 2 o INGRESSO 3.
- \*7 "Clock", "Fase", "Orizz.", "Vert.", "Reset", "Mem.regolaz.", "Selez.regolaz." e "Modi speciali" possono essere regolati soltanto quando il modo d'ingresso è INGRESSO 1 o INGRESSO 2.

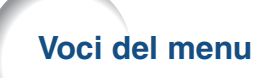

#### **Menu "Audio"**

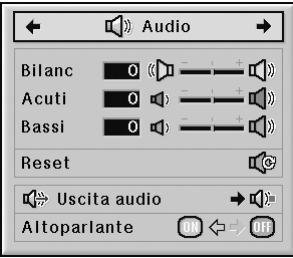

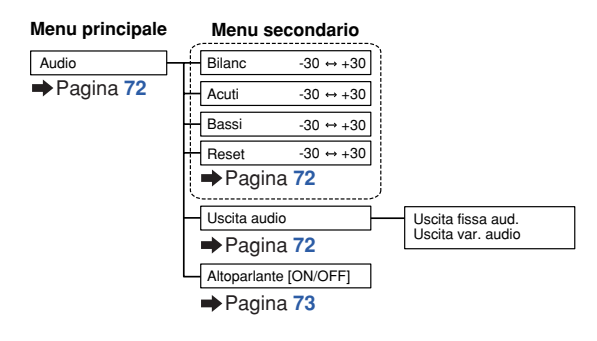

#### **Menu "Opzioni (1)"**

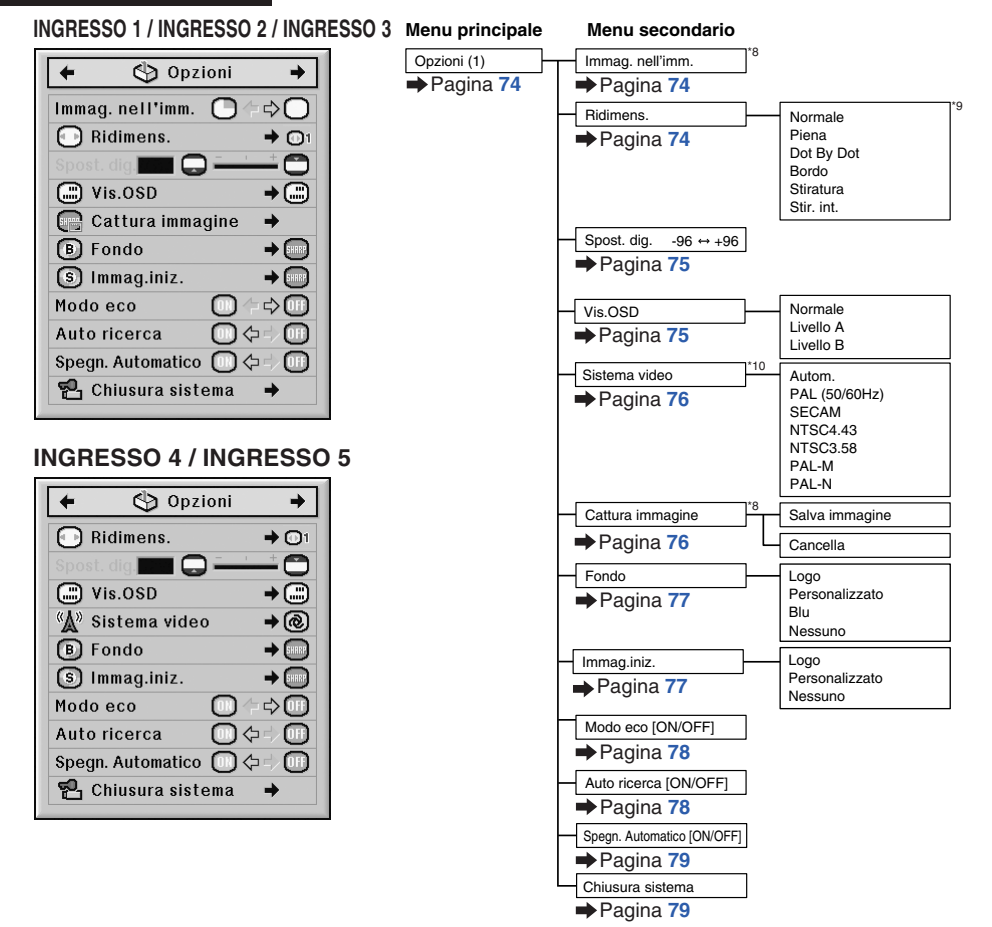

\*8 Appare quando si ricevono segnali RGB attraverso INGRESSO 1, INGRESSO 2 o INGRESSO 3

\*9 Le voci selezionabili nel modo "Ridimens." potrebbero differire a seconda del segnale.

\*10 Appare quando si seleziona INGRESSO 4 o INGRESSO 5

#### **Menu "Opzioni (2)"**

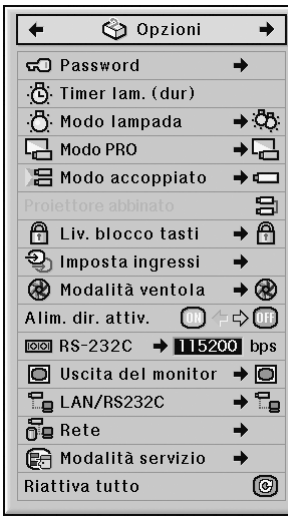

## **Menu "Lingua"**

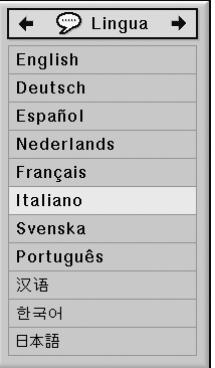

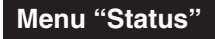

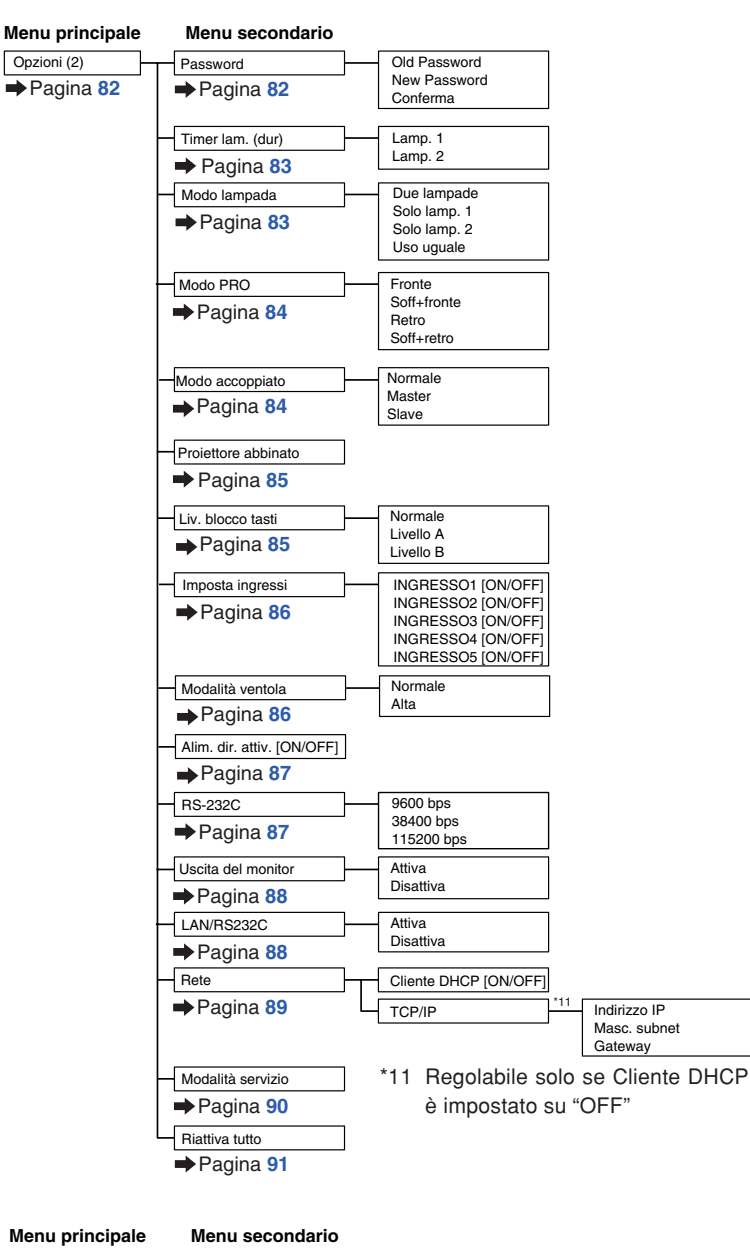

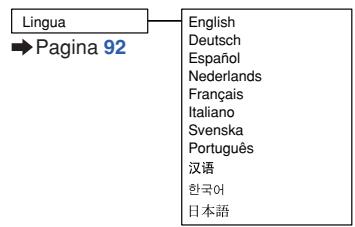

**Status Menu principale** Pagina **[92](#page-93-0)**

# <span id="page-57-0"></span>**Uso dello schermo menu**

**È possibile utilizzare il menu per eseguire due funzioni: la regolazione e l'impostazione. (Per impostare le voci del menu, vedere le pagine [58](#page-59-0) e [59.](#page-60-0))**

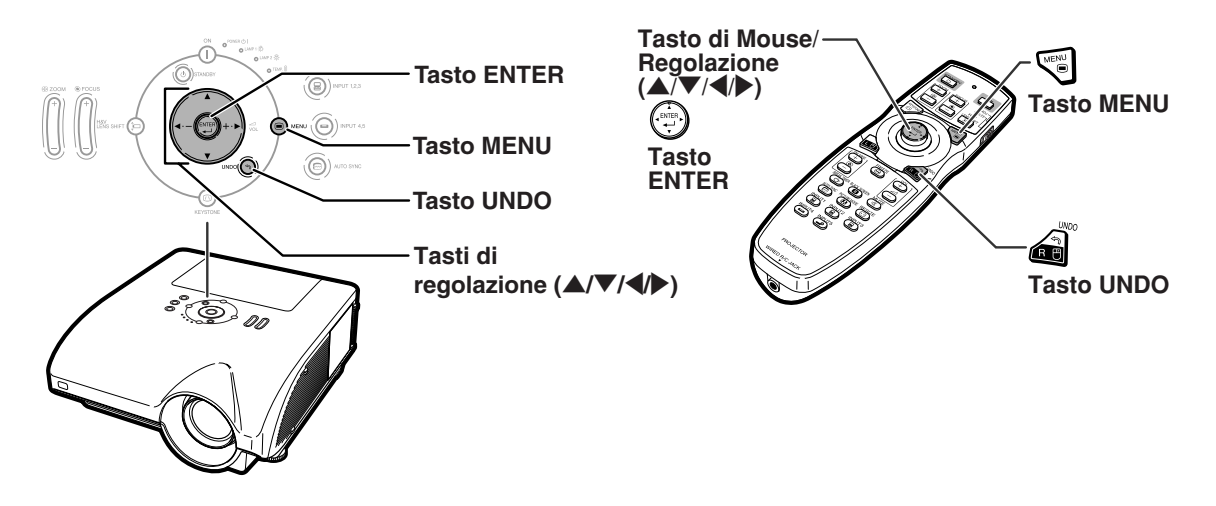

## **Selezioni del menu (Regolazioni)**

#### **Esempio: Regolazione della "Luminos."**

∑ La stessa operazione può essere eseguita utilizzando i tasti sul proiettore.

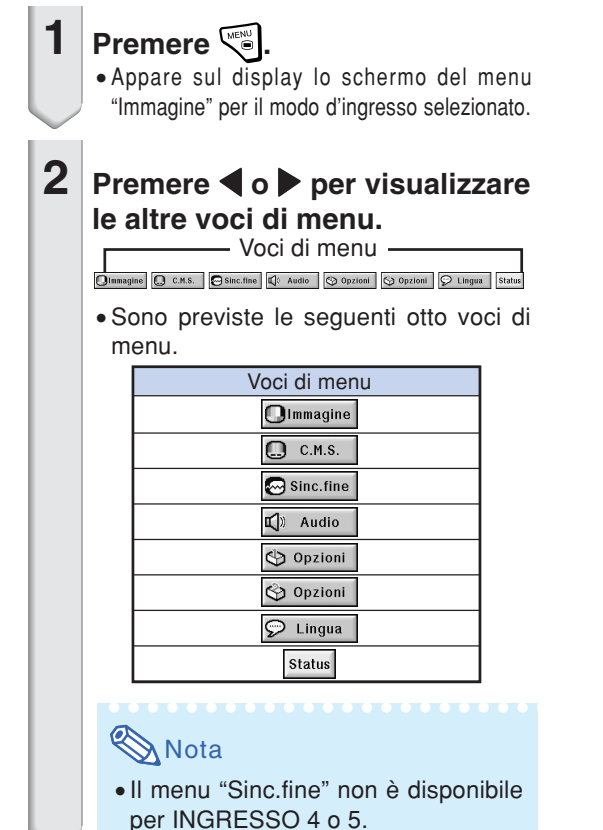

#### **Esempio: Menu dello schermo "Immagine" per il modo INGRESSO 1 (RGB)**

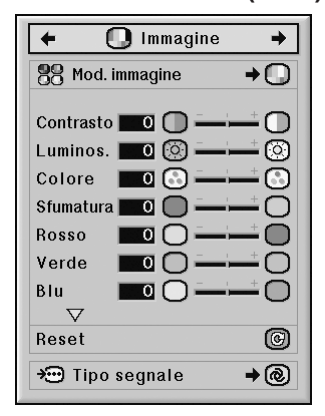

<span id="page-58-0"></span>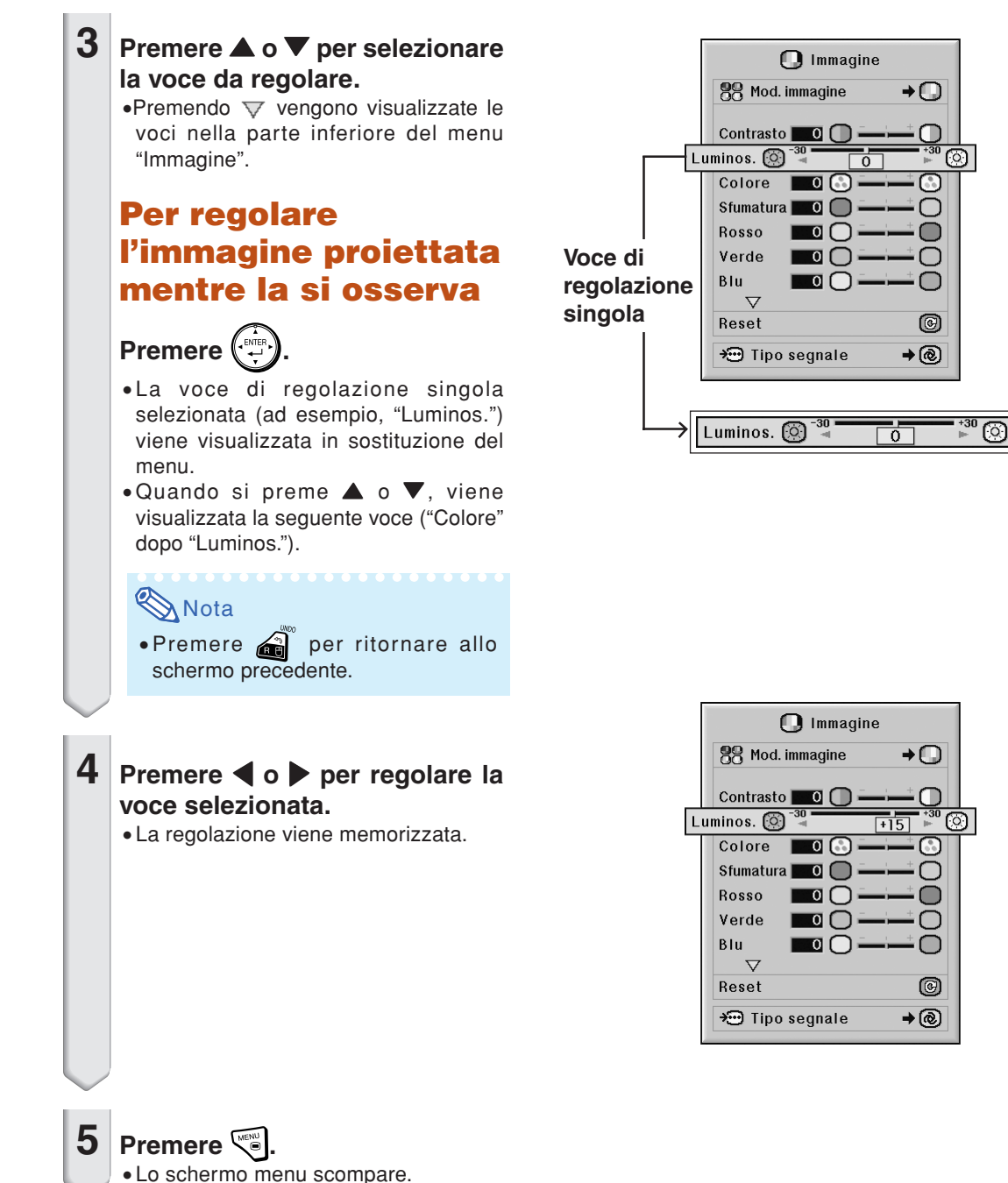

tiche

## <span id="page-59-0"></span>**Uso dello schermo menu**

**È possibile utilizzare il menu per eseguire due funzioni: la regolazione e l'impostazione. (Per regolare le voci del menu, vedere le pagine [56](#page-57-0) e [57.](#page-58-0))**

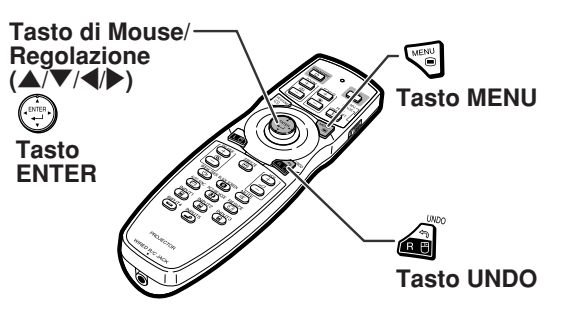

## **Selezioni del menu (Impostazioni)**

#### **Esempio: Impostazione di "Vis.OSD"**

∑ La stessa operazione può essere eseguita utilizzando i tasti sul proiettore.

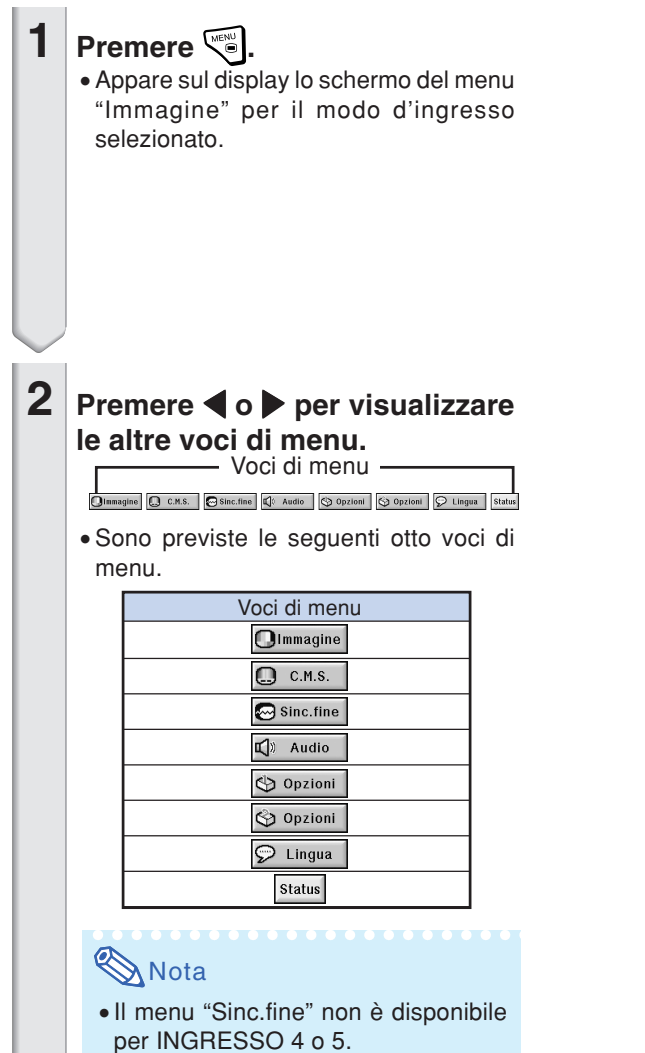

#### **Esempio: Menu dello schermo "Immagine" per il modo INGRESSO 1 (RGB)**

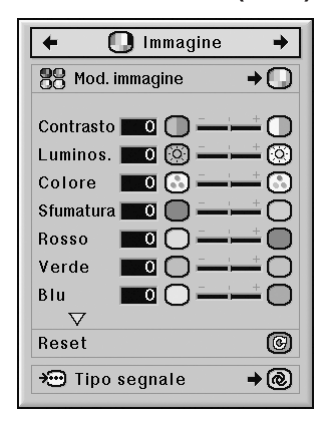

#### **Esempio: Menu dello schermo "Opzioni (1)"**

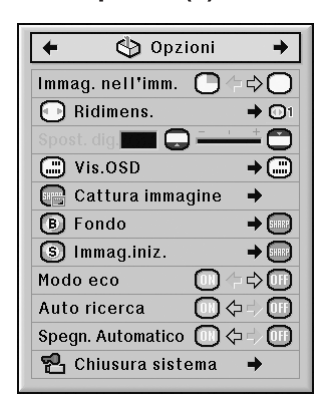

<span id="page-60-0"></span>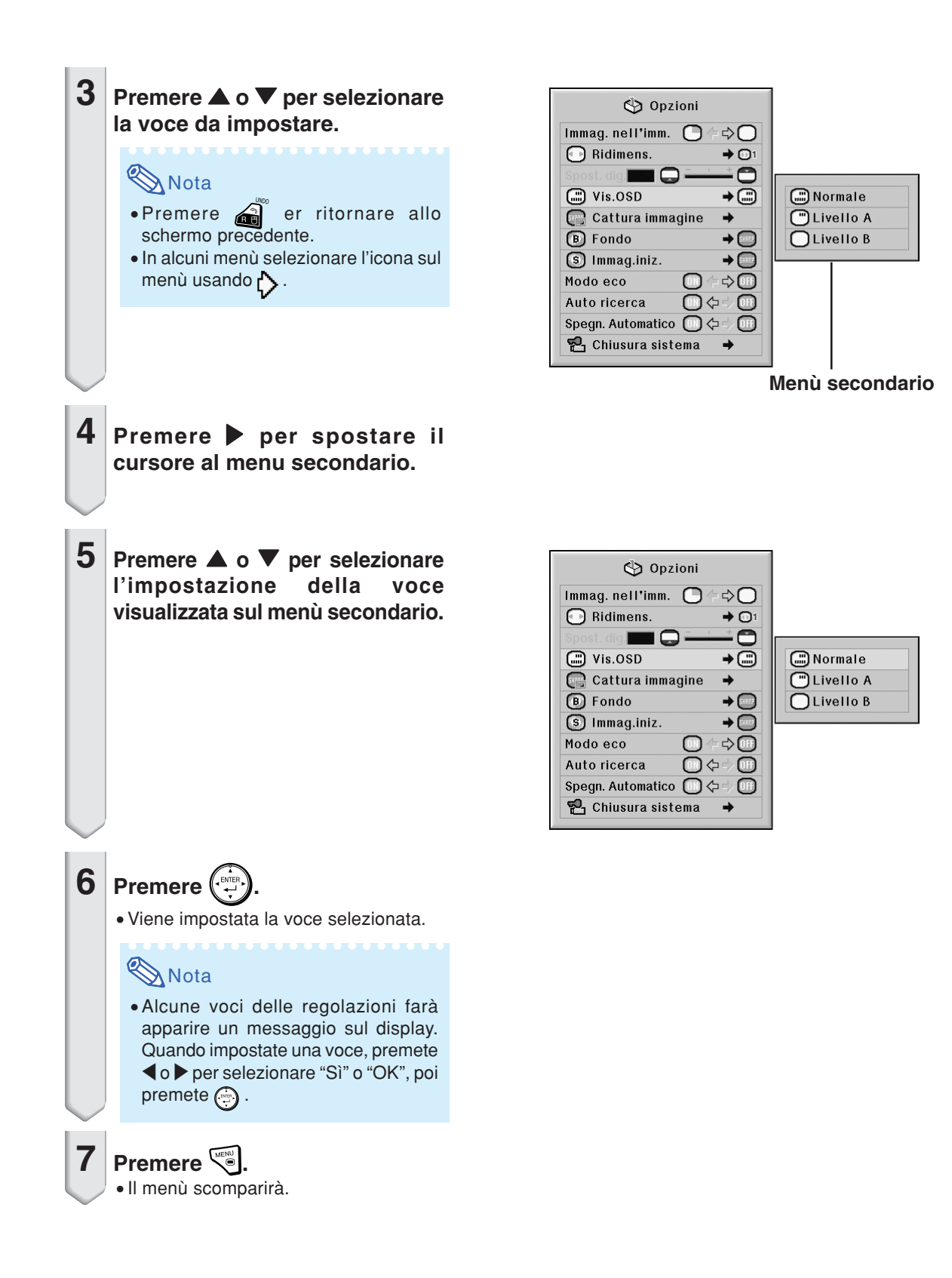

# <span id="page-61-0"></span>**Regolazione dell'immagine (menu "Immagine")**

**Potete regolare l'immagine del proiettore secondo il vostro gusto personale tramite il menu "Immagine".**

## **Selezione del [modo](#page-107-0) [Immagine](#page-107-0)**

**Questa funzione permette di selezionare il modo immagine in base alla luminosità della stanza o al contenuto dell'immagine da riprodurre. In tutti i modi immagine, le voci sul menu**

**"Immagine" possono essere regolate e salvate.**

**Funzioni del menu <b>Pagina** [58](#page-59-0)

**Esempio: Menu dello schermo "Immagine" per il modo INGRESSO 1 (RGB)**

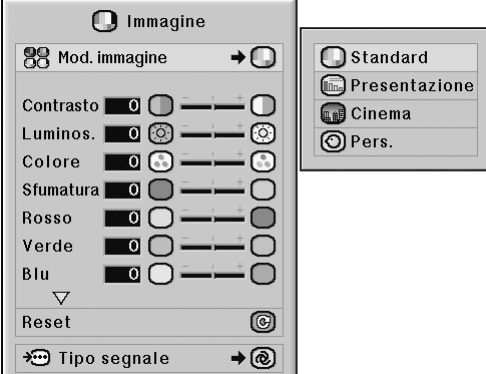

#### **Descrizione dei modi di immagine**

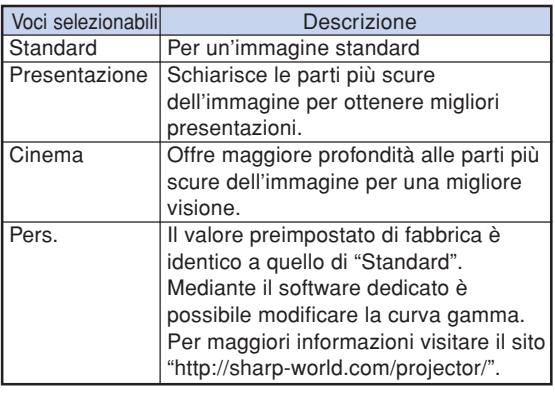

## $\bigotimes$  Nota

PICTURE MODE  $\cdot$ È anche possibile premere  $\overline{(\oplus)}$  sul telecomando per selezionare il modo Immagine. (Vedere pagina **[47](#page-48-0)**.)

## **Regolazione dell'immagine**

**Selezionare un modo immagine prima di regolare l'immagine stessa.**

**Funzioni del menu Pagina [56](#page-57-0)** 

**Esempio: Menu dello schermo "Immagine" per il modo INGRESSO 1 (RGB)**

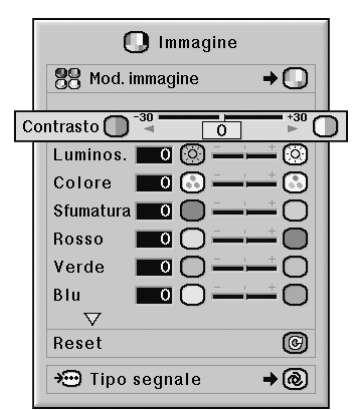

#### **Descrizione delle voci regolabili**

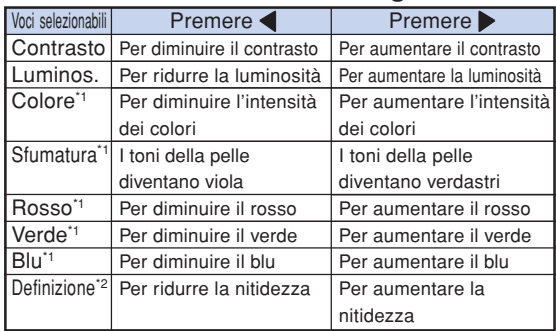

- \*1 "Colore", "Sfumatura", "Rosso", "Verde" e "Blu" non possono essere regolati se la voce "Col.sel." nel menu "C.M.S." è impostata su "sRGB". (Vedere pagina **[64](#page-65-0)**.)
- \*2 "Definizione" può essere regolato soltanto quando è in ricezione il segnale 480I, 480P, 540P, 576I, 576P, 720P, 1035I o 1080I DTV durante il modo INGRESSO 1, 2 o 3 o quando il modo d'ingresso è impostato su INGRESSO 4 o 5.

## **Nota**

∑ Per azzerare tutte le voci di regolazione, selezionate "Reset" e premere ...

## <span id="page-62-0"></span>**Regolazione della temperatura dei colori**

**Funzioni del menu · Pagina** [56](#page-57-0)

#### **Esempio: Menu dello schermo "Immagine" per il modo INGRESSO 1 (RGB)**

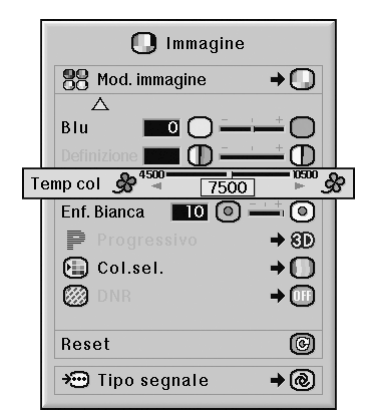

#### **Descrizione delle impostazioni della [temperatura dei colori](#page-107-0)**

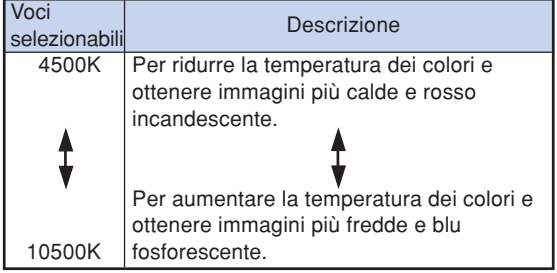

## **Nota**

∑ La voce "Temp col" non può essere impostata se "Col.sel." nel menu "C.M.S." è impostata su "sRGB". (Vedere pagina **[64](#page-65-0)**.)

## **Evidenziazione del contrasto**

**Questa funzione consente di evidenziare le parti luminose delle immagini in modo da ottenere un maggior contrasto.**

Funzioni del menu **Pagina**<sub>56</sub>

**Esempio: Menu dello schermo "Immagine" per il modo INGRESSO 1 (RGB)**

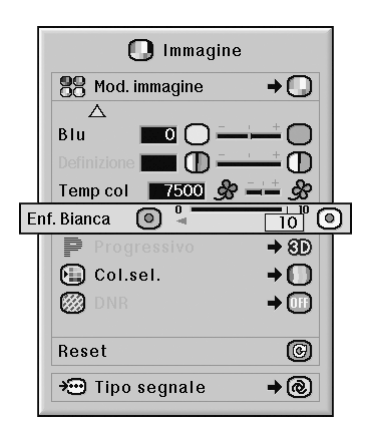

#### **Descrizione dell'impostazione enfasi bianca**

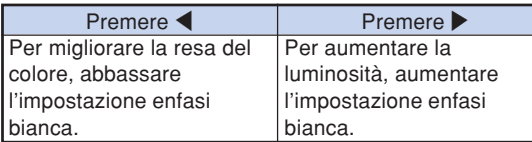

## **Nota**

∑ La voce "Enf. Bianca" non può essere impostata se "Col.sel." nel menu "C.M.S." è impostata su "sRGB". (Vedere pagina **[64](#page-65-0)**.)

## <span id="page-63-0"></span>**Selezione del modo progressivo**

**Funzioni del menu · Pagina** [58](#page-59-0)

**Esempio: Menu dello schermo "Immagine" per il modo INGRESSO 1 (RGB)**

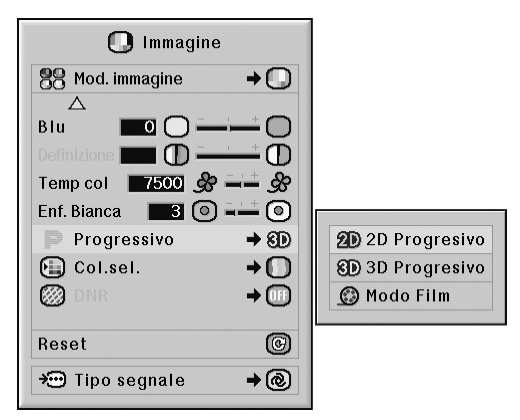

#### **Descrizione di [progressivo](#page-107-0)**

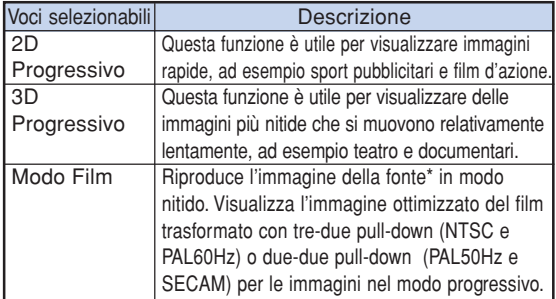

La fonte film è una registrazione video digitale con l'originale codificato così com'è a 24 pose/secondo. Il proiettore può convertire questa fonte film al video progressivo a 60 pose/ secondo con NTSC e PAL60Hz oppure a 50 pose/secondo con PAL50Hz e SECAM per riprodurre un'immagine ad alta definizione.

## **Nota**

- ∑ Anche se è stato impostato il modo 3D Progressivo in NTSC o PAL60Hz, la funzione tre-due pull-down viene abilitata automaticamente quando è stata inserita la fonte film.
- ∑ Quando l'immagine è offuscata o disturbata, selezionare il mode ottimale.
- ∑ Quando usate delle entrate progressive, queste entrate vengono visualizzate direttamente e per questo non è possibile selezionare il modo "2D Progressivo", "3D Progressivo" e "Modo Film".

## **Riduzione delle interferenze nell'immagine (DNR)**

**La funzione DNR (riduzione disturbi video digitali) consente di ottenere immagini di qualità elevata riducendo al minimo le interferenze (dot crawl e cross color).**

Funzioni del menu **Pagina**<sub>58</sub>

**Esempio: Menu dello schermo "Immagine" per il modo INGRESSO 1 (RGB)**

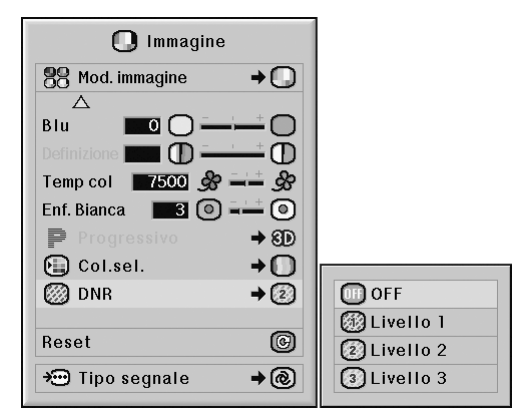

#### **Descrizione di DNR**

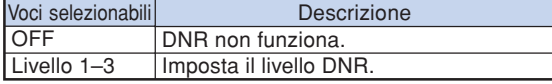

## **Nota**

∑ Impostare un livello che vi permette di ottenere un'immagine più nitida.

#### **Assicuratevi di impostare DNR su OFF nei seguenti casi:**

- ∑ Quando l'immagine è offuscata.
- ∑ Quando i contorni e i colori delle immagini mobili non sono nitidi.
- ∑ Quando sono trasmesse delle trasmissioni televisive con dei segnali deboli.

#### **Informazioni**

- ∑ Questa funzione è disponibile per tutti i segnali con INGRESSO 4 e 5.
- ∑ Questa funzione è disponibile per i segnali 480I, 480P, 576I e 576P con INGRESSO 1, 2 e 3.

## <span id="page-64-0"></span>**Impostazioni del tipo di segnale**

**Questa funzione permette di selezionare il tipo di segnale di ingresso RGB o a componenti per INGRESSO 1, INGRESSO 2 o INGRESSO 3.**

Funzioni del menu **Pagina** [58](#page-59-0)

**Esempio: Menu dello schermo "Immagine" per il modo INGRESSO 1 (RGB)**

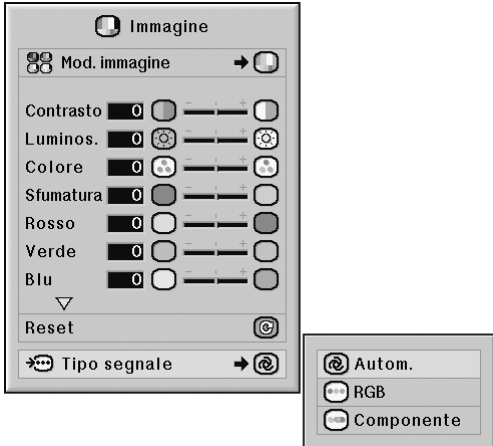

#### **Descrizione delle impostazioni del tipo di segnale**

#### **INGRESSO 1 / INGRESSO 2**

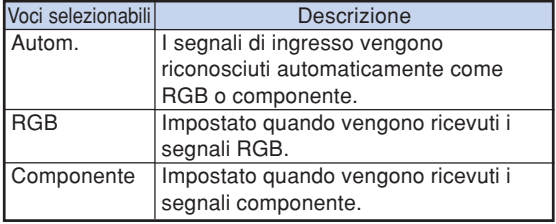

#### **INGRESSO 3**

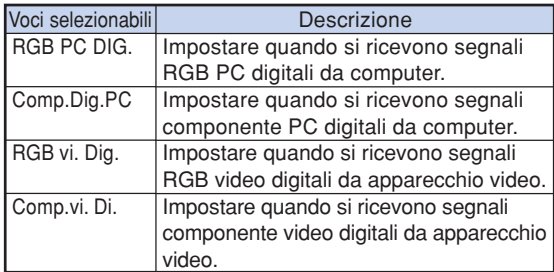

# <span id="page-65-0"></span>**Sistema di gestione colori (menu ["C. M. S.](#page-107-0)")**

**Questa funzione permette di regolare le singole caratteristiche di sei colori (R: rosso, Y: giallo, G: verde, C: azzurro, B: blu, M: magenta).**

## **Selezione del modo di riproduzione colori**

**Questa funzione consente di selezionare il modo di riproduzione dei colori per le immagini proiettate.**

**Funzioni del menu <b>D** Pagina [58](#page-59-0)

**Esempio: Menu dello schermo "C.M.S."**

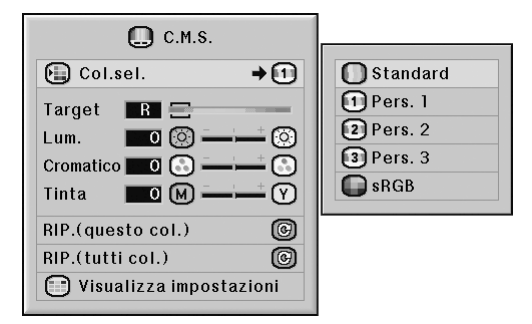

#### **Descrizione di Col.sel.**

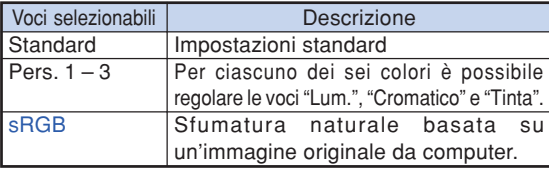

## **Nota**

- ∑ sRGB è uno standard internazionale di riproduzione dei colori regolato dalla IEC (Commissione Elettrotecnica Internazionale). Poiché l'area di colore fisso è stata decisa dall'IEC, le immagini sono visualizzate in una tinta naturale sulla base dell'immagine originale, quando "Col.sel." è impostato su "sRGB".
- ∑ Non è possibile impostare le voci "Colore", "Sfumatura", "Rosso", "Verde", "Blu", "Temp col" e "Enf. Bianca" nel menu "immagine" quando "Col.sel." è impostato su "sRGB".
- ∑ Per ulteriori informazioni sulla funzione sRGB, visitare "http://www.srgb.com/".

#### **Informazioni**

∑ Quando "Col.sel." è impostato su "sRGB", l'immagine proiettata può scurirsi, tuttavia ciò non indica un funzionamento non corretto.

## **Selezione del colore target**

**Questa funzione consente di selezionare il colore target per regolare le caratteristiche dello schermo.**

**Funzioni del menu <b>D** Pagina [56](#page-57-0)

**Esempio: Menu dello schermo "C.M.S."**

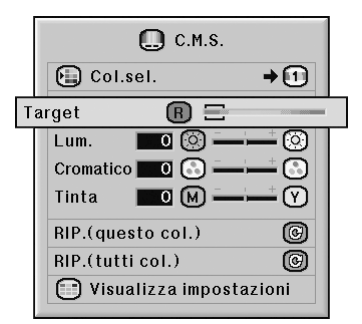

#### **Descrizione di Colori target**

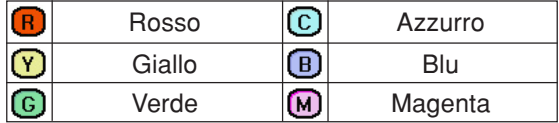

## <span id="page-66-0"></span>**Impostazione della luminosità del colore target**

**Questa funzione consente di impostare la luminosità del colore target selezionato.**

Funzioni del menu **Pagina**<sub>56</sub>

**Esempio: Menu dello schermo "C.M.S."**

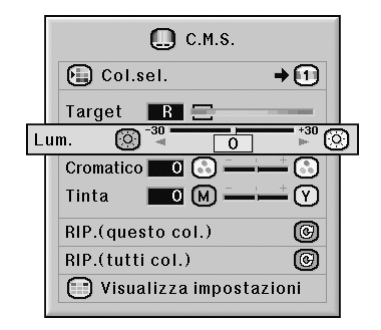

**Descrizione di Lum.**

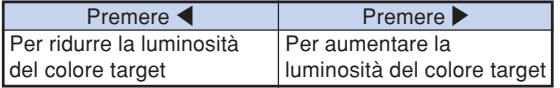

## **Impostazione del valore cromatico del colore target**

**Questa funzione consente di impostare il valore cromatico del colore target selezionato.**

**Funzioni del menu <b>Pagina** [56](#page-57-0)

#### **Esempio: Menu dello schermo "C.M.S."**

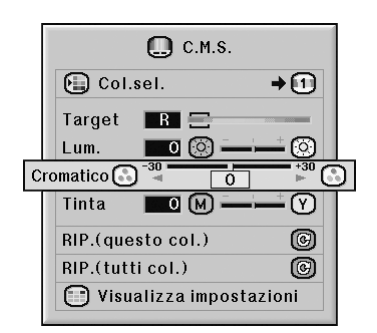

#### **Descrizione di Valore cromatico**

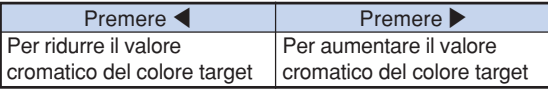

## <span id="page-67-0"></span>**Impostazione della tonalità di colore del colore target**

**Questa funzione consente di impostare la tinta del colore target selezionato.**

Funzioni del menu **Pagina**<sub>56</sub>

#### **Esempio: Menu dello schermo "C.M.S."**

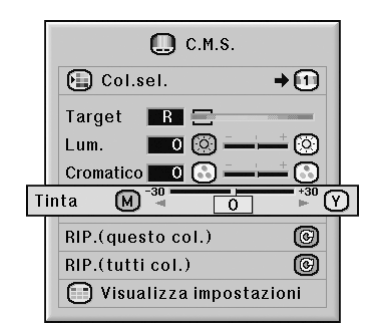

#### **Descrizione di Tinta**

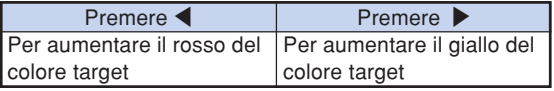

## **Ripristino delle impostazioni dei colori definite dagli utenti**

**Questa funzione consente di ripristimare il colore target specifico o tutti i sei colori.**

Funzioni del menu **Pagina**<sub>56</sub>

**Esempio: Menu dello schermo "C.M.S."**

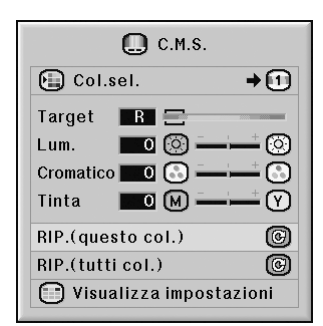

#### **Descrizione di Ripristino**

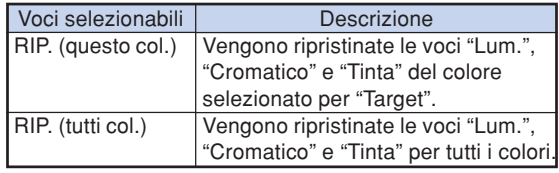

## <span id="page-68-0"></span>**Presentazione delle impostazioni di tutti i colori**

**Questa funzione consente di confermare le impostazioni di tutti i colori.**

Funzioni del menu **Pagina** [56](#page-57-0)

**Esempio: Menu dello schermo "C.M.S."**

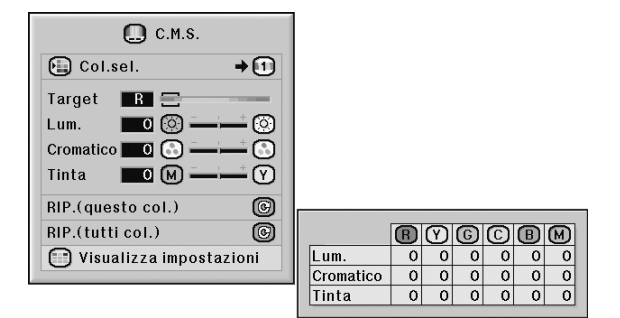

# <span id="page-69-0"></span>**Regolazioni delle immagini del computer (menu "Sinc.fine")**

**Tramite il menu "Sinc.fine" potete regolare l'immagine del computer, far corrispondere il modo di visualizzazione del computer e controllare il segnale di ingresso.**

## **Regolazione delle immagini del computer**

**Usare la funzione "Sinc.fine" nel caso di irregolarità come strisce verticali o sfarfallio in porzioni dello schermo.**

Funzioni del menu **P**agina [56](#page-57-0)

**Esempio: Menu dello schermo "Sinc.fine" per il modo INGRESSO 1 (RGB)**

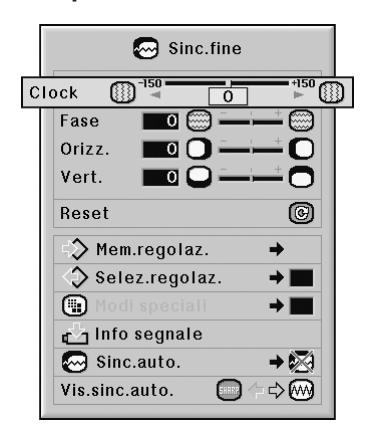

#### **Descrizione della vocl di regolazione**

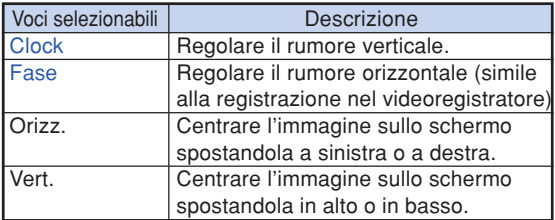

## **Nota**

- ∑ Potete regolare automaticamente l'immagine da computer impostando "Sinc.auto." nel menu "Sinc.fine" su "Normale" o "Alta velocità" o premendo  $\textcircled{\tiny{8}}$  and sul proiettore o  $\textcircled{\tiny{800800}}$  sul telecomando. Vedere pagina **[70](#page-71-0)** per dettagli.
- ∑ Per azzerare tutte le voci di regolazione, selezionate "Reset" e premere  $\binom{m}{2}$

## **Salvataggio delle regolazioni**

**Questo proiettore vi consente di memorizzare fino a sette impostazioni di regolazione da usare con i vari computer.**

Funzioni del menu **Pagina**<sub>58</sub>

**Esempio: Menu dello schermo "Sinc.fine" per il modo INGRESSO 1 (RGB)**

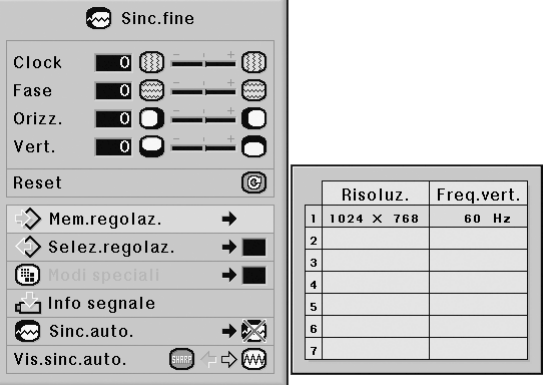

## <span id="page-70-0"></span>**Selezione delle impostazioni di regolazione**

**È facile accedere alle impostazioni di regolazione memorizzate nel proiettore.**

**Funzioni del menu Pagina [58](#page-59-0)**

#### **Esempio: Menu dello schermo "Sinc.fine" per il modo INGRESSO 1 (RGB)**

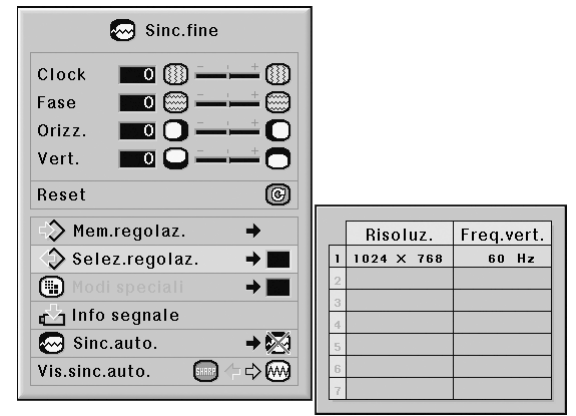

**Nota** 

- ∑ Se la posizione di una memoria non è stata impostata, non appariranno la risoluzione e l'impostazione della frequenza.
- ∑ Quando selezionate un'impostazione di regolazione memorizzata con "Selez.regolaz.", potete impostare un proiettore nelle regolazioni memorizzate.

## **Impostazioni del Modo Speciale**

**Normalmente, viene rivelato il tipo del segnale d'entrata e viene selezionato automaticamente il modo della risoluzione corretta. Tuttavia, per alcuni segnali, la risoluzione ottimale in "Modi speciali" sullo schermo del menù "Sinc.fine" deve essere selezionata secondo il modo di visualizzazione del computer.**

Funzioni del menu **Pagina**<sub>58</sub>

**Esempio: Menu dello schermo "Sinc.fine" per il modo INGRESSO 1 (RGB)**

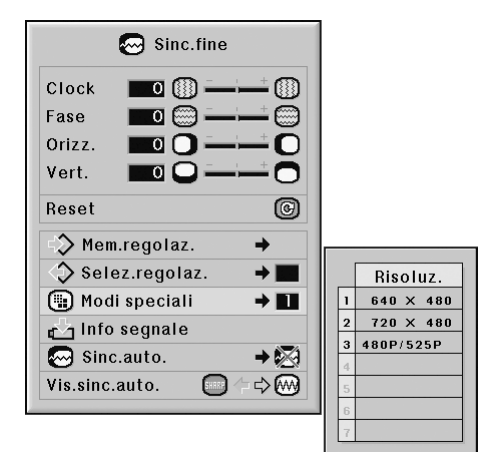

## **S**Nota

- ∑ La visualizzazione di motivi creati al computer ripetuti una volta ogni due righe (strisce orizzontali) può provocare lo sfarfallio dell'immagine rendendone la proiezione disturbata.
- ∑ Vedere "Controllo del segnale di ingresso" a pagina **[70](#page-71-0)** per informazioni sul segnale d'ingresso selezionato al momento.

## <span id="page-71-0"></span>**Controllo del segnale di ingresso**

**Funzioni del menu Pagina** [56](#page-57-0)

**Esempio: Menu dello schermo "Sinc.fine" per il modo INGRESSO 1 (RGB)**

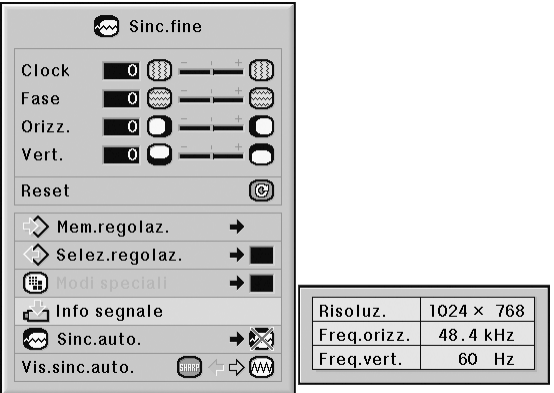

## **Nota**

- ∑ Il proiettore visualizzerà il numero di linee digitalizzate disponibile per le apparecchiature AV come per esempio il lettore DVD o di video digitali.
- ∑ Il proiettore visualizzerà la risoluzione al momento della connessione al computer.

## **Regolazione Sinc.auto.**

**Usato per regolare automaticamente I'immagine del computer.**

**Funzioni del menu <b>Pagina** [58](#page-59-0)

#### **Esempio: Menu dello schermo "Sinc.fine" per il modo INGRESSO 1 (RGB)**

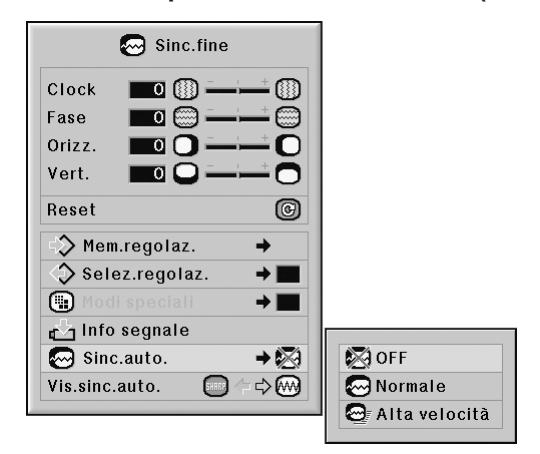

#### **Descrizione della regolazione [Sinc.auto.](#page-107-0)**

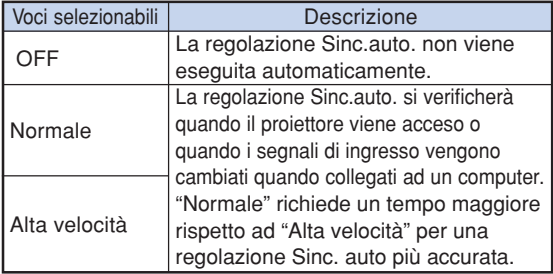

## **Nota**

- ∑ La regolazione Sinc.auto. viene anche effettuata premendo  $\textcircled{\scriptsize{\textcircled{\tiny{100}}}}$  sul proiettore o  $\textcircled{\scriptsize{\textcircled{\tiny{100}}}}$  sul telecomando.
- ∑ Può essere necessario un po' di tempo per completare la regolazione "Sinc.auto.", a seconda dell'immagine del computer collegato al proiettore.
- ∑ Quando I'immagine ottimale non può essere ottenuta con la regolazione "Sinc.auto.", utizzare le regolazioni manuali. (Vedere pagina **[68](#page-69-0)**.)
- ∑ Se si preme mentre "Sinc. auto" è su "OFF" o "Alta velocità", Sinc.auto viene eseguita in modo "Alta velocità". Se si preme di nuovo il tasto entro un minuto, Sinc. auto viene eseguita in modo "Normale".
## **Funzione di visualizzazione Sinc.auto.**

**Usato per impostare lo schermo visualizzato durante la Sinc.auto.**

Funzioni del menu **Pagina**<sub>56</sub>

**Esempio: Menu dello schermo "Sinc.fine" per il modo INGRESSO 1 (RGB)**

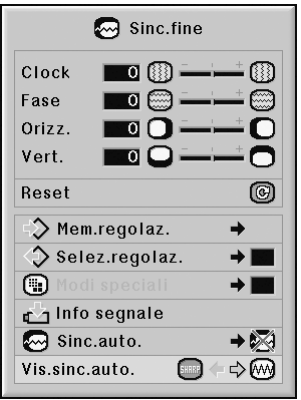

**Descrizione di Vis. sinc. auto.**

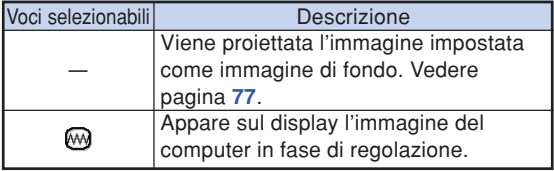

## **Regolazione dell'audio (menu "Audio")**

**Potete regolare l'audio del proiettore secondo il gusto personale tramite il menu "Audio".**

## **Regolazione dell'audio**

**Questa funzione consente di regolare l'audio del proiettore.**

**Funzioni del menu Pagina [56](#page-57-0)** 

#### **Esempio: Menu dello schermo "Audio"**

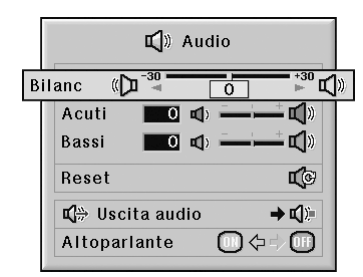

#### **Descrizione delle voci regolabili**

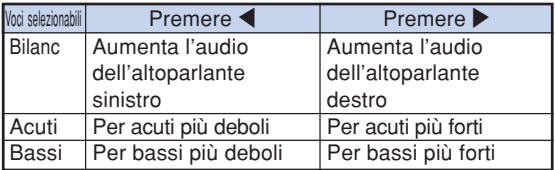

## $\lambda$  Nota

∑ Per azzerare tutte le voci di regolazione, selezionate "Reset" e premere ...

## **Impostazione del tipo di uscita audio**

**Questa funzione determina se il livello di audio in uscita dal terminale AUDIO OUTPUT è fisso o variabile collegandolo con il VOLUME.**

#### **Funzioni del menu <b>Pagina** [58](#page-59-0)

#### **Esempio: Menu dello schermo "Audio"**

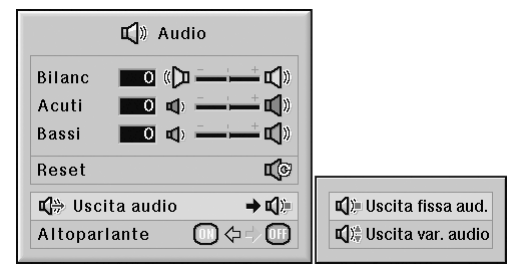

#### **Descrizione delle impostazioni del tipo di Uscita audio**

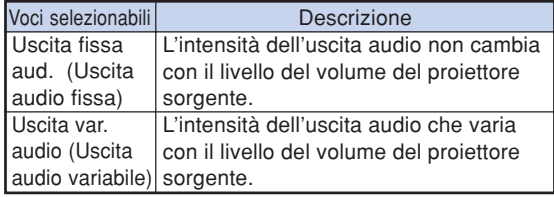

### **Informazioni**

∑ Quando si è impostato "Uscita audio" su "Uscita var. audio", assicuratevi di abbassare il volume del proiettore prima di accendere o spegnere l'unità e quando si cambiano gli ingressi.

## **Nota**

Quando il proiettore è collegato a componenti audio:

- ∑ Si raccomanda di selezionare "Uscita fissa aud." su "Uscita audio". Poiché la potenza del segnale audio del componente audio non varia al variare del livello del volume del proiettore, è possibile usufruire di un suono migliore.
- ∑ Quando "Uscita fissa aud." viene selezionata su "Uscita audio", video e audio potrebbero non essere sincronizzati.
- Quando si collegano componenti audio dotati di funzione di regolazione del ritardo audio, regolare il ritardo per sincronizzare video e audio.
- Se il componente audio non è dotato di questa funzione e si è infastiditi dall'assenza di sincronizzazione video e audio, selezionare "Uscita var. audio" su "Uscita audio". Selezionando "Uscita var. audio" video e audio vengono sincronizzati automaticamente.

## <span id="page-74-0"></span>**Impostazione dell'altoparlante**

**Questa funzione consente di attivare e disattivare l'uscita audio dell'altoparlante interno quando il proiettore è collegato ad un amplificatore esterno.**

Funzioni del menu **+** Pagina [56](#page-57-0)

**Esempio: Menu dello schermo "Audio"**

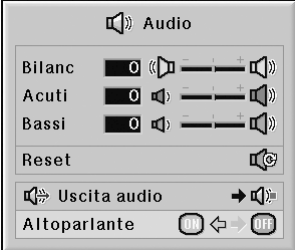

### **Descrizione delle impostazioni dell'Altoparlante**

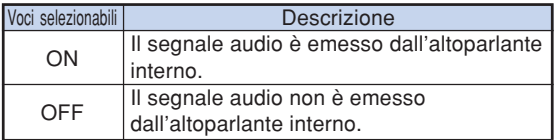

## <span id="page-75-0"></span>**Utilizzo del menu "Opzioni (1)"**

**Potete utilizzare il menu "Opzioni (1)" per ottimizzare l'utilizzo del proiettore.**

## **Visualizzazione di immagini doppie [\(Immag. nell'imm.\)](#page-107-0)**

**La funzione Immag. nell'imm. (immagine nell'immagine) permette di visualizzare due immagine nello stesso schermo. È possibile visualizzare l'ingresso immagine da INGRESSO 4 o 5 come immagine inserita che si sovrappone all'immagine principale ricevuta da INGRESSO 1, 2 o 3.**

#### **Funzioni del menu <b>Pagina** [56](#page-57-0)

**Esempio: Menu dello schermo "Opzioni (1)" per il modo INGRESSO 1 (RGB)**

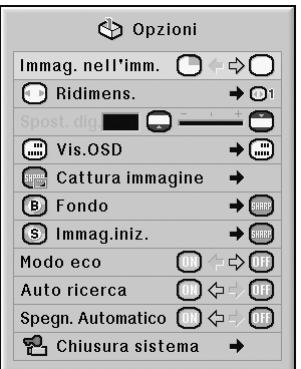

## **Nota**

- $\hat{\mathsf{c}}$  possibile premere  $\hat{\mathsf{c}}$   $\hat{\mathsf{c}}$  and proiettore o  $\hat{\mathsf{c}}$ ,  $\hat{\mathsf{c}}$ sul telecomando per selezionare l'immagine inserita.
- $\cdot$  È possibile premere  $\blacktriangle / \blacktriangledown / \blacktriangle / \blacktriangleright$  sul proiettore o sul telecomando per cambiare la posizione dell'immagine inserita.

(Verrà visualizzata la cornice dell'immagine inserita. Per visualizzare l'immagine inserita alla posizione

desiderata, spostare la cornice e premere (surea) sul proiettore o  $\left(\mathbb{C}\right)$  sul telecomando.)

- ∑ L'immagine inserita può essere visualizzata soltanto in segnali video composito o S-video di NTSC/PAL/SECAM.
- ∑ L'audio dell'immagine inserita viene prodotto dagli altoparlanti del proiettore.
- ∑ Mentre è attiva la funzione "Immag. nell'imm.", la funzione "FERMO IMMAGINE" può essere utilizzata solo per l'immagine inserita.
- ∑ La funzione "Immag. nell'imm." non è attiva quando nell'immagine principale vengono inviati i seguenti segnali.
	- -Segnale UXGA/SXGA+/SXGA/WXGA
	- -Segnale 480I/480P/540P/576I/576P/720P/1035P/1080I
	- -Segnale RGB interlacciato
	- -Tutti i segnali (quando "Ridimens." è impostato su "Dot By Dot")
	- -Nessun segnale (o quando cambiano la risoluzione o la velocità di refresh (frequenza verticale) del segnale)

## **Impostazione del modo Ridimensionamento**

**In funzione del segnale in uscita, potete selezionare l'immagine sullo schermo.**

Funzioni del menu **Pagina**<sub>58</sub>

**Esempio: Menu dello schermo "Opzioni (1)" per il modo INGRESSO 1 (RGB)**

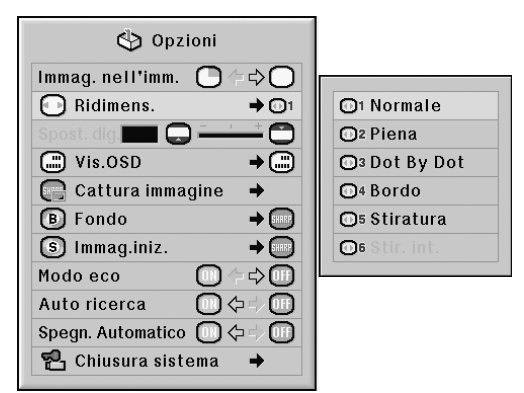

#### **Voci Selezionabili del modo Ridimensionamento**

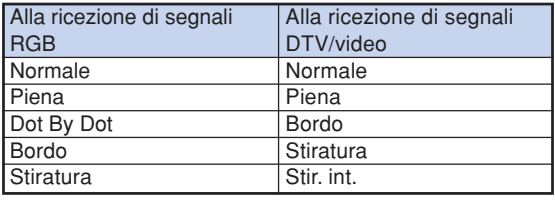

**Nota** 

- ∑ Per dettagli sul modo Ridimensionamento, vedere le pagine **[48](#page-49-0)** e **[49](#page-50-0)**.
- •È anche possibile premere sul telecomando per selezionare il modo Ridimensionamento (Vedere pagina **[48](#page-49-0)**.)

## **Spostamento dell'immagine proiettata in senso verticale (Spostamento digitale)**

**Per facilitare la visione, questa funzione sposta l'immagine proiettata sullo schermo verso l'alto o verso il basso, eliminando le bande superiori o inferiori nel rapporto d'ingrandimento 16:9 e altri.**

**Funzioni del menu > Pagina** [56](#page-57-0)

**Esempio: Menu dello schermo "Opzioni (1)" per il modo INGRESSO 1 (RGB)**

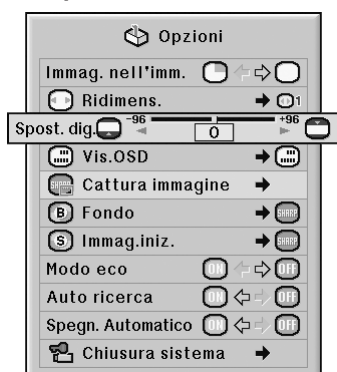

### **Descrizione di Spostamento digitale**

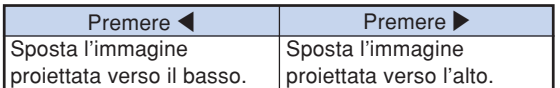

## $\bigotimes$  Nota

∑ La funzione Spostamento digitale è disponibile con i modi dello schermo "NORMALE", "BORDO", "STIRATURA" o "STIR. INT." (Fate riferimento alla pagina **[49](#page-50-0)**.)

## **Impostazione del display visualizzato sullo schermo**

**Questa funzione vi permette di accendere o spegnere i messaggi sullo schermo.**

**Funzioni del menu <b>Pagina** [58](#page-59-0)

**Esempio: Menu dello schermo "Opzioni (1)" per il modo INGRESSO 1 (RGB)**

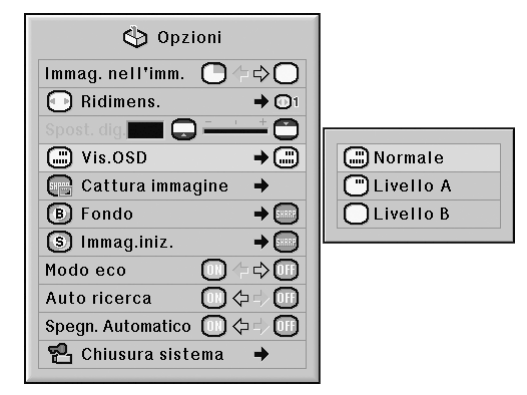

### **Descrizione delle impostazioni di Vis. OSD**

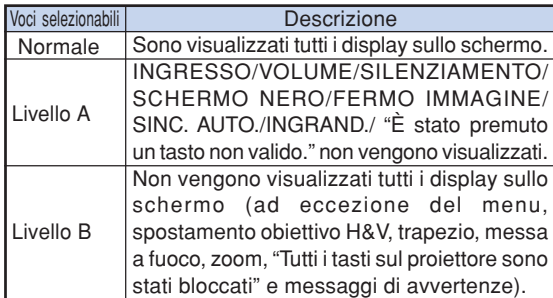

## **S**Nota

∑ Mentre "Liv. blocco tasti" è "Livello A" o "Livello B", premendo  $\textcircled{b}_{\text{SFRWOR}}$  appare "Tutti i tasti del proiettore sono bloccati" indipendentemente dall'impostazione "Vis.OSD".

## <span id="page-77-0"></span>**Impostazione del sistema video**

**Il modo del sistema di ingresso video è preselezionato su "Autom."; tuttavia si può non ricevere un'immagine nitida dal componente audio-video collegato, a seconda delle differenze tra i segnali video. In tal caso, commutate il segnale video.**

**Funzioni del menu · Pagina** [58](#page-59-0)

**Esempio: Menu dello schermo "Opzioni (1)" per il modo INGRESSO 4 (video)**

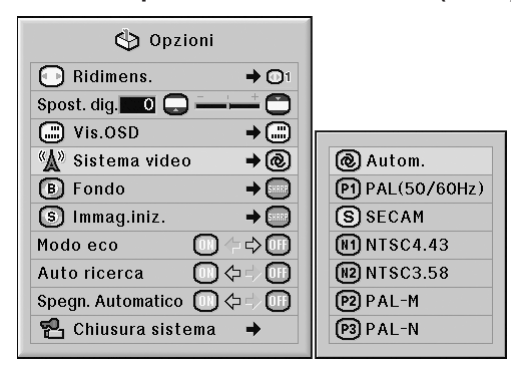

#### **Descrizione dei Sistemi video**

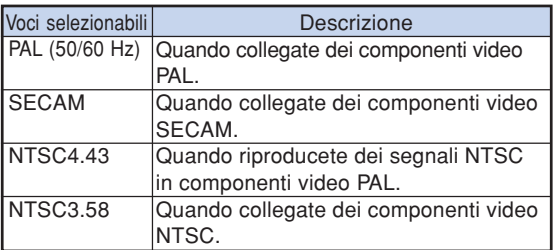

 $\bigotimes$  Nota

∑ Il segnale video può essere impostato solo nel modo INGRESSO 4 o INGRESSO 5.

**\*\*\*\*\*\*\*\*\*\*\*\*\*\*\*\*\*\*\*\*** 

- ∑ Quando "Sistema video" è impostato su "Autom.", la ricezione di un'immagine nitida può risultare impossibile a causa delle differenze di segnale. In tal caso, commutare il sistema video del segnale di origine.
- ∑ Con "Sistema video" su "Autom.", mentre si ricevono segnali PAL-M o PAL-N, viene visualizzata l'immagine del segnale PAL.

## **Cattura di immagini proiettate**

**Questo proiettore vi permette di catturare le immagini proiettate (segnali RGB) e di impostarle come immagine iniziale o di fondo quando non sono ricevuti i segnali.**

**Funzioni del menu <b>Pagina** [58](#page-59-0)

**Esempio: Menu dello schermo "Opzioni (1)" per il modo INGRESSO 1 (RGB)**

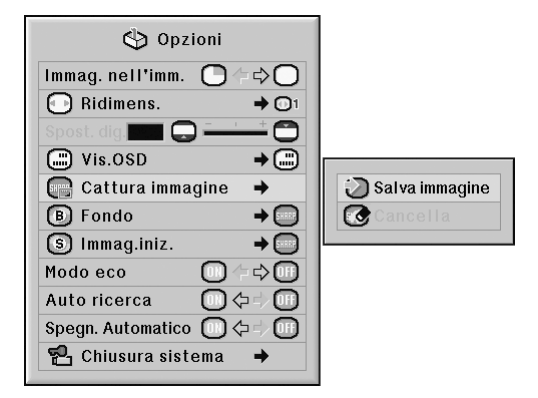

## **N** Nota

∑ È possibile acquisire esclusivamente immagini da segnali non interlacciati XGA (1024  $\times$  768) in modalità INGRESSO 1, INGRESSO 2 o INGRESSO 3, con "Ridimens." impostato su "Normale".

**XXXXXXXXX** 

- ∑ L'immagine salvata viene ridotta a 256 colori.
- ∑ Non possono essere catturate le immagini provenienti dai componenti collegati a INPUT 4 o INPUT 5.
- ∑ È possibile catturare e salvare una sola immagine.
- ∑ Il colore delle immagini può essere diverso prima e dopo il salvataggio di un'immagine e se la regolazione dell'immagine viene eseguita utilizzando la funzione "C.M.S.".
- ∑ Per eliminare l'immagine catturata, selezionare "Cancella", quindi premere  $\odot$ .

## <span id="page-78-0"></span>**Selezione di un'immagine di sfondo**

#### Funzioni del menu **Pagina**<sub>58</sub>

**Esempio: Menu dello schermo "Opzioni (1)" per il modo INGRESSO 1 (RGB)**

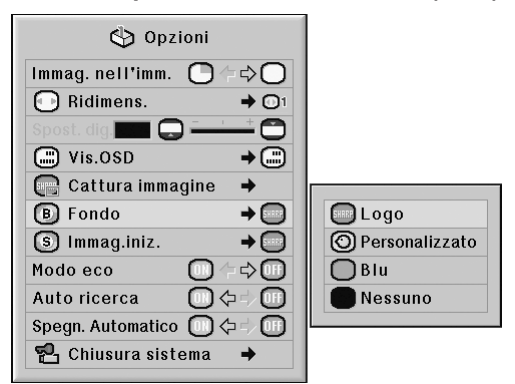

### **Descrizione delle immagini di [Fondo](#page-107-0)**

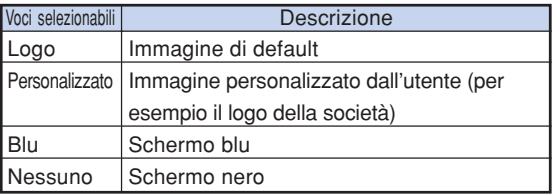

## **Nota**

- ∑ Potete impostare un'immagine catturata come immagine di sfondo selezionando "Personalizzato".
- ∑ Quando selezionate "Personalizzato", potete salvare un'immagine come immagine di sfondo usando la funzione "Cattura immagine".

## **Selezione di un'immagine d'avvio**

#### Funzioni del menu **Pagina**<sub>58</sub>

**Esempio: Menu dello schermo "Opzioni (1)" per il modo INGRESSO 1 (RGB)**

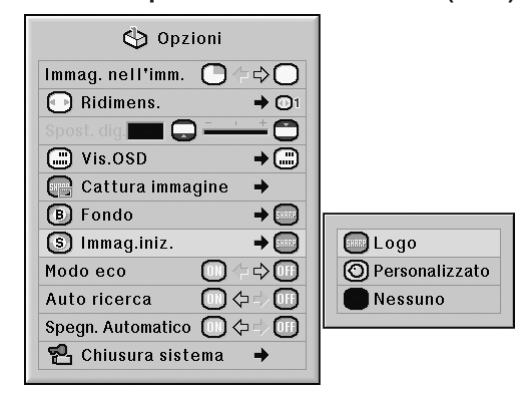

### **Descrizione di Immagini iniziali**

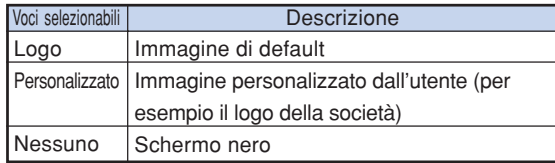

## **Nota**

- ∑ Potete impostare un'immagine catturata come immagine d'avvio selezionando "Personalizzato".
- ∑ Quando selezionate "Personalizzato", potete salvare un'immagine come immagine d'avvio usando la funzione "Cattura immagine".

## **Modo eco**

**Funzioni del menu · Pagina** [56](#page-57-0)

#### **Esempio: Menu dello schermo "Opzioni (1)" per il modo INGRESSO 1 (RGB)**

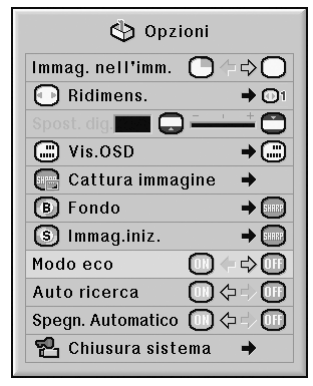

#### **Descrizione del Modo eco**

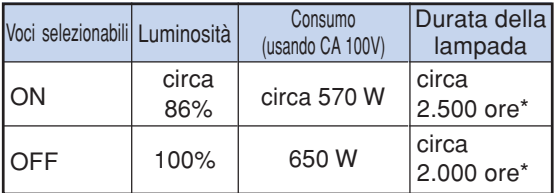

Questo è un valore di riferimento e non è garantito.

## **Nota**

∑ Quando "Modo eco" è impostato su "ON", il consumo della lampada diminuisce e la durata della lampada aumenta. (La luminosità di proiezione si riduce approssimativamente del 14%)

## **Rilevamento automatico dei segnali d'ingresso**

**Funzioni del menu Pagina [56](#page-57-0)**

**Esempio: Menu dello schermo "Opzioni (1)" per il modo INGRESSO 1 (RGB)**

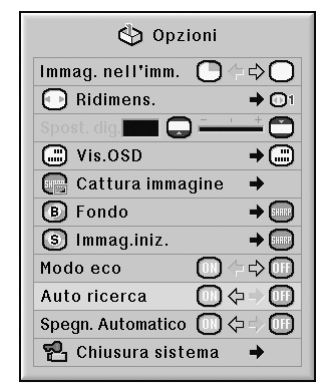

#### **Descrizione di Auto ricerca**

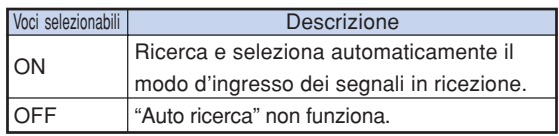

## **Nota**

∑ Mentre la funzione "Auto ricerca" sta rilevando il segnale d'ingresso, premendo un tasto sul proiettore o sul telecomando s'interrompe la funzione "Auto ricerca". Al termine della funzione "Auto ricerca", premere il tasto desiderato.

## <span id="page-80-0"></span>**Funzione di spegnimento automatico**

#### **Funzioni del menu · Pagina** [56](#page-57-0)

### **Esempio: Menu dello schermo "Opzioni (1)" per il modo INGRESSO1 (RGB)**

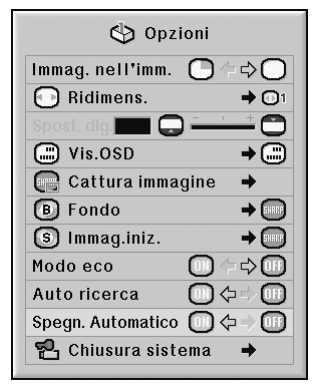

#### **Descrizione di Spegn. Automatico**

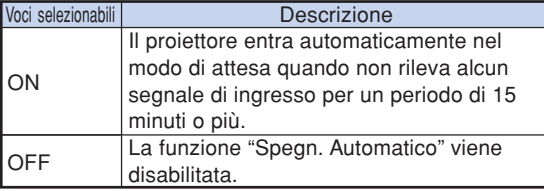

## **Nota**

∑ Quando la funzione Spegnimento automatico è su "ON", 5 minuti prima che il proiettore passi nel modo di attesa, appare sullo schermo il messaggio "Entrata modo ATTESA in X min.", che indica i minuti rimasti.

## **Funzione [Chiusura sistema](#page-107-0)**

**Questa funzione impedisce l'uso non autorizzato del proiettore. Una volta attivata, gli utenti devono sempre inserire il codice di accesso corretto all'accensione del proiettore. Si raccomanda di conservare il codice di accesso in un posto sicuro accessibile solo agli utenti autorizzati.**

## **Informazioni**

∑ Se si perde o si dimentica il codice di accesso, rivolgersi al centro di servizio o al rivenditore autorizzato Sharp più vicino (vedere pagina **[104](#page-105-0)**). Anche se la garanzia è ancora in corso di validità, il ripristino del codice di accesso comporta un addebito.

#### Funzioni del menu **Pagina**<sub>58</sub>

**Esempio: Menu dello schermo "Opzioni (1)" per il modo INGRESSO 1 (RGB)**

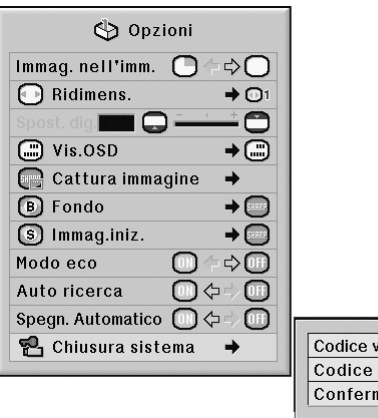

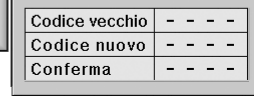

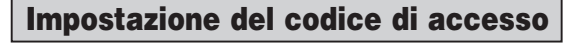

**1 Selezionare "Chiusura sistema" nel menu "Opzioni (1)", quindi premere** |**.** ∑ È visualizzato un messaggio.

- Leggere il messaggio e premere ( $\stackrel{\text{center}}{=}$ ).
- **2 Premere i 4 tasti del telecomando o del proiettore per immettere il codice di accesso predefinito in "Codice vecchio".**
	- ∑ Quando si imposta per la prima volta il codice di  $accesso$ , premere quattro volte  $\nabla$  sul proiettore.

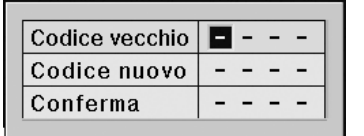

## **Utilizzo del menu "Opzioni (1)"**

## **Nota**

- ∑ Se si immette un codice di accesso errato, il cursore torna al primo punto in "Codice vecchio".
- $\bullet$  Il codice di accesso predefinito è composto da 4 tasti ▼ sul proiettore. Se è impostato tale codice di accesso , lo schermo di inserimento del codice di accesso non viene visualizzata quando si accende l'unità.

**3 Premere i 4 tasti sul telecomando o sul proiettore per inserire il nuovo codice di accesso in "Codice nuovo".**

## **Nota**

- ∑ Per il codice di accesso non è possibile utilizzare i seguenti tasti:
	- ∑ Tasto ON
	- ∑ Tasto STANDBY
	- Tasto FNTFR
	- Tasto L-click
	- Tasto R-click/UNDO
	- Tasto MFNU
	- ∑ Tasti di ZOOM
	- Tasti FOCUS
- Tasto H&V LENS SHIFT
- ∑ **La funzione di chiusura del sistema riconosce singolarmente ciascun tasto del telecomando o del proiettore, anche se i tasti condividono lo stesso nome. Se si imposta il codice di accesso con i tasti del proiettore, utilizzare solo questi tasti del proiettore. Se si imposta il codice di accesso con il tasti del telecomando, utilizzare solo questi tasti del telecomando.**

## **4 Inserire lo stesso codice di accesso in "Conferma".**

## **Nota**

**Lo schermo di immissione del codice di accesso non viene visualizzato quando viene acceso il proiettore**

∑ Premere quattro volte " sul proiettore nei passaggi 2 e 3 sopra riportati.

#### **Quando è impostata la Chiusura sistema**

∑ Quando è impostata la Chiusura sistema, all'accensione del proiettore viene visualizzata lo schermo di immissione del codice di accesso. Inserire il codice di accesso corretto per iniziare la proiezione. Se non si immette il codice di accesso corretto non sarà proiettata alcuna immagine nemmeno quando vengono immessi segnali nel proiettore.

### **Modifica del codice di accesso**

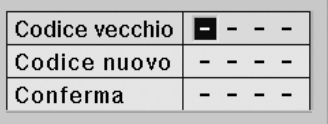

- **1 Premere i 4 tasti del telecomando o del proiettore per immettere il codice di accosso predefinito in "Codice vecchio".**
- **2 Premere i 4 tasti sul telecomando o sul proiettore per inserire il nuovo codice di accesso in "Codice nuovo".**
- **3 Inserire lo stesso codice di accesso in "Conferma".**

### **Quando si imposta "Chiusura sistema"**

**Se avete impostato la chiusura del sistema, digitate il codice di accesso e seguite la procedura di qui sotto per riaprire il sistema.**

▼**Schermo di immissione del codice di accesso**

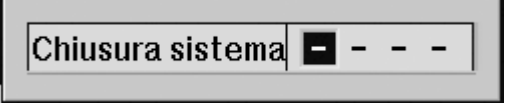

## **Nota**

- ∑ Se avete impostato la chiusura del sistema, appare la videata di immissione del codice di accesso dopo l'accensione del proiettore.
- ∑ Se non viene immesso alcun codice di accesso, l'immagine non viene visualizzata anche se il proiettore riceve il segnale di ingresso.
- **1** Premere  $\overline{\Box}$  sul telecomando o  $\overline{\cap}$ **sul proiettore per accendere il proiettore.**
- **2 Quando appare lo schermo di immissione del codice di accesso, immettere il codice di accesso corretto per avviare la proiezione.**

## **Nota**

∑ **La funzione di chiusura del sistema riconosce singolarmente ciascun tasto del telecomando o del proiettore, anche se i tasti condividono lo stesso nome. Se si imposta il codice di accesso con il tasti del proiettore, utilizzare solo questi tasti del proiettore. Se si imposta il codice di accesso con il tasti del telecomando, utilizzare solo questi tasti del telecomando.**

## **Set di funzioni di aiuto nell'impostazione (menu "Opzioni (2)")**

 $\overline{\blacksquare}$  . . .

 $\frac{1}{2}$  ,  $\frac{1}{2}$ 

## **Impostazione di una password**

- ∑ **Non ci sono impostazioni di fabbrica per la password, per cui il menu "Opzioni (2)" è abilitato.**
- ∑ **Se non volete che altre persone agiscano sul menu "Opzioni (2)", impostate una password.**

**Funzioni del menu Pagina**<sub>58</sub>

**Esempio: Menu dello schermo "Opzioni (2)"**

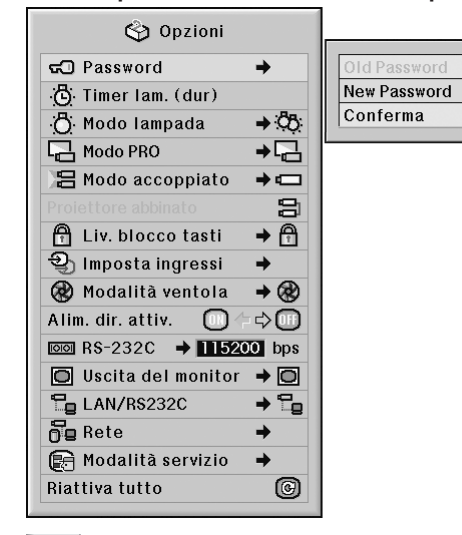

- **1 Selezionare "Password" dal menu "Opzioni (2)", e premere** |**.**
- **2 Premere ▲ o** ▼ per immettere il **primo carattere in "New Password" e quindi premere** |**.**
- **3 Inserire le 3 cifre rimanenti e** premere  $(\cdot)$ .
- **4 Immettere la stessa password in "Conferma" e premere .**

#### **Informazioni**

∑ **La password deve essere inserita per usare il menu "Opzioni (2)" quando si è impostata una password.**

### **Modifica della password**

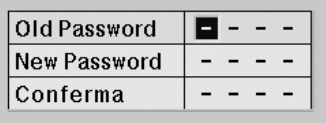

- **1 Premere** '**,** " **<sup>e</sup>**<sup>|</sup> **per inserire la password in "Old Password" e poi** premere (ﷺ**)**.
- **2 Premere** '**,** " **<sup>e</sup>**<sup>|</sup> **per impostare la** nuova password in **Password" e premere**  $\binom{m}{n}$ **.**
- **3 Inserire la stessa password di 4 caratteri in "Conferma" e premere .**

### **Nota**

- ∑ Se non si desidera impostare una password, lasciare vuoti i campi nelle procedure 2 e 3 e premere  $(\mathbb{P})$
- ∑ Per annullare le impostazioni della password, premere  $\widehat{\mathbf{a}}$ .

## **Se si dimentica la password**

**Se si dimentica la password, eliminarla seguendo la procedura seguente e impostarne una nuova.**

## Premere  $0 \to 0 \to 0 \to 0 \to 0 \to 0 \to 0$

## <span id="page-84-0"></span>**Controllo dello stato di durata della lampada**

**Potete confermare il tempo di utilizzo complessivo della lampada e il tempo rimasto (percentuale).**

**Esempio: Menu dello schermo "Opzioni (2)"**

**Funzioni del menu <b>Pagina [56](#page-57-0)** 

#### ↔ Opzioni ක් Password  $\rightarrow$ (b) Timer lam. (dur)  $Lamp.1$ ଖ 38h (98%)  $Lamp. 2 \delta$  $\rightarrow$  85: 凸 Modo lampada 38h (98%)  $\Box$  Modo PRO  $\overline{z}$ 吕 Modo accoppiato  $\rightarrow$ 吕 A Liv. blocco tasti  $\rightarrow$  A  $\mathfrak{Y}$  Imposta ingressi  $\rightarrow$ **R** Modalità ventola  $\rightarrow \circledR$ Alim. dir. attiv.  $\bigcap$  $\Leftrightarrow$   $\Box$  $\overline{1}$  BS-232C  $\rightarrow$  15200 bps  $\Box$  Uscita del monitor  $\rightarrow \Box$  $\Box$  LAN/RS232C → Se  $\overline{0}$ e Rete  $\rightarrow$ Modalità servizio → Riattiva tutto 0

### **Descrizione della durata della lampada**

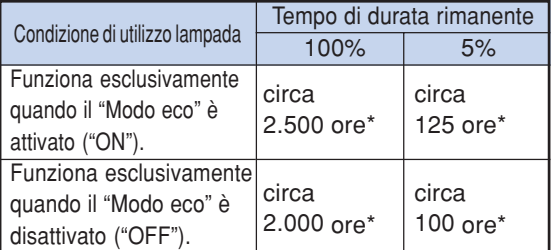

Questo è un valore di riferimento e non è garantito.

## **Nota**

- ∑ Si consiglia di sostituire la lampada quando la durata residua della lampada arriva al 5%.
- ∑ Nella tabella sopra sono indicate le stime indicative nel caso di utilizzo nei modi mostrati.
- ∑ La durata di vita della lampada può variare in funzione delle condizioni di utilizzo.

## **Impostazione del Modo lampada**

**Questa funzione consente di selezionare l'utilizzo delle due lampade installate sul proiettore.**

**Funzioni del menu <b>Pagina** [58](#page-59-0)

**Esempio: Menu dello schermo "Opzioni (2)"**

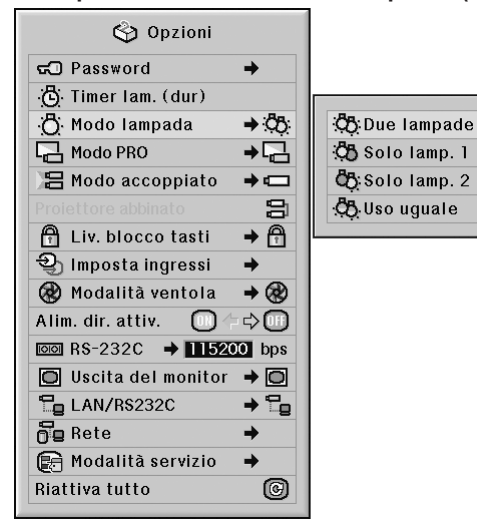

### **Descrizione del Modo lampada**

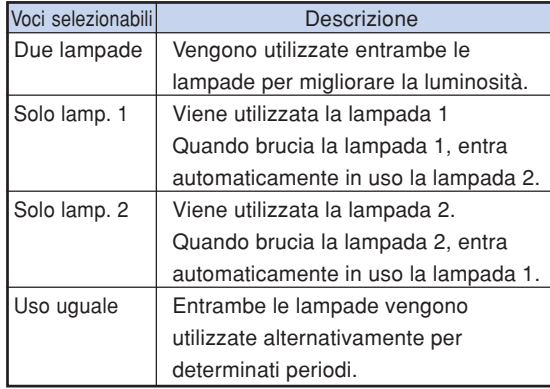

**Caratteris Caratteristiche utili**  $\overline{\Omega}$ Ë

## <span id="page-85-0"></span>**Capovolgimento/Inversione delle immagini proiettate**

**Questo proiettore è stato dotato di una funzione di capovolgimento/inversione del'immagine per invertire l'immagine proiettata per varie applicazioni.**

**Funzioni del menu <b>Pagina** [58](#page-59-0)

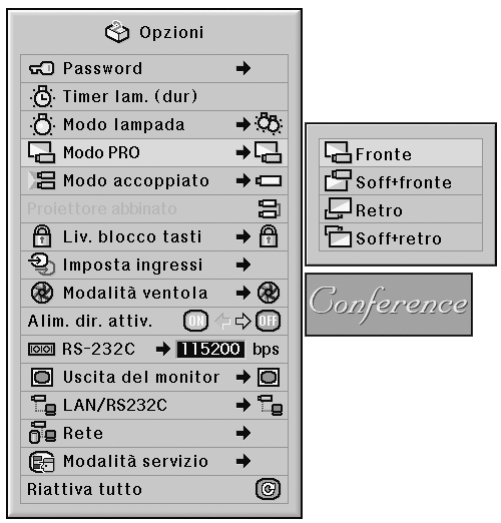

#### **Esempio: Menu dello schermo "Opzioni (2)"**

#### **Descrizione del Modo PRO**

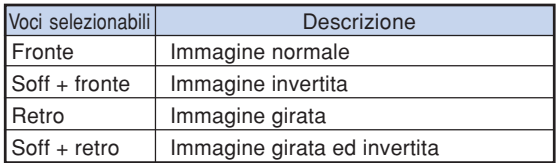

## $\mathbb{S}$  Nota

∑ Usate questa funzione per l'immagine invertita e per le installazioni al soffitto. (Vedere pagina **[23](#page-24-0)**.)

## **Controllo di proiettori multipli con il solo telecomando**

**Questa funzione consente di controllare proiettori multipli con il solo telecomando durante la proiezione abbinata o la proiezione su parete video. Quando si utilizza questa funzione, collegare i proiettori con cavi LAN e assegnare un proiettore come master (principale) e gli altri come slaves (secondari). Per il collegamento dei cavi LAN vedere pagina [35.](#page-36-0)**

#### Funzioni del menu **Pagina**<sub>58</sub>

**Esempio: Menu dello schermo "Opzioni (2)"**

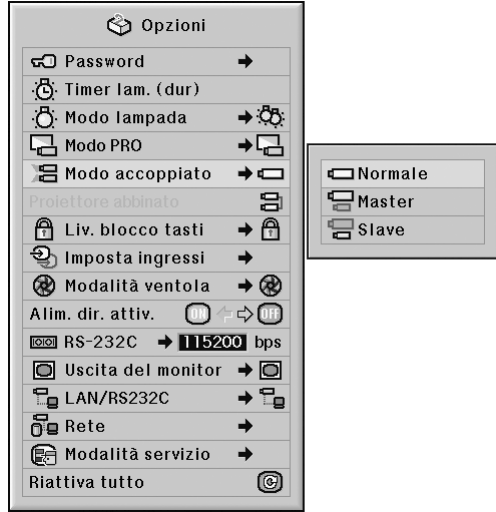

### **Descrizione di [Modo accoppiato](#page-107-0)**

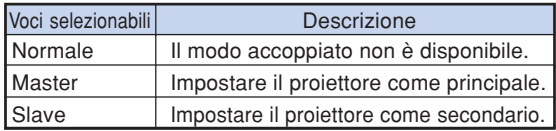

## **Nota**

- ∑ Per controllare proiettori multipli con un solo telecomando, è necessario effettuare delle impostazioni tramite web browser. Per maggiori dettagli, vedere la "GUIDA DI IMPOSTAZIONE" contenuta nel CD-ROM in dotazione.
- ∑ Solo quando si controllano due proiettori con un solo telecomando, utilizzando "Proiettore abbinato" è possibile evitare di dover impostare i parametri tramite web browser. (Vedere pagina **[85](#page-86-0)**.)
- ∑ Quando è selezionato "Slave" su "Modo accoppiato", non è possibile controllare il proiettore slave (secondario) con il telecomando.

Per controllare il proiettore slave (secondario) con il telecomando, collegare il telecomando al proiettore. (Vedere pagina **[18](#page-19-0)**.)

## <span id="page-86-0"></span>**Scorciatoia per eseguire impostazioni del modo accoppiato**

**Normalmente, per la proiezione abbinata sono richieste impostazioni tramite web browser. È possibile evitare di impostare i parametri tramite web browser utilizzando "Proiettore abbinato", solo quando si utilizzano i due proiettori per la proiezione accoppiata.**

**Funzioni del menu <b>Pagina** [56](#page-57-0)

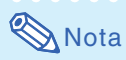

∑ Prima d'impostare "Proiettore abbinato", selezionare "Master" o "Slave" su "Modo accoppiato".

**Esempio: Menu dello schermo "Opzioni (2)"**

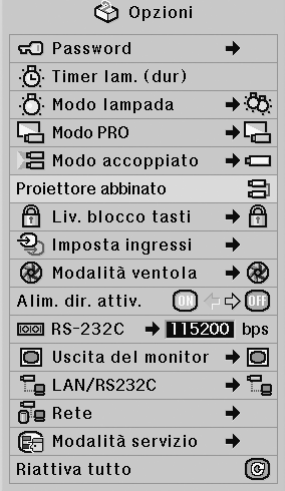

- **1 Selezionare "Proiettore abbinato" nel**
- menu "Opzioni (2)", quindi premere  $\left(\begin{matrix} 0\\ 1\end{matrix}\right)$ .
- ∑ Viene visualizzato lo schermo di conferma.
- $2$   $|$  Selezionare "OK", quindi premere  $\circledcirc$  .
	- ∑ Le impostazioni di rete del proiettore cambiano nel modo seguente.

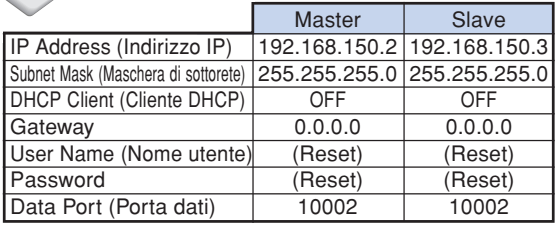

## **Bloccaggio dei tasti operativi nel proiettore**

**Questa funzione può essere usata per bloccare l'utilizzo di certi tasti operativi sul proiettore.**

**Funzioni del menu <b>Pagina** [58](#page-59-0)

**Esempio: Menu dello schermo "Opzioni (2)"**

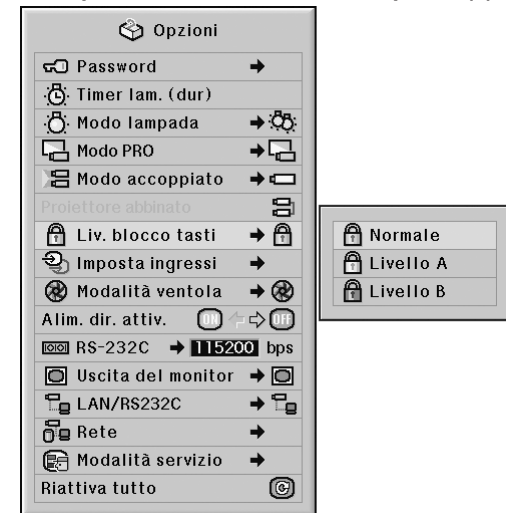

#### **Descrizione di [Livello blocco tastiera](#page-107-0)**

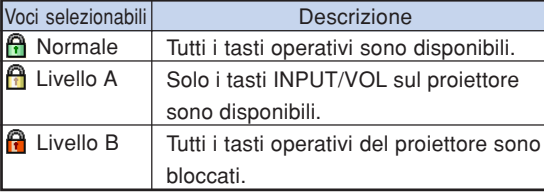

**Caratteris Caratteristiche utili** iche

## **Omissione delle selezioni d'ingresso non utilizzate**

**Questa funzione consente di omettere il modo d'ingresso che si utilizza raramente. È possibile omettere i modi d'ingresso quando si premono i tasti INGRESSO 1, 2, 3 o INGRESSO 4, 5 sul proiettore.**

**Funzioni del menu <b>Pagina** [58](#page-59-0)

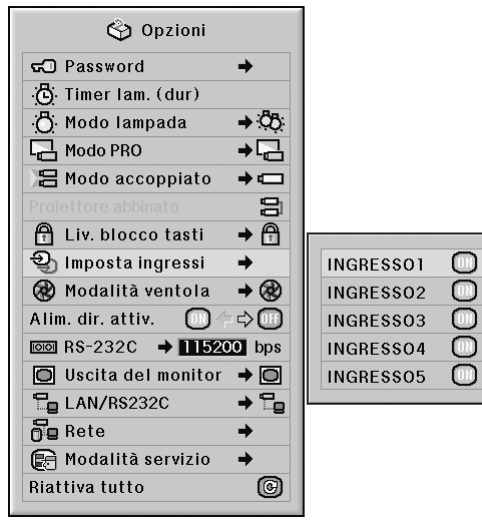

#### **Esempio: Menu dello schermo "Opzioni (2)"**

#### **Descrizione di Imposta ingressi**

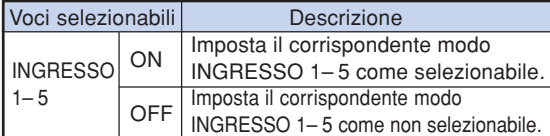

## **Selezione del modo ventola**

**Questa funzione consente di cambiare la velocità della ventola.**

**Funzioni del menu <b>Pagina** [58](#page-59-0)

**Esempio: Menu dello schermo "Opzioni (2)"**

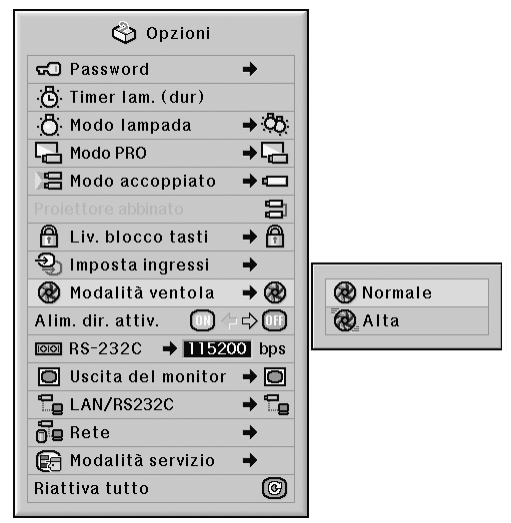

#### **Descrizione del modo ventola**

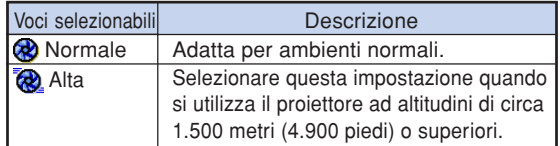

## **Nota**

∑ Quando il "Modo ventola" è impostatao su "Alta", la velocità di rotazione della ventola aumenta e di conseguenza aumenta anche la rumorosità della ventola.

## **Funzione Alim. dir. attiv.**

#### **Funzioni del menu <b>D** Pagina [56](#page-57-0)

**Esempio: Menu dello schermo "Opzioni (2)"**

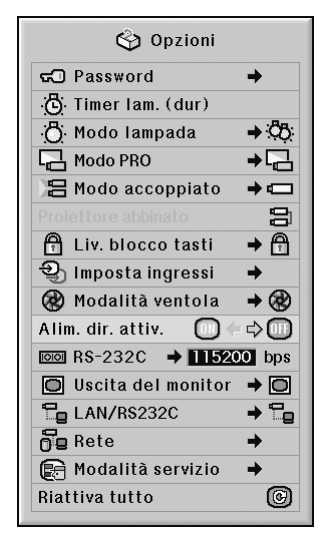

#### **Descrizione dell'Accensione diretta**

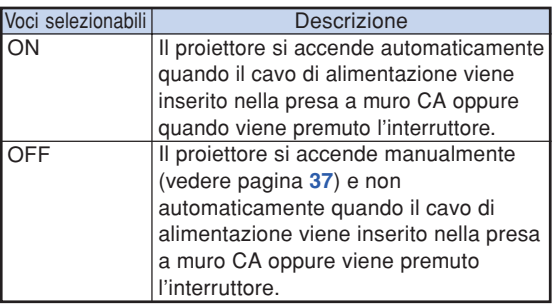

## **Selezione della velocità di trasmissione (RS-232C)**

**Assicuratevi che sia il proiettore che il computer siano impostati sulla stessa frequenza di baud.**

Funzioni del menu **Pagina**<sub>58</sub>

**Esempio: Menu dello schermo "Opzioni (2)"**

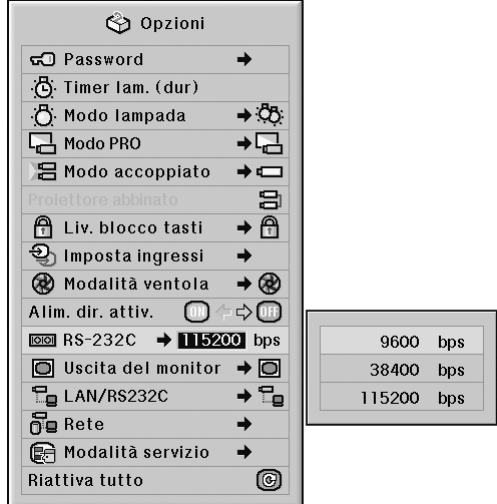

### **Descrizione dei RS-232C**

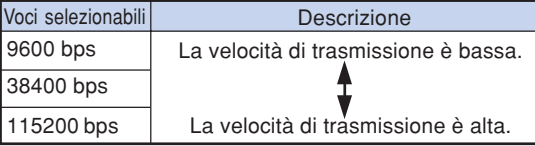

## $\bigotimes$ Nota

- ∑ Fare riferimento alla "GUIDA DI IMPOSTAZIONE" contenuta nel CD-ROM in dotazione per RS-232C Specifiche e impostazioni dei comandi.
- ∑ Fare riferimento al manuale d'uso del computer per le istruzioni per impostare la frequenza di baud del computer.

## **Impostazioni del monitor in uscita**

**Quando "Uscita del monitor" è impostato su "Attiva", l'uscita del monitor è attivata e vi è consumo di energia anche nel modo di attesa. Si raccomanda di impostare "Uscita del monitor" su "Disattiva" quando non è collegato. Questo riduce il consumo di energia quando il proiettore è in modo di attesa.**

#### Funzioni del menu **Pagina**<sub>58</sub>

**Esempio: Menu dello schermo "Opzioni (2)"** ← Opzioni බ Password  $\rightarrow$ (dur) Timer lam. (dur) <sup>7</sup>: Modo lampada  $\rightarrow$  88.  $\Box$  Modo PRO  $\overline{a}$ 吕 Modo accoppiato  $\rightarrow$   $\Box$ 9 Liv. blocco tasti  $\rightarrow$  A 월 Imposta ingressi  $\rightarrow$ **B** Modalità ventola  $\rightarrow \circledR$ Alim. dir. attiv.  $\square$  $\Leftrightarrow$   $\Box$  $\overline{188}$  RS-232C  $\rightarrow$  15200 bps  $\Box$  Uscita del monitor  $\rightarrow \Box$ O Attiva Hg LAN/RS232C  $\rightarrow$   $\Xi_{\text{B}}$ **同**Disattiva  $\overline{0}$ g Rete  $\rightarrow$ Modalità servizio  $\rightarrow$ Riattiva tutto 0

#### **Descrizione di Uscita del monitor**

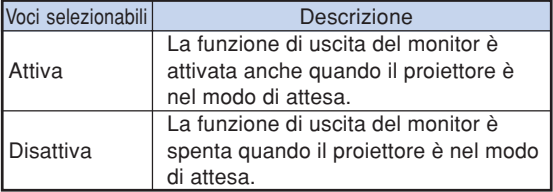

## **Impostazioni LAN/RS232C**

**Quando si è impostato LAN/RS232C su "Attiva", la LAN/RS232C è attivata e si ha consumo di energia anche nel modo di attesa. Si raccomanda di impostare LAN/RS232C su "Disattiva" quando non è collegato. Questo riduce il consumo di energia quando il proiettore è in modo di attesa.**

Funzioni del menu **Pagina**<sub>58</sub>

#### **Esempio: Menu dello schermo "Opzioni (2)"**

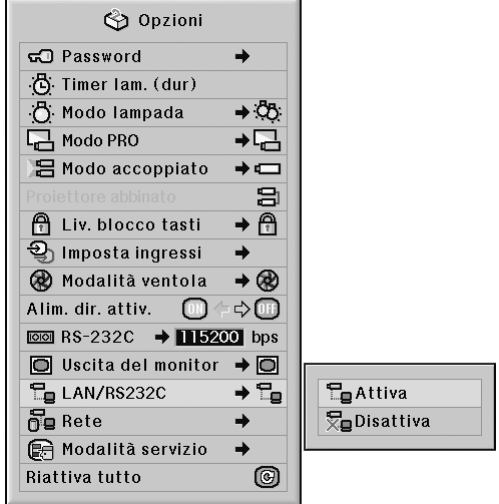

### **Descrizione dei LAN/RS232C**

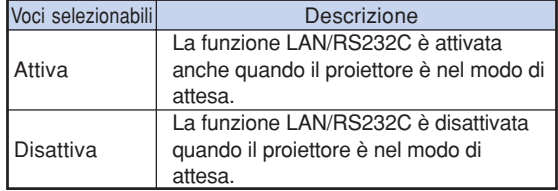

## **Nota**

- ∑ Quando volete controllare il proiettore per mezzo della funzione LAN/RS232C, impostate "Attiva".
- ∑ La voce "LAN/RS232C" verrà resa non disponibile per l'impostazione quando su "Modo accoppiato" è selezionato "Master" o "Slave". ("LAN/RS232C" verrà impostato automaticamente su "Attiva".) (Vedere pagina **[84](#page-85-0)**.)

## **Impostazione cliente DHCP**

**Collegare il cavo LAN prima di accendere il proiettore. In caso contrario la funzione cliente DHCP non funziona.**

**Funzioni del menu Pagina**<sub>58</sub>

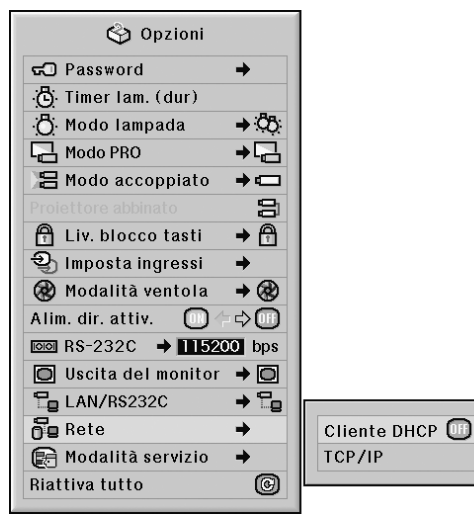

**Esempio: Menu dello schermo "Opzioni (2)"**

#### **Descrizione del cliente DHCP**

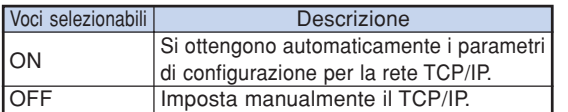

\*\*\*\*\*\*\*\*\*\*\*\*\*\*\*\*\*\*\*\*\*\*\*

## **Nota**

- ∑ Selezionare "ON" per "Cliente DHCP". Viene visualizzato il messaggio "Ottenendo l'indirizzo IP…", quindi vengono visualizzati il messaggio "Le impostazioni della rete sono state combiate.", l'indirizzo IP, la maschera di sottorete e il gateway.
- ∑ Se il server DHCP non è disponibile compare la scritta "Non è stato possibile ottenere l'indirizzo IP".

In questo caso impostare manualmente TCP/ IP. (Vedere "Impostazione TCP/IP" sulla destra.)

## **Impostazione TCP/IP**

**Impostare manualmente il TCP/IP.**

**Funzioni del menu <b>Pagina** [58](#page-59-0)

**Esempio: Menu dello schermo "Opzioni (2)"**

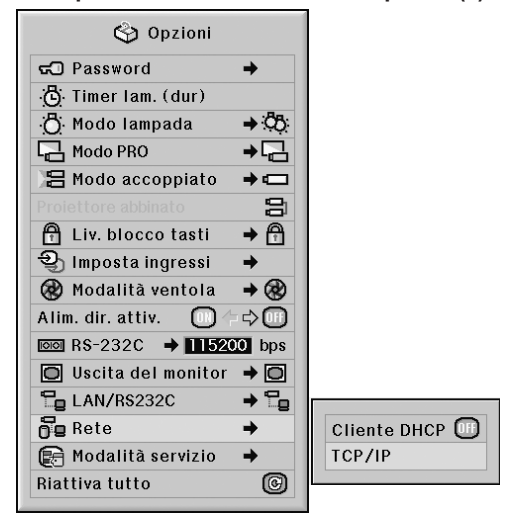

- **1 Selezionare "TCP/IP", poi premere**  $\left(\frac{m\pi R}{2}\right)$ .
- **2 Inserire "Indirizzo IP" utilizzando** '**, ▼, ▶ e ◀, poi premere**  $\binom{2}{2}$ **.**

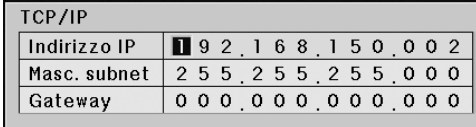

**3 Inserire "Masc. subnet" utilizzando ▲, ▼, ▶ e ◀, poi premere .....** 

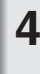

**4 Inserire "Gateway" utilizzando** ▲, **▼, ▶ e4**, poi premere  $\oplus$ .

#### **Descrizione del protocollo TCP/IP**

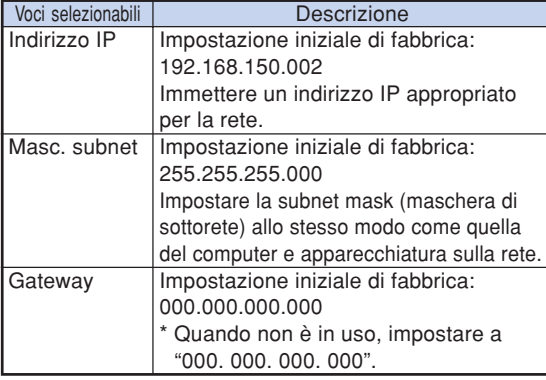

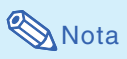

- ∑ Prima d'impostare "TCP/IP", selezionare "OFF" per "Cliente DHCP".
- ∑ Confermare il segmento di rete esistente (gruppo indirizzo IP) per evitare l'impostazione di un indirizzo IP che duplichi gli indirizzi IP di altre apparecchiature di rete o computer. Se "192.168.150.002" non è utilizzato nella rete avente un indirizzo IP di "192.168.150.XXX", non dovete cambiate l'indirizzo IP del proiettore.
- ∑ Per maggiori dettagli riguardo ciascuna impostazione, consultare il vostro amministratore di rete.

## **Modalità servizio**

**Questo menu è riservato esclusivamente ai centri assistenza e non deve essere utilizzato dall'utente.**

**Esempio: Menu dello schermo "Opzioni (2)"**

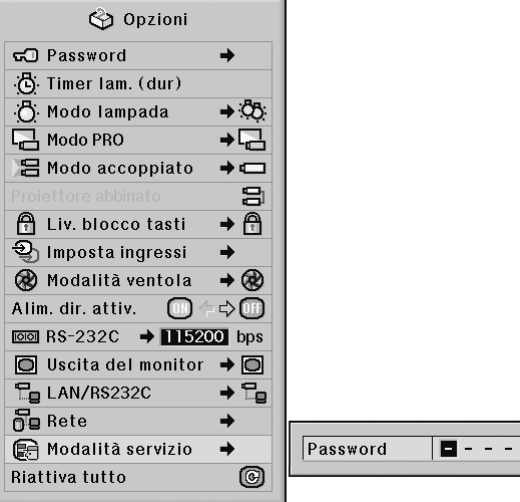

## **Ritorno alle impostazioni default**

**Questa funzione vi premette di inizializzare le impostazioni fatte nel proiettore.**

Funzioni del menu **Pagina**<sub>56</sub>

**Esempio: Menu dello schermo "Opzioni (2)"**

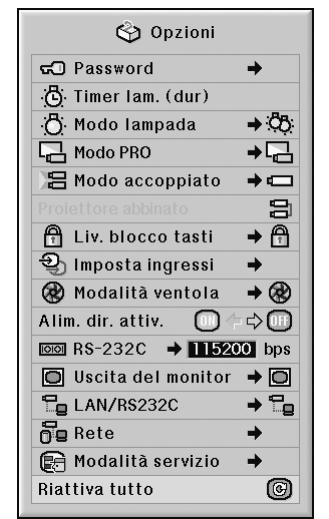

**Mota** 

Riguardo le impostazioni di rete

∑ "IP Address" (Indirizzo IP), "Subnet Mask" (Maschera di sottorete), "Gateway" e altre voci di impostazione di rete sono inizializzate.

\*\*\*\*\*\*\*\*\*\*\*\*\*\*\*\*\*\*\*\*

È impossibile inizializzare le seguenti voci.

- ∑ Menu "C. M. S." "Lum.", "Cromatico" e "Tinta" salvate per Pers. 1-3 nel menu "C.M.S."
- ∑ Menu "Sinc.fine" Modi speciali
- ∑ Menu "Opzioni (1)" Chiusura sistema
- ∑ Menu "Opzioni (2)" Timer lam. (dur)
- ∑ Menu "Lingua"
- ∑ Immagine memorizzata usando "Cattura immagine"

## **Selezione della lingua visualizzata sullo schermo**

**Il proiettore può cambiare la lingua alle 11 lingue sullo schermo: inglese, tedesco, spagnolo, olandese, francese, itallano, svedese, portoghese, cinese, coreano o giapponese.**

Funzioni del menu **Pagina**<sub>58</sub>

**Esempio: Menu dello schermo "Lingua"**

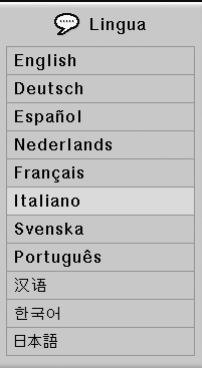

## **Panoramica di tutte le impostazioni dei menu**

**Questa funzione va usata per visualizzare tutte le impostazioni regolate come una lista sullo schermo.**

Funzioni del menu **Pagina**<sub>56</sub>

#### **Esempio: Menu sullo schermo "Status"**

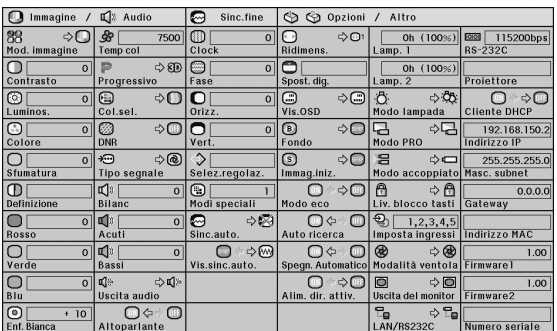

## <span id="page-94-0"></span>**Manutenzione**

### **Pulizia del proiettore**

- Assicurarsi che il cavo di alimentazione sia scollegato prima di pulire il proiettore.
- L'involucro e il pannello operativo sono di plastica. Evitare di usare benzene o acquaragia, poiché queste sostanze possono danneggiare l'involucro.
- Non usare sostanze volatili, ad esempio spray insetticida sul proiettore.

Non fissare oggetti in gomma o plastica sul proiettore per un lungo periodo.

Gli effetti di certe sostanze sulla plastica può causare danni alla qualità o alla rifinitura del proiettore.

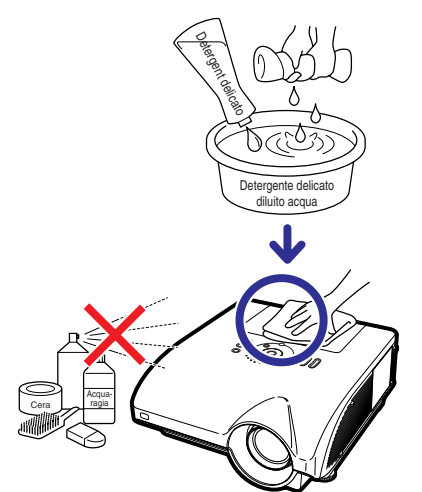

- Rimuovere la sporcizia delicatamente con un panno morbido in flanella.
- Se risultasse difficile rimuovere la sporcizia, inumidire un panno con un detergente delicato diluito con acqua, strizzare il panno bene e poi strofinare il proiettore. Dei detergenti per pulizia troppo forti potrebbero sbiadire, deformare, o danneggiare la copertura del proiettore. Assicurarsi di testarlo su una piccola, incospicua area del proiettore prima dell'uso.

### **Pulizia dell'obiettivo**

- Usare un soffiatore disponible in commercio oppure un fazzoletto di pulizia (per occhiali e obiettivi) per pulire l'obiettivo. Non usare nessun tipo di prodotti di pulizia liquidi, poiché possono rimuovere il rivestimento superficiale dell'obiettivo.
- Siccome la superficie dell'obiettivo si danneggia con grande facilità, assicurarsi di non graffiare o colpire l'obiettivo.

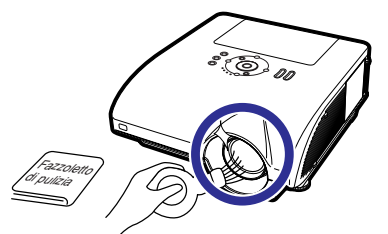

### **Pulizia delle prese d'aria e del coperchio di sfiato**

■ Usare un aspirapolvere per rimuovere la polvere dalle valvole di aspirazione, di scarico e dal coperchio di sfiato (in fondo al proiettore).

### **Informazioni**

∑ Per pulire le prese d'aria e il coperchio di sfiato mentre il proiettore sta funzionando, premere (o) STANDEY Sul proiettore o  $\overline{\overset{\text{STANDBY}}{\odot}}$  sul telecomando e mettere il proiettore in modo di attesa. Dopo che la ventola di raffreddamento si è fermata, staccare il cavo di alimentazione dalla presa CA e pulire le prese d'aria e il coperchio di sfiato.

**Pulizia della valvola di scarico e di aspirazione**

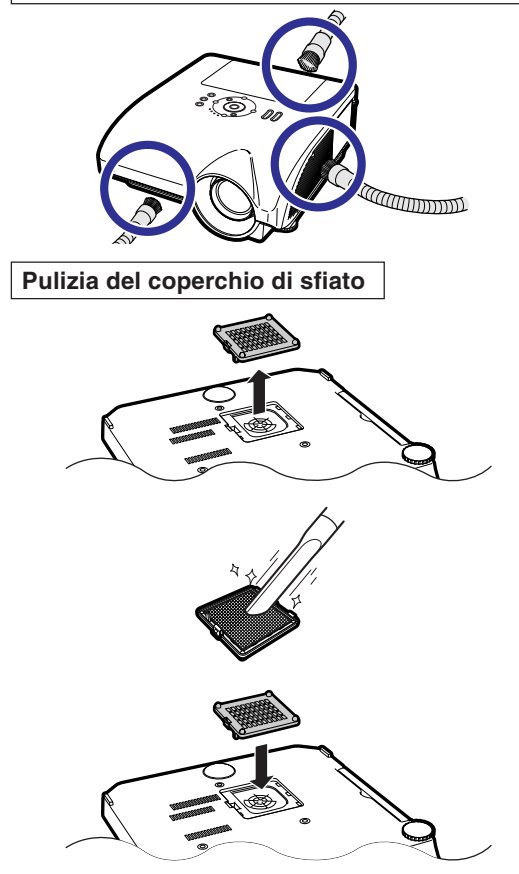

## Nota

- ∑ Le prese d'aria e il coperchio di sfiato dovrebbero essere puliti ogni 100 ore di funzionamento. Pulire le prese d'aria e il coperchio di sfiato più frequentemente in caso di utilizzo del proiettore in ambienti polverosi o fumosi.
- ∑ Verificare che il coperchio di sfiato sia montato correttamente.

L'alimentazione non viene attivata se il coperchio non è installato correttamente.

## <span id="page-95-0"></span>**Indicatori manutenzione**

- Le spie di avvertimento sul proiettore indicano problemi all'interno dello stesso.
- **Se si verifica un problema, si illumina di rosso l'indicatore avvertimento temperatura o quello lampada e il proiettore passa nel modo di attesa. Una volta che il proiettore si trova nel modo di attesa, seguire le procedure qui sotto.**

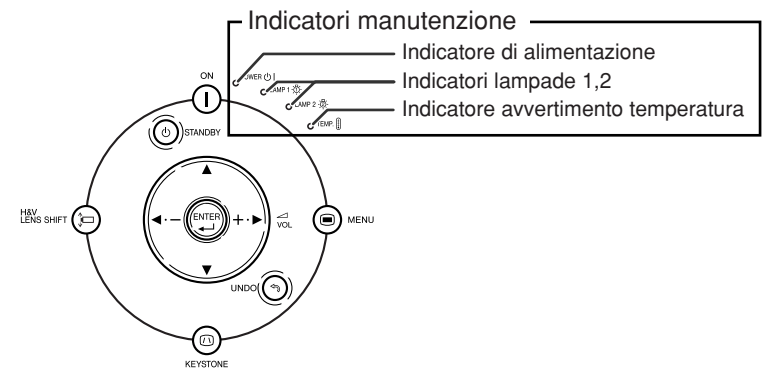

### **Sull'indicatore avvertimento temperatura**

## TEMPERATURA

Se la temperatura all'interno del proiettore aumenta, a causa del blocco delle prese d'aria o della posizione delle impostazioni, "TENPERATURA" si illumina nell'angolo inferiore sinistro dell'immagine. Se la temperatura dovesse continuare a salire, la lampada si spegnerà e l'indicatore avvertimento temperatura lampeggia, la ventola di raffreddamento funzionerà per altri 90 secondi e poi il proiettore si troverà nel modo di attesa. Dopo la visualizzazione dell'indicazione "TEMPERATURA" dovete effettuare le seguenti misure alla pagina [95](#page-96-0).

### **Sull'indicatore lampada**

iost. Iampada. (LAMP 1)

"Sost. lampada. (LAMP 2)" viene visualizzato quando la durata residua della lampada 2 arriva al 5% o meno.

- Quando la durata residua della lampada arriva al 5% o meno, "x" (giallo) e "Sost. lampada. (LAMP 1/2)" appaiono sullo schermo.
- Quando la percentuale diventa 0%, cambia in "<sup>1</sup> %" (rosso) e la lampada si spegne automaticamente. A questo punto, l'indicatore lampada si illumina di rosso.

**Se cercate di accendere il proiettore una quarta volta senza sostituire la lampada, la lampada, la cui vita è dello 0%, non si accenderà.**

<span id="page-96-0"></span>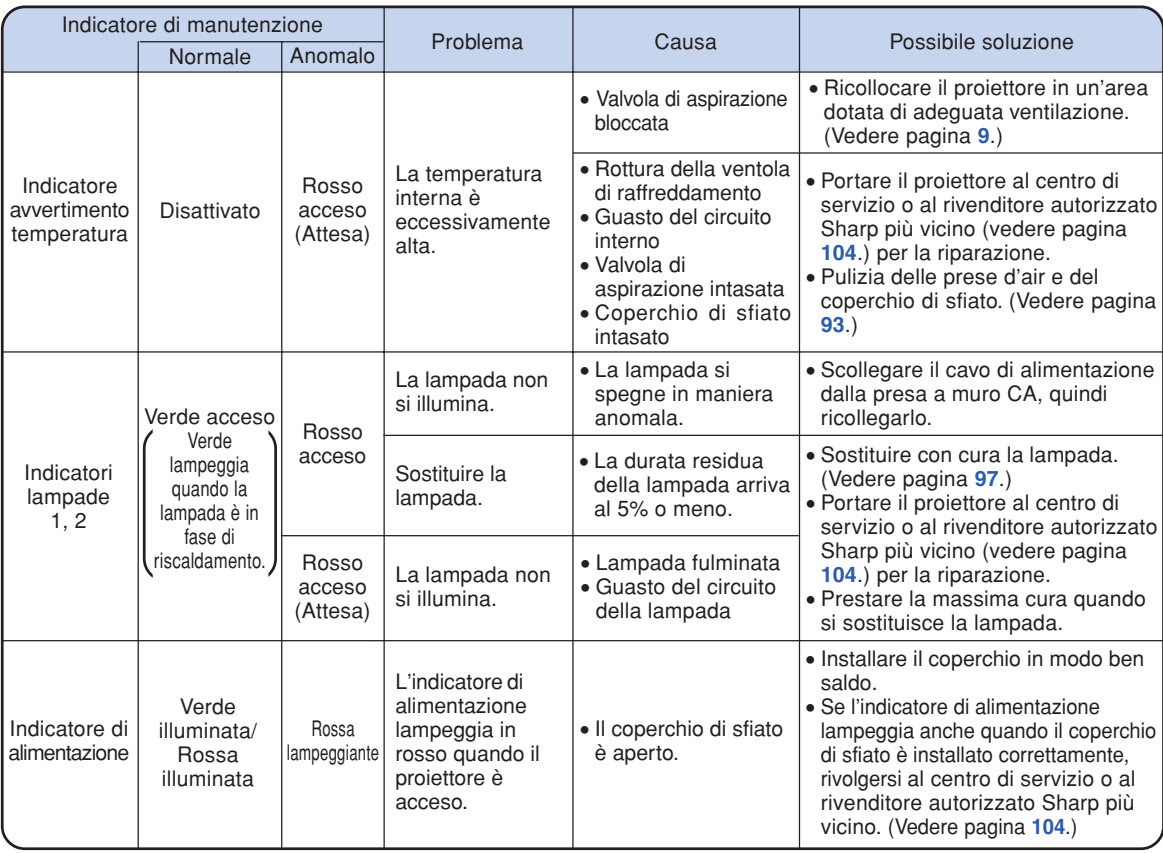

## **Informazioni**

- ∑ Se l'indicatore avvertimento temperatura lampeggia e il proiettore passa nel modo di attesa, l'indicatore avvertimento temperatura si accende. Controllare che i fori di ventilazioni non siano bloccati (vedere pagina **[10](#page-11-0)**), quindi provare a riaccendere il proiettore. Prima di collegare il cavo di alimentazione e riaccendere l'unità, attendere il completo raffreddamento del proiettore (almeno 10 minuti).
- ∑ Se per alcuni minuti il proiettore si spegne a causa di un'interruzione di corrente o per altri motivi mentre è in funzionamento e si riaccende subito dopo, l'indicatore lampada diventa rosso e la lampada potrebbe non essere accesa. In questo caso, scollegare il cavo di alimentazione dall a presa a muro CA, collegare di nuovo il cavo di alimentazione e riaccendere il proiettore.
- ∑ La ventola di raffreddamento mantiene costante la temperatura interna del proiettore e questa funzione viene controllata automaticamente. Il rumore della ventola di raffreddamento potrebbe cambiare durante il funzionamento a seguito dei cambiamenti di velocità della ventola e ciò non indica un malfunzionamento.

## **Informazioni sulla lampada**

## **Lampada**

- **Si raccomanda di sostituire l'unità lampada (opzionale: AN-PH7LP1 e AN-PH7LP2) quando la durata rimanente è scesa intorno al 5% o meno o quando si nota un significativo deterioramento della qualità dell'immagine e del colore. È possibile verificare la durata della lampada (percentuale) con la visualizzazione su schermo. Vedere pagina [83](#page-84-0).**
- Acquistare un'unità lampada di sostituzione di tipo AN-PH7LP1 e AN-PH7LP2 presso il centro de **servizio o il rivenditore autorizzato Sharp più vicino.**

#### **NOTA IMPORTANTE PER I CITTADINI DEGLI STATI UNITI:**

La lampada fornita in dotazione con questo proiettore è coperta da una garanzia limitata di 90 giorni. I servizi di assistenza per il proiettore coperti dalla garanzia, compresa la sostituzione della lampada, devono essere eseguiti da un centro di servizio o un rivenditore autorizzato Sharp. Per informazioni sui centri di servizio o i rivenditori autorizzati Sharp, contattare il numero verde: 1-888-GO-SHARP (1-888- 467-4277). SOLO STATI UNITI

## **Precauzioni relative alla lampada**

■ Questo proiettore utilizza una lampada al mercurio pressurizzata. Un suono acuto potrebbe indicare **un guasto della lampada. Un guasto della lampada potrebbe essere attribuito a diverse cause, quali: shock eccessivo, raffreddamento inadeguato, graffi sulla superficie o deterioramento della lampada a seguito di una dimenticanza in relazione al tempo di utilizzo della stessa. L'intervallo di tempo fino al guasto dipende molto dalla singola lampada e/o dalle condizioni e dalla**

**frequenza di utilizzo. È importante notare che il guasto produce frequentemente la rottura del bulbo.**

- Quando l'indicatore lampada e l'icona di visualizzazione sui schermo si illuminano, si raccomanda **di sostituire immediatamente la lampada con una lampada nuova, anche se sembra funzionare normalmente.**
- **Se la lampada si rompe, i frammenti di vetro potrebbero riversarsi all'interno del vano della lampada o il gas contenuto nella lampada potrebbe spargersi nella stanza dall'apertura della valvola di scarico. Poiché il gas contenuto in questa lampada contiene mercurio, arieggiare adeguatamente la stanza se la lampada si rompe ed evitare l'esposizione al gas. In caso di esposizione al gas, consultare immediatamente un medico.**
- In caso di rottura della lampada, è possibile che i frammenti di vetro si spargano all'interno del **proiettore. In questo caso, si raccomanda di rivolgersi al centro di servizio o al rivenditore autorizzato Sharp più vicino in modo da assicurare un corretto funzionamento del proiettore.**

## **Sostituzione della lampada**

## **Attenzione**

- ∑ Non rimuovere l'unità lampada dal proiettore immediatamente dopo l'uso. La lampada è, infatti, normalmente molto calda e potrebbe provocare ustioni o danni.
- ∑ Aspettare almeno un'ora dopo aver scollegato il cavo di alimentazione per lasciare raffreddare la superficie dell'unità lampada prima di rimuovere l'unità lampada.
- Cambiare con cura la lampada attenendosi alle istruzioni riportate in questa sezione oppure richiedere **la sostituzione della lampada presso il centro di servizio o il rivenditore autorizzato Sharp più vicino.\***
- \* Se, dopo la sostituzione, la nuova lampada non si accende, portare il proiettore a riparare presso il centro di servizio o il rivenditore autorizzato Sharp più vicino.

## <span id="page-98-0"></span>**Rimozione ed installazione dell'unità lampada**

### **Informazioni**

**STANDBY** ு

- ∑ Assicurarsi di rimuovere l'unità lampada usando la maniglia. Assicurarsi di non toccare la superficie di vetro dell'unità lampada o la parte interna del proiettore.
- ∑ Per evitare di farvi male o di causare danni alla lampada, assicurarsi di seguire attentamente i passi qui sotto.
- ∑ Ad eccezione di quelle dell'unità lampada e del relativo coperchio, evitare di allentare le altre viti.

(Vanno allentate soltanto le viti argento.)

## **1** Premere  $\textcircled{\tiny{}}\circled{\tiny{}}\textcircled{\tiny{}}$  sul proiettore o

**sul telecomando per**

## **mettere il proiettore nel modo di attesa.**

∑ Attendere fino a quando la ventola di raffreddamento non si ferma.

## **Attenzione!**

∑ Non rimuovere l'unità lampada dal proiettore immediatamente dopo l'uso. La lampada è molto calda e può causare ustioni o lesioni alle persone.

## **2 Scollegare il cavo di alimentazione.**

- ∑ Scollegare il cavo di alimentazione dalla presa CA.
- ∑ Lasciare la lampada fino a quando si è raffreddata completamente (1 ora circa).

## **3 Rimuovere il coperchio dell'unità lampada.**

∑Allentare la vite di servizio dell'utente  $(1)$ ) che assicura il coperchio dell'unità lampada. Rimuovere il coperchio dell'unità lampada (2).

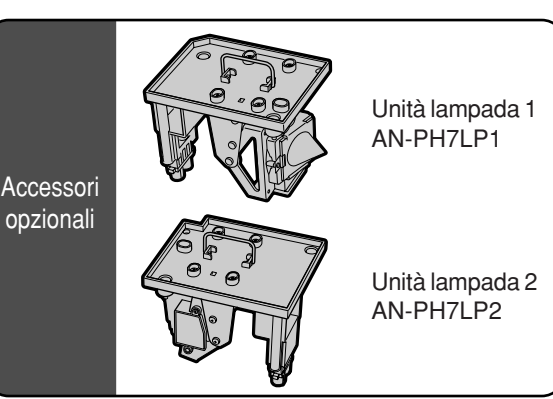

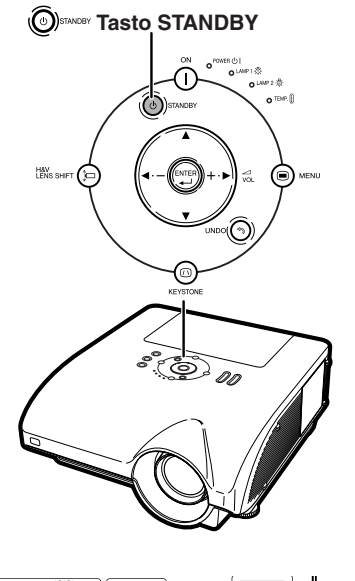

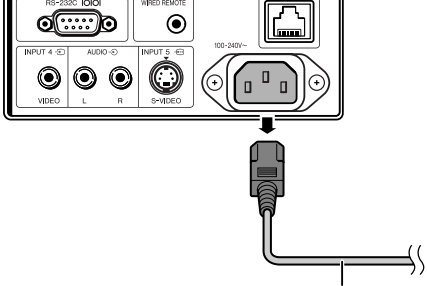

**Cavo di alimentazione**

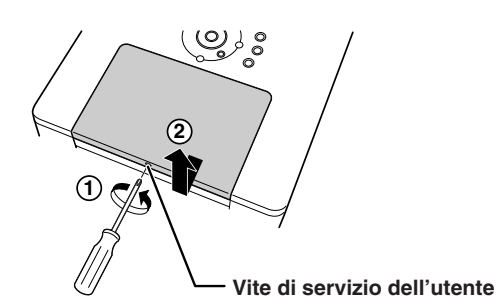

## **Informazioni sulla lampada**

## **4 Rimuovere l'unità lampada.**

∑ Allentare le viti di fissaggio (due per ogni lampada) dell'unità lampada. Tenere l'unità lampada per la maniglia e tiratela nella direzione della freccia. A questo punto mantenere l'unità lampada in posizione orizzontale e non inclinarla.

## **5 Inserire la nuova unità lampada.**

- ∑ Premere l'unità lampada fermamente nello scomparto dell'unità lampada. Serrare le viti di fissaggio.
- ∑ Verificare la corrispondenza del tipo con gli scomparti (AN-PH7LP1 e AN-PH7LP2).

## **6 Riposizionare il coperchio dell'unità lampada.**

∑ Allineare il coperchio dell'unità lampada e farlo scorrere per chiudere. Quindi stringere la vite di servizio per assicurare il coperchio dell'unità lampada.

### **Informazioni**

∑ Se l'unità lampada e il relativo coperchio non sono installati correttamente, anche se il cavo di alimentazione è collegato non sarà possibile accendere il proiettore.

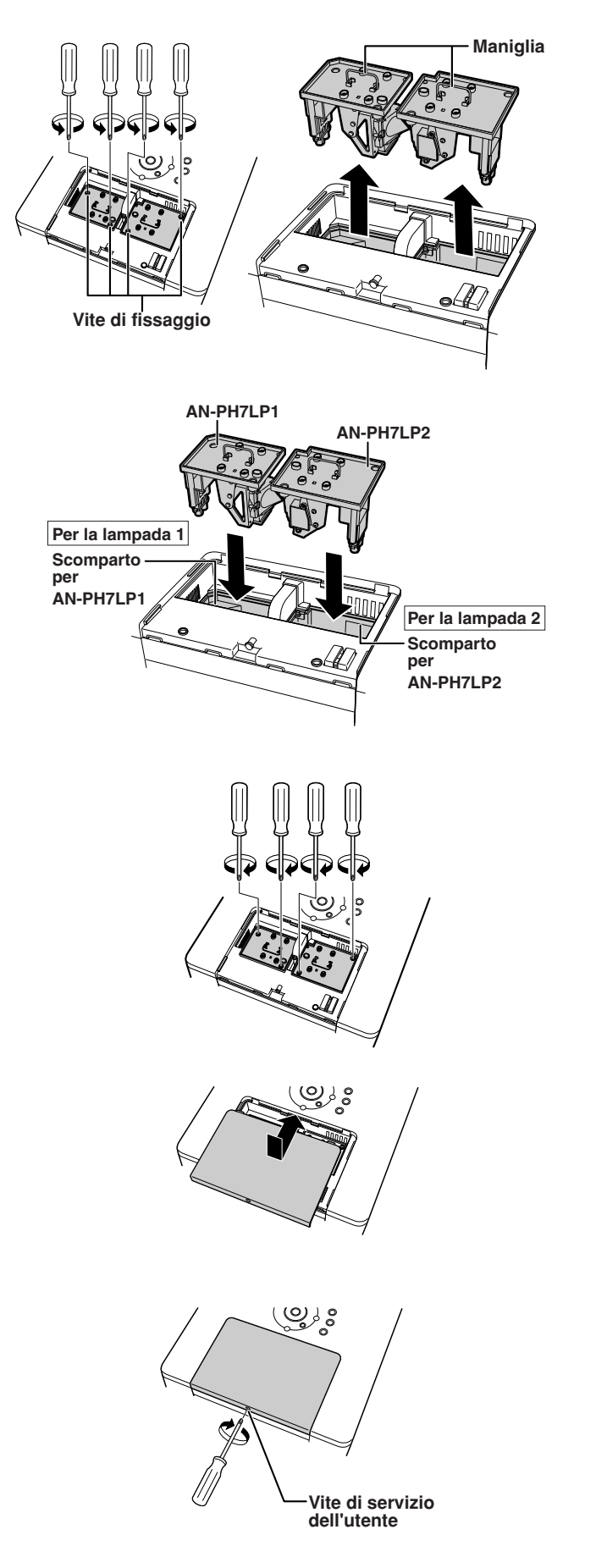

## **Ripristino del timer della lampada**

**Azzerare il timer della lampada dopo la sostituzione della lampada.**

### **Informazioni**

∑ Assicurarsi di ripristinare il timer della lampada solo alla sostituzione della lampada. Se si azzera il timer della lampada continuando ad usare la stessa lampada, quest'ultima si può danneggiare o scoppiare.

## **1 Collegare il cavo di alimentazione.**

∑ Collegare il cavo di alimentazione nella presa CA del proiettore.

## **2 Azzerare il timer della lampada. Per la lampada 1**

∑ Quando si azzera il timer per AN-PH7LP1, mentre si preme contemporaneamente  $\mathbb{R}_{\text{ss}}$  ( $\Box$ ) e  $(\Box x)$ ,

premere  $\bigcap$  sul proiettore.

∑ Appare l'indicazione "LAMP1 100%" sul display, indicando così che è stato azzerato il timer della lampada.

#### **Per la lampada 2**

- ∑ Quando si azzera il timer per AN-PH7LP2, mentre si preme contemporaneamente  $\bigcirc$   $\bigcirc$ premere  $\bigcap$  sul proiettore.
- ∑ Appare l'indicazione "LAMP 2 100%" sul display, indicando così che è stato azzerato il timer della lampada.

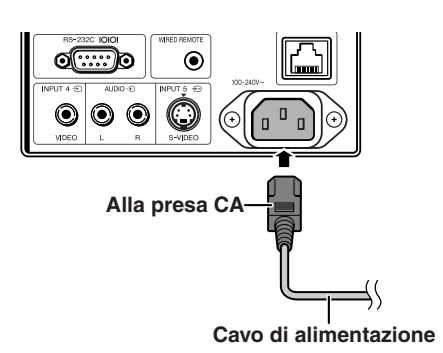

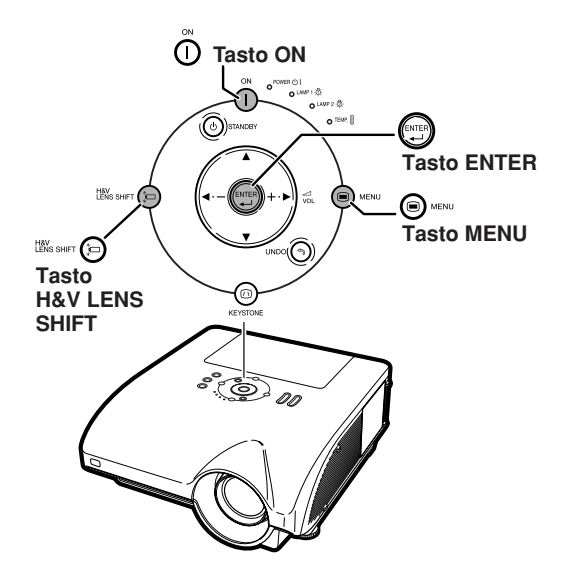

## <span id="page-101-0"></span>**Scheda di compatibilità del computer**

La tabella sottostante elenca i codici di segnale compatibili con il proiettore. Quando le immagini sono distorte oppure non possono essere riprodotte, regolare il segnale di uscita del computer facendo sempre riferimento alla tabella sottostante.

### **Computer**

- ∑ Supporto a segnale multiplo Frequenza orizzontale: 15–126 kHz Frequenza verticale: 43–200 Hz Orologio pixel: 12–230 MHz Segnale di sinc.: compatibile con livello TTL
- ∑ Compatibile con il segnale di sicnronizzazione sul verde
- ∑Compatibile con UXGA, SXGA+ e SXGA in compressione intelligente avanzata
- ∑ Tecnologia di aumento taglia AICS (Compressione intelligente avanzata e sistema di espansione)

#### **La seguente, è una lista di modi conformi alla VESA. Nonostante ciò, questo proiettore supporta altri segnali che non appartengono agli standard VESA.**

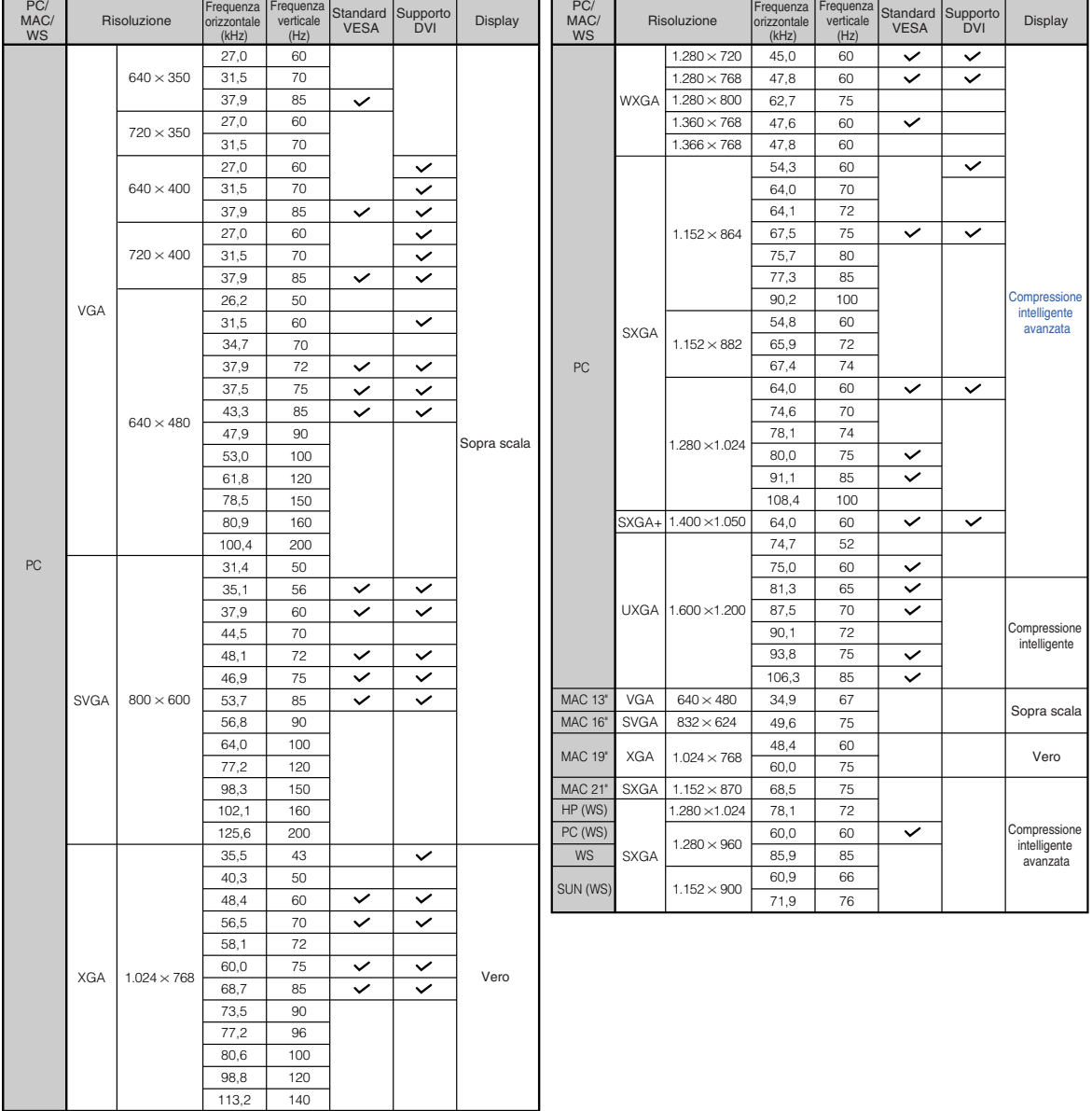

## <span id="page-102-0"></span>**S**Nota

- ∑ A seconda del computer notebook, l'immagine potrebbe non essere visualizzata o potrebbero essere visualizzate delle interferenze nel modo simultaneo (CRT/LCD). In questo caso, spegnere il display LCD sul computer notebook. Per maggiori informazioni vedere il manuale di istruzioni del computer notebook.
- Quando questo proiettore riceve segnali dal formato 640  $\times$  350 VESA VGA, "640  $\times$  400" apparirà sullo schermo.
- ∑ Durante la proiezione del segnale RGB di interlacciamento tramite INGRESSO 1/2 con "Tipo segnale" impostato su "Autom." o "RGB", è possibile che l'immagine non venga proiettata nella maniera desiderata. In tal caso, selezionare INGRESSO 4 (Video) o INGRESSO 5 (Video S).

### **DTV**

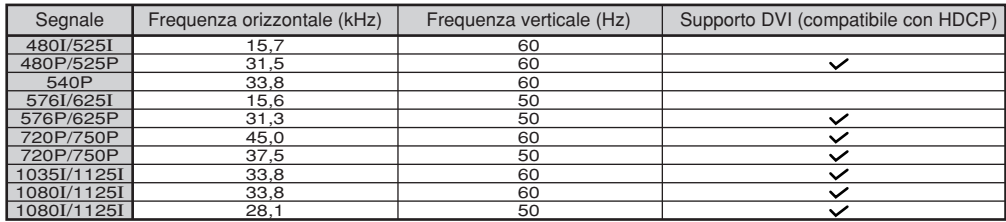

# <span id="page-103-0"></span>**Localizzazione dei guasti**

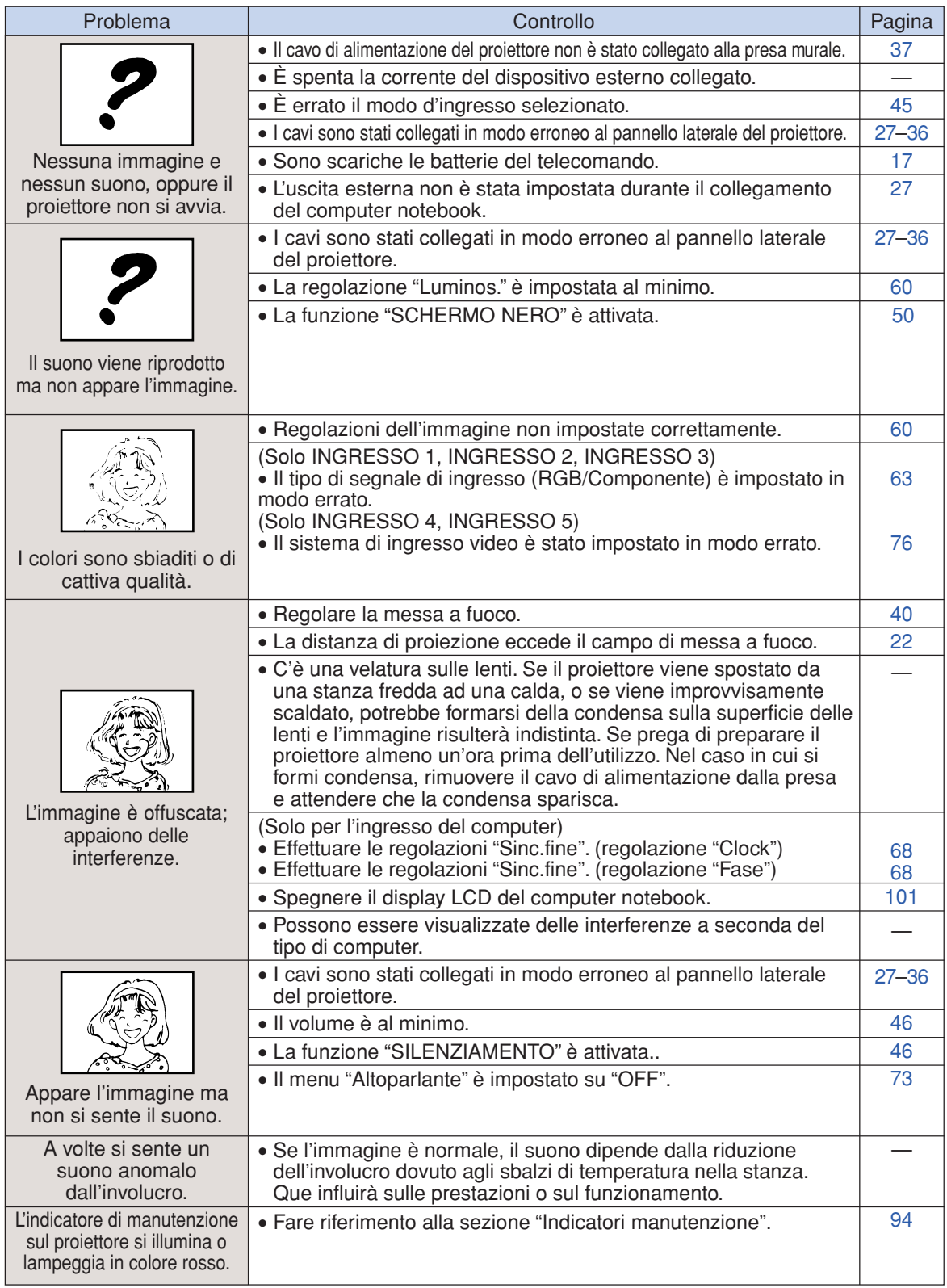

<span id="page-104-0"></span>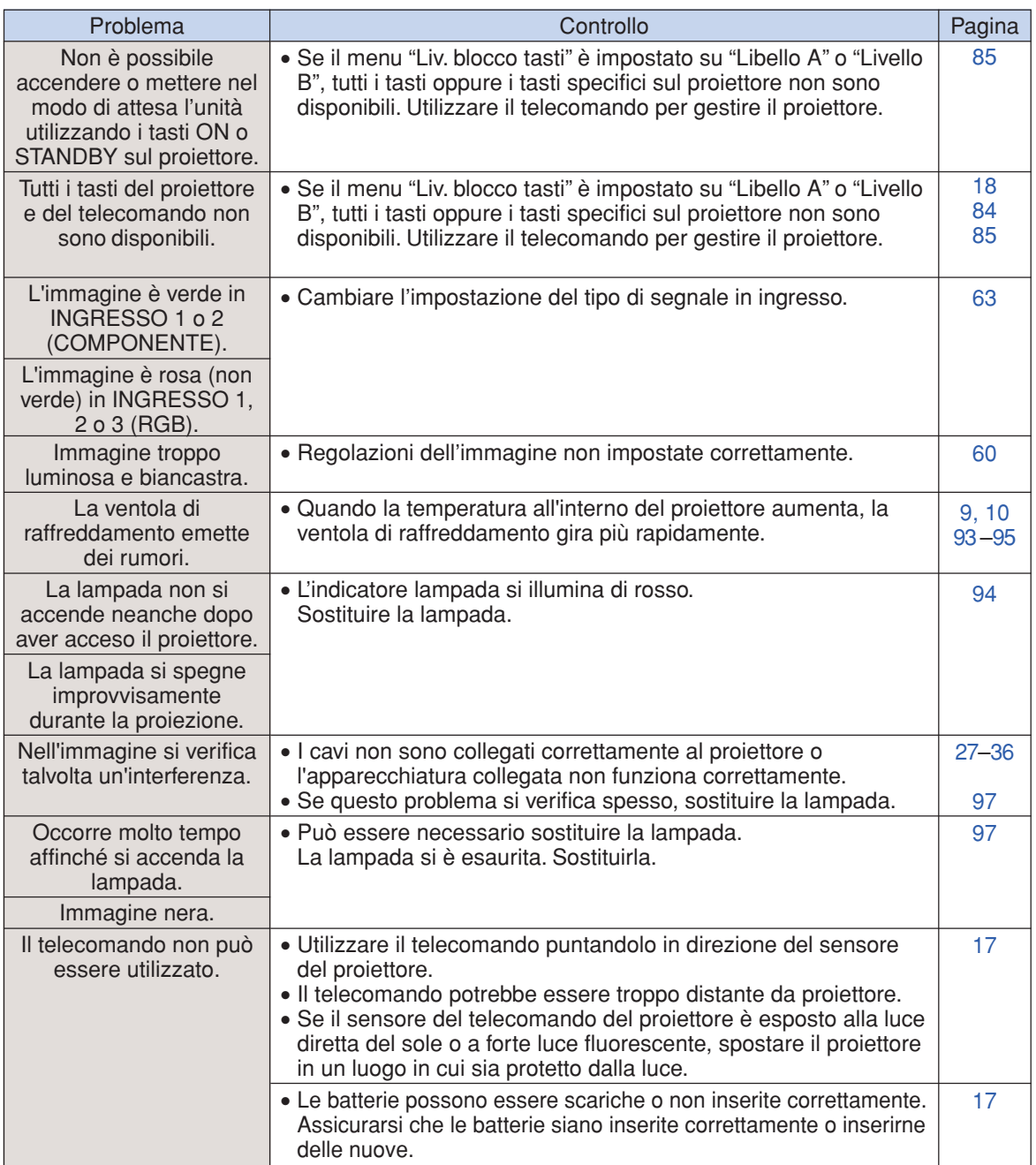

Al proiettore è dotata di un microprocessore, le cui prestazioni potrebbero venire compromesse dall'utilizzo inappropriato o da interferenze. In tal caso, scollegare al proiettore e collegarla nuovamente dopo più di 5 minuti.

<span id="page-105-0"></span>**Per l'assistenza SHARP**

**Se sorgono dei dubbi durante l'impostazione o l'utilizzo di questo proiettore, fate prima riferimento alla sezione "Localizzazione dei guasti" alle pagine [102](#page-103-0) e [103.](#page-104-0) Se questo manuale di istruzioni non basta per risolvere il problema, rivolgetevi al Reparto di servizio del vostro rivenditore autorizzato della SHARP elencato di seguito.**

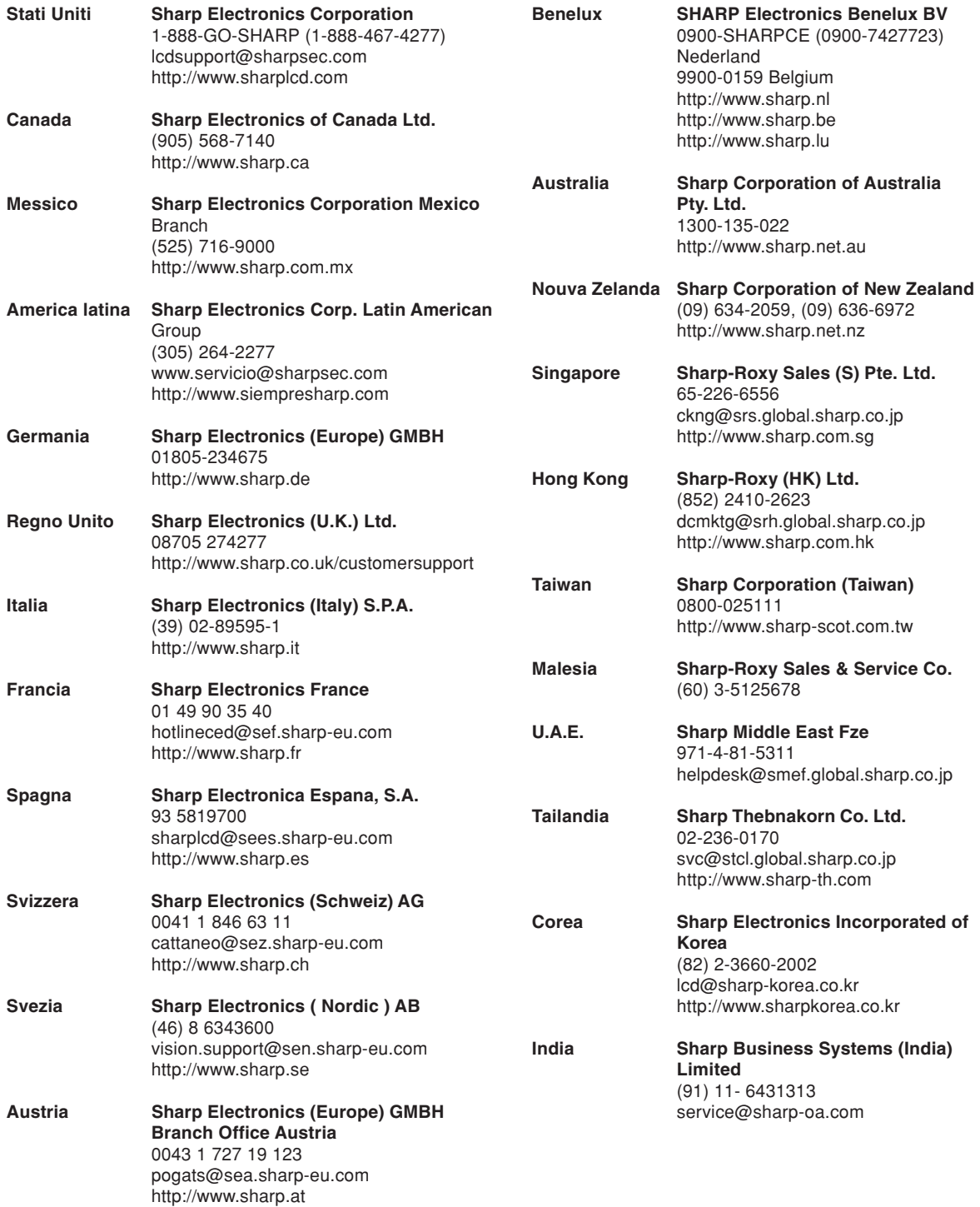

# **Specifiche**

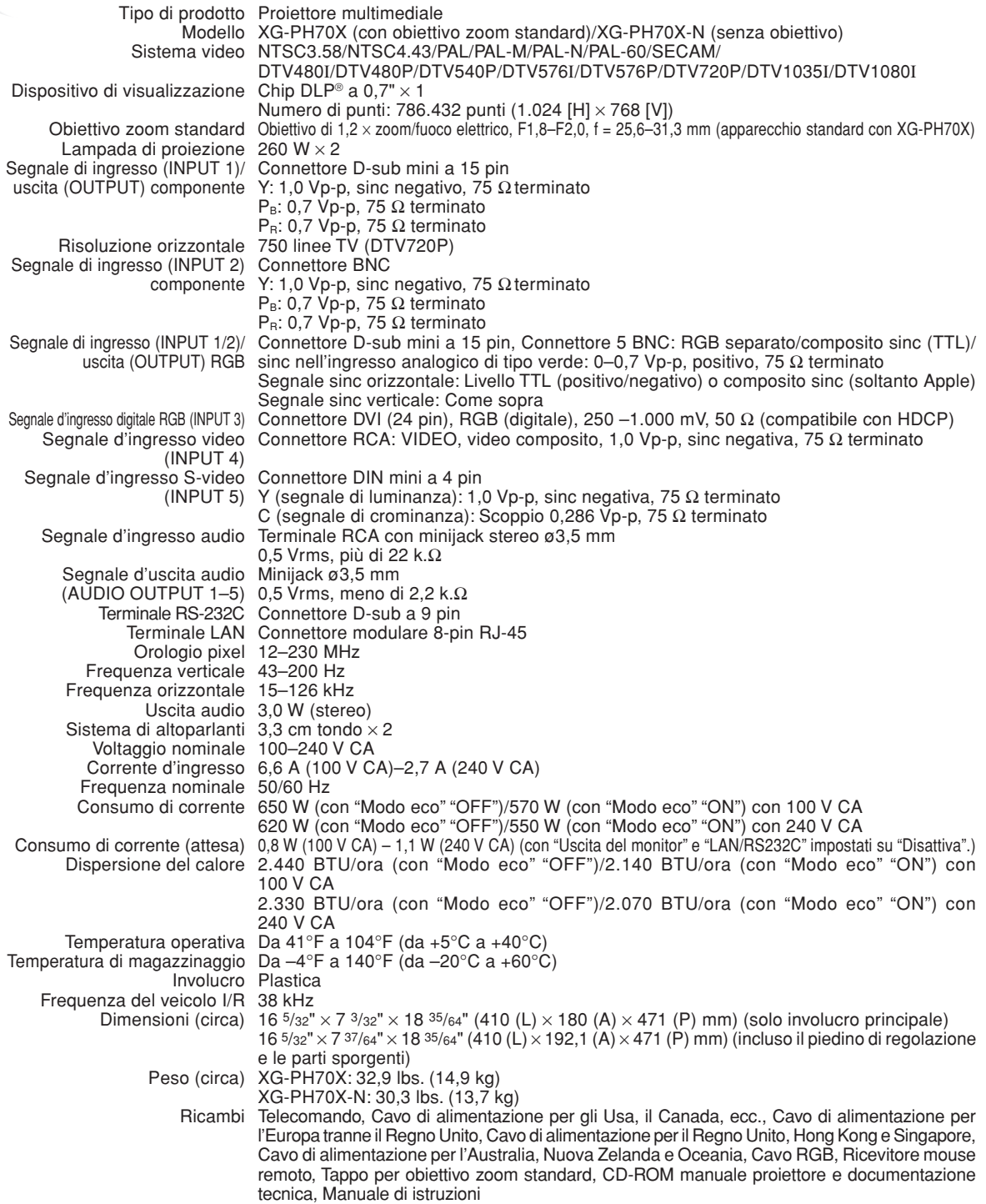

Per facilitare una politica di miglioramenti continui, la SHARP si riserva il diritto di cambiare il disegno e le caratteristiche per perfezionamenti senza preavviso. Le caratteristiche di prestazioni numericamente indicate sono valori nominali delle unità di produzione. Possono tuttavia verificarsi variazioni di valori rispetto ai suddetti nelle unità individuali.

## <span id="page-107-0"></span>**Glossario**

#### **[Bordo \(Pagina 48\)](#page-49-0)**

Proietta un'immagine 4:3 interamente all'interno di uno schermo 16:9, mantenendo il rapporto di ingrandimento a 4:3.

#### **[Chiusura sistema \(Pagina 79\)](#page-80-0)**

Se non viene immesso il "codice di accesso" corretto, il proiettore non funziona anche se i segnali vengono immessi.

#### **[Clock \(Pagina 68\)](#page-69-0)**

La regolazione dell'orologio viene usata per regolare le interferenze verticali quando è errato il livello dell'orologio.

#### **[Correzione della deformazione trapezoidale \(Pagina 41\)](#page-42-0)**

Funzione per correggere in modo digitale un'immagine distorta quando il proiettore è posizionato ad un angolo, per togliere le irregolarità nelle immagini con deformazione trapezoidale e per comprimere l'immagine non solo orizzontalmente ma anche verticalmente mantenendo il rapporto 4:3.

#### **[Compressione intelligente avanzata \(Pagina 100\)](#page-101-0)**

Cambio formato ad alta qualità delle immagini con una risoluzione inferiore e superiore per armonizzare con la risoluzione originale del proiettore.

#### **[C.M.S. \(Sistema di gestione colori\) \(Pagina 64\)](#page-65-0)**

La funzione permette di regolare le singole caratteristiche dei sei colori (R: rosso, Y: giallo, G: verde, C: azzurro, B: blu, M: magenta).

#### **[Dot by dot \(Pagina 48\)](#page-49-0)**

Modo per proiettare le immagini con la risoluzione originale.

#### **[Fase \(Pagina 68\)](#page-69-0)**

Lo spostamento della fase è uno spostamento temporizzato tra i segnali isomorfici con la stessa risoluzione. Quando è errato il livello di fase, l'immagine proiettata visualizza un lampeggio orizzontale.

#### **[Fondo \(Pagina 77\)](#page-78-0)**

Immagine dall'impostazione iniziale proiettata quando non viene emesso nessun segnale.

#### **[Immag. nell'imm. \(Pagina 74\)](#page-75-0)**

La funzione Immag. nell'imm (immagine nell'immagine) permette di visualizzare due immagine nello stesso schermo. È possibile visualizzare l'immagine da un video come immagine inserita che si sovrappone all'immagine principale dal computer.

#### **[Livello blocco tastiera \(Pagina 85\)](#page-86-0)**

Modo che può bloccare i tasti operativi del proiettore per prevenire una regolazione non autorizzata degli stessi.

#### **[Modo accoppiato \(Pagina 84\)](#page-85-0)**

Impostazione per la proiezione abbinata che permette di aumentare la luminosità dell'immagine impilando più proiettori e proiettando l'immagine contemporaneamente. È possibile controllare i proiettori per la proiezione abbinata designando un proiettore come master (principale) e gli altri come slaves (secondari).

#### **[Modo immagine \(Pagina 60\)](#page-61-0)**

Gamma e la funzione di aumento della qualità dell'immagine che offre un'immagine più ricca rendendo più chiare le parti scure dell'immagine senza alterare la luminosità delle parti chiare. Potete selezionare tra quattro modi diversi: STANDARD, PRESENTAZIONE, CINEMA e PERSONALIZZATO.

#### **[Progressivo \(Pagina 62\)](#page-63-0)**

Il display progressivo visualizza un'immagine video più omogeneo. Potete scegliere tra tre modi diversi: 2D Progressivo, 3D Progressivo e Modo Film.

#### **[Rapporto di ingrandimento \(Pagina 48\)](#page-49-0)**

Larghezza ed altezza dell'immagine. Il rapporto di ingrandimento normale del computer e dell'immagine video è 4:3. Ci sono anche immagini ampie con un rapporto di 16:9 e 21:9.

#### **[Ridimensiona \(Pagina 48\)](#page-49-0)**

Questa funzione vi permette di modificare o personalizzare il modo di visualizzazione dell'immagine per aumentare la qualità dell'immagine. Potete scegliere tra sei modi diversi: NORMALE, PIENA, DOT BY DOT, BORDO, STIRATURA e STIR.INT.

#### **[Sinc.auto. \(Pagina 70\)](#page-71-0)**

Ottimizza le immagini proiettate dal computer regolando automaticamente certe caratteristiche.

#### **[Spostamento dell'obiettivo \(Pagina 38\)](#page-39-0)**

Questa funzione permette di regolare la posizione dell'immagine proiettata in base alla posizione dello schermo spostando l'obiettivo in senso orizzontale e verticale.

#### **[sRGB \(Pagina 64\)](#page-65-0)**

Uno standard internazionale di riproduzione dei colori regolato dalla IEC (Commissione Elettrotecnica Internazionale). Dato che l'area colorata è stata fissata dall'IEC, i colori cambiano seguendo le caratteristiche DLP, in modo che le immagini appaiano sul display in una tinta naturale basati su un immagine originale, quando "Col. sel." è impostato su "sRGB".

#### **[Stiratura \(Pagina 48\)](#page-49-0)**

Modo che allunga l'immagine 4:3 orizzontalmente per visualizzarla completamente su uno schermo 16:9.

#### **[Stir.int. \(Pagina 49\)](#page-50-0)**

Proietta l'immagine interamente in uno schermo 16:9, ingrandendo soltanto le aree circostanti e mantenendo a 4:3 il rapporto di ingrandimento nella parte centrale dell'immagine.

#### **[Temp col \(Temperatura dei colori\) \(Pagina 61\)](#page-62-0)**

Funzione che può essere usata per regolare la temperatura dei colori secondo il tipo di immagine inviata al proiettore. Diminuite la temperatura dei colori per visualizzare delle immagini più calde, rossastre per ottenere una tonalità naturale della pelle delle persone oppure aumentate la temperatura per creare dei toni più fredde, bluastre ed ottenere così un'immagine più chiara.
## Indice analitico

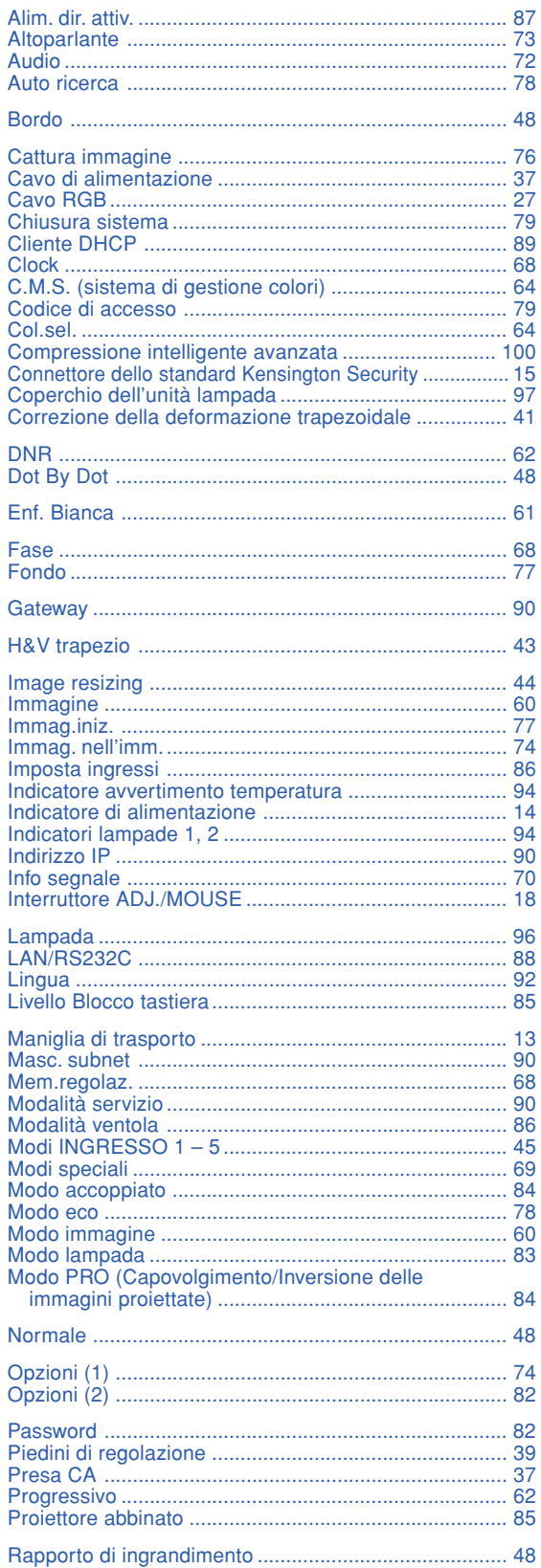

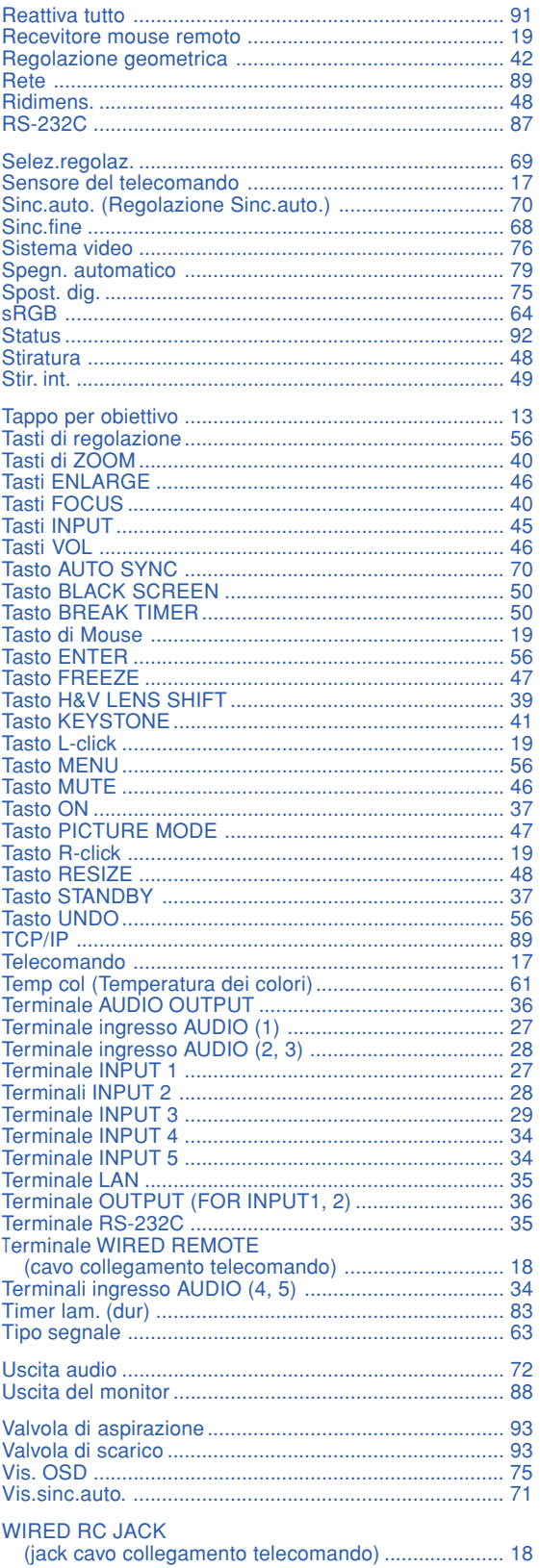

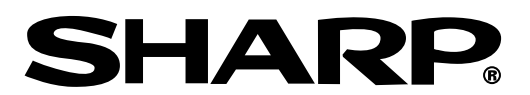

SHARP CORPORATION